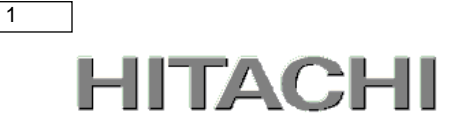

## PowerChute® Business Edition

# 補足説明書 日立編

【形名 : GQS-VSU7BS911N】

EMA1020418-F

株式会社 日立製作所

### PowerChute ® Business Edition 補足説明書 日立編

### ■ 対象製品

PowerChute Business Edition [ 適用OS:Windows, VMwareESXi]

#### ■ 商標類

PowerChute は、Schneider Electric Industries SAS またはその関連会社の登録商標または商標です。

Windows は,米国Microsoft Corporation の米国およびその他の国における登録商標または商標です。

Windows Server は,米国Microsoft Corporation の米国およびその他の国における登録商標または商標です。

Red Hat は,米国およびその他の国でRed Hat, Inc.の登録商標もしくは商標です。

VMwareおよびVMwareの製品名は、VMware, Inc.の米国および各国での商標または登録商標です。

その他記載の会社名,製品名は,それぞれの会社の商標もしくは登録商標です。

#### ■ マイクロソフト製品の表記について

このマニュアルでは,マイクロソフト製品の名称を次のように表記しています。

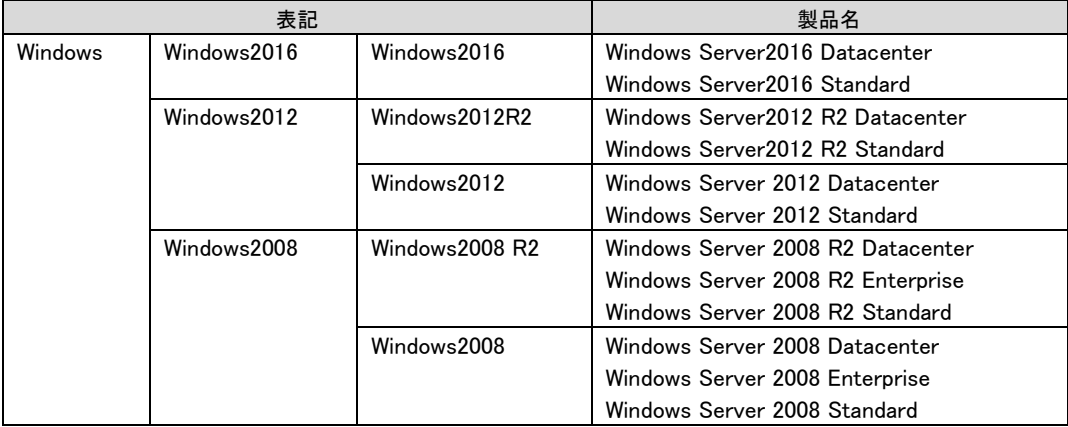

#### ■ 略語

このマニュアルで使用する略語を次に示します。

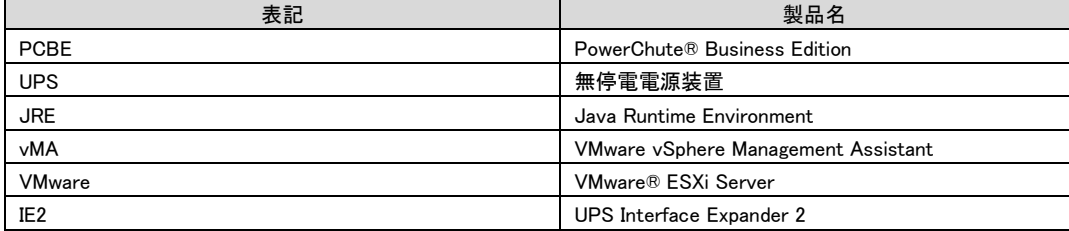

#### ■ 発行

2017 年 12月

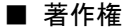

All Rights Reserved. Copyright (C) 2017, Hitachi, Ltd.

2

### <span id="page-2-0"></span>はじめに

このたびは、PowerChute® Business Edition をお買い上げいただきまして誠にありがとうございます。本 書は、PowerChute® Business Edition をご使用になる際の注意事項をまとめたものです。ご使用の前に、 必ずお読みくださいますようお願い致します。

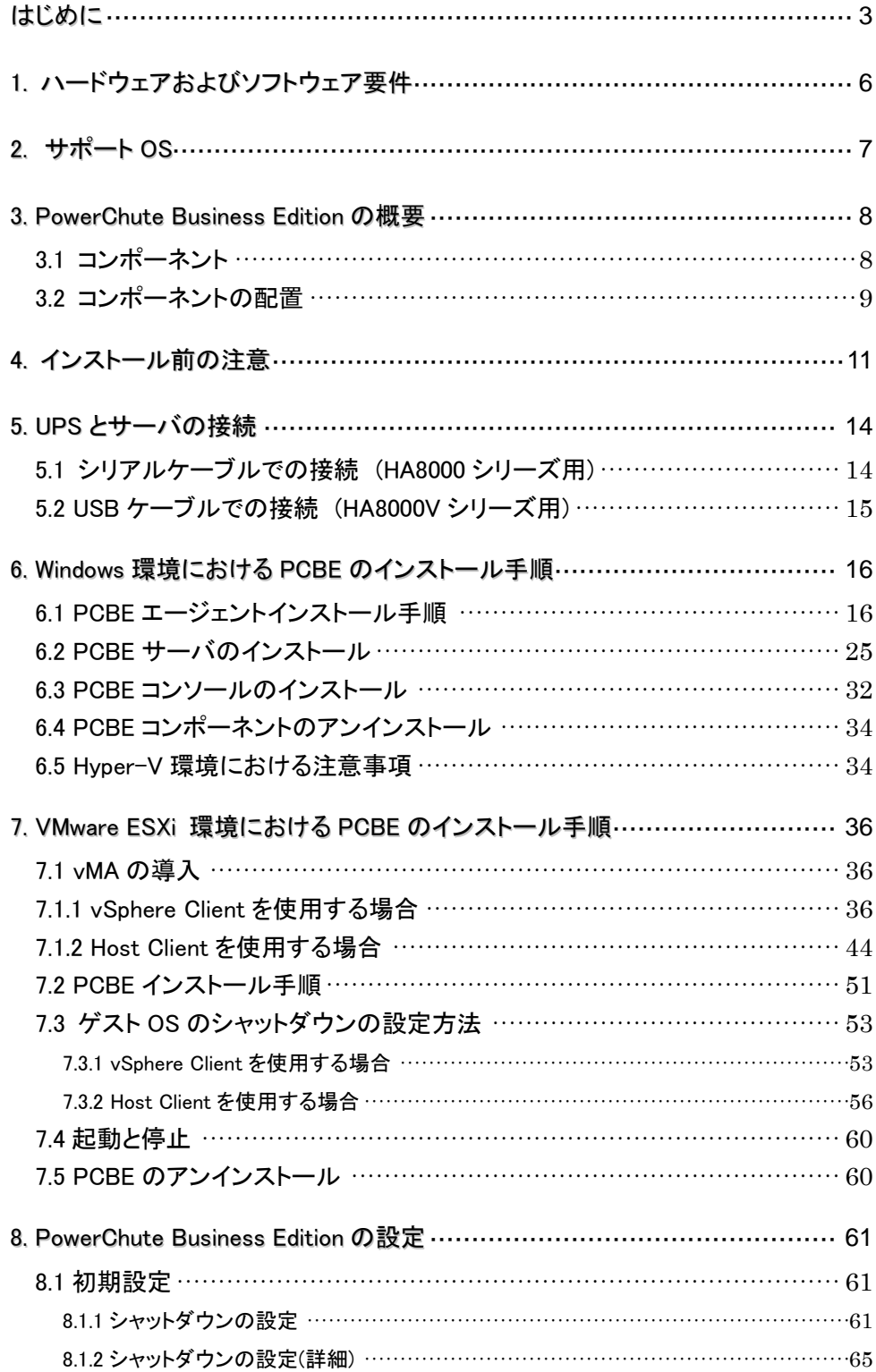

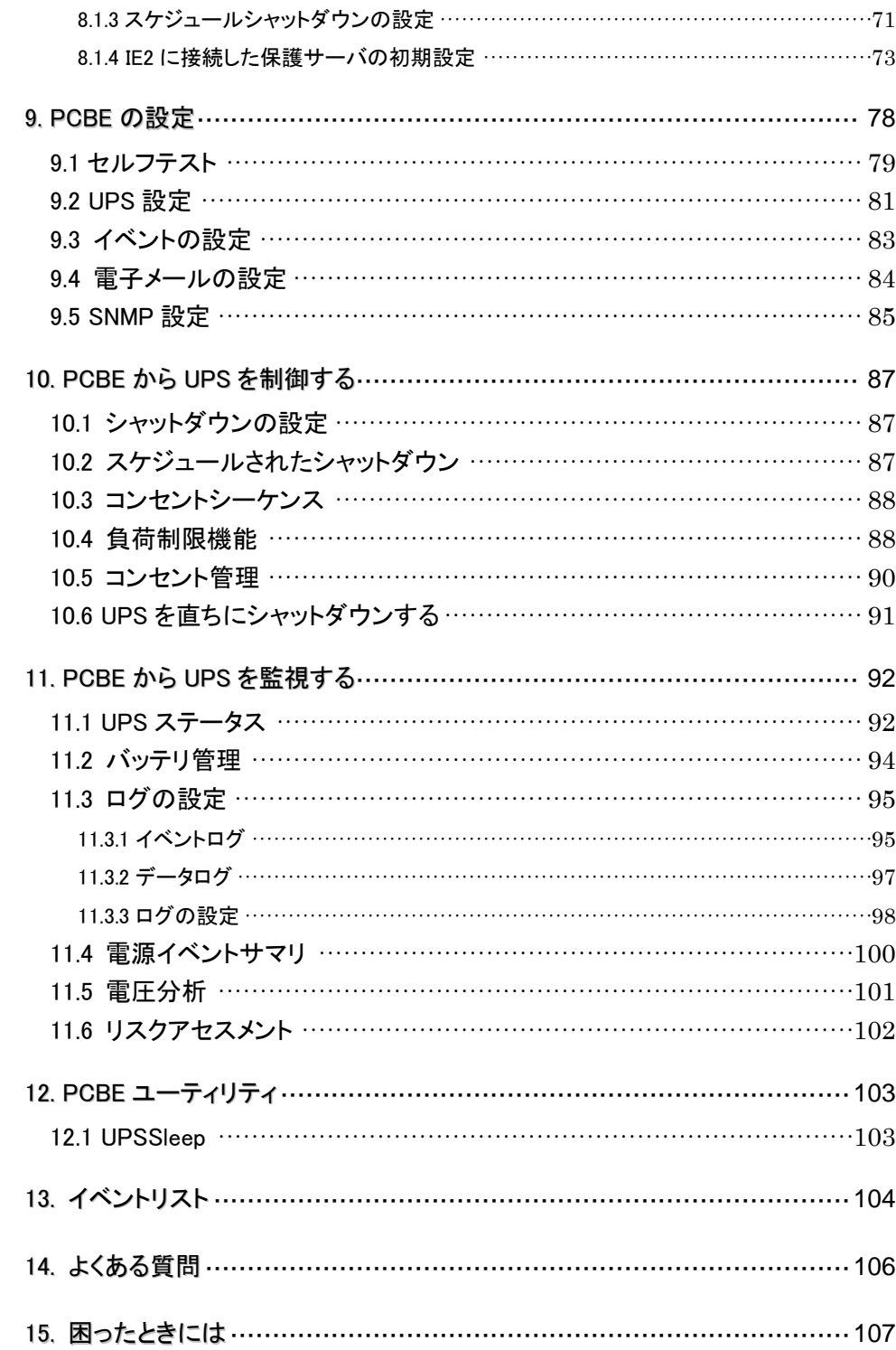

### <span id="page-5-0"></span>1. ハードウェアおよびソフトウェア要件

本製品は、以下のシステム装置と接続構成にてご使用になることができます。

[ハードウェア要件]

・システム装置

日立アドバンスドサーバHA8000Vシリーズ

日立アドバンスドサーバHA8000シリーズ

補足:適用機種の詳細については、弊社営業担当にお問い合わせください。

・システム要件

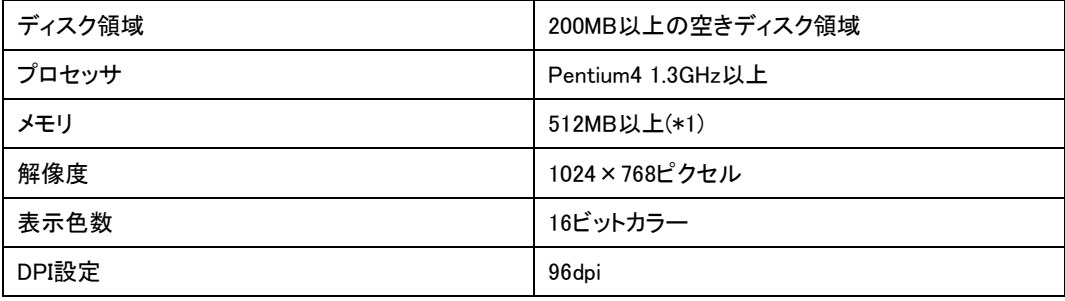

・サポートUPS

本製品は下記の形式のUPSをサポートします。

GQ-BURxxxxxxxx および GQ-BUTxxxxxxxx

ただし、GQ-BURA500xxxx、GQ-BURxJ50は未サポートです。

・オプション機器

GQ-BUx703x/BUx704x(ネットワークマネジメントカード)はサポート対象外になります。

PCBEを使用する際にはネットワークマネジメントカードをUPSに接続しないでください。

[ネットワーク環境要件]

・システム装置がTCP/IPネットワークに接続していること。

ただし、下記条件を満たす場合のみネットワークに接続されている必要はありません。

- 保護対象のシステム装置のOSがWindowsであること。
- NICが搭載されていること(LANケーブルによる結線は必要なし)。
- 保護対象のシステム装置がWindowsシステムファイル"hosts"で名前解決できること。
- 保護対象のシステム装置にPCBEエージェント、PCBEサーバ、PCBEコンソールの 3コンポーネント全てがインストールされていること。

・脆弱性への対応について

3コンポーネント間の管理ネットワークを外部ネットワークから遮断することを推奨する場合があります。 詳細については下記URLを参照してください。

http://www.hitachi.co.jp/hirt/security/index.html

### <span id="page-6-0"></span>2. サポート OS

PowerChute Business EditionはMicrosoft Windows Server上およびHA構成を使用しないVMware ESXi 環境でご使用になることができます。

(注) HA8000V シリーズでは、VMware ESXi 環境での PowerChute Business Edition の使用は 未サポートです。使用されるお客様は PowerChute Network Shutdown v4.2 以降をご購入ください。

補足:

・サポートOSのバージョン詳細については、弊社営業担当にお問い合わせください。

### <span id="page-7-0"></span>3. PowerChute Business Edition の概要

<span id="page-7-1"></span>3.1 コンポーネント

PCBEは、3つのコンポーネントで構成されます。

(1) PowerChute Business Editionエージェント(以下、PCBEエージェント)

UPSステータス監視機能、および長時間の停電時にUPSが保護するサーバのシステムシャットダウン 機能を提供しています。このソフトウェアは、UPSデバイスおよびアクセサリに記載されて いるUPSデバイスに直接接続されている各コンピュータ上にインストールする必要があります。

- (2) PowerChute Business Editionサーバ(以下、PCBEサーバ) PCBEサーバはエージェントから情報を収集して、イベントの追跡やイベント通知を行ったり、PCBE コンソールと通信を行います。このソフトウェアは1台のネットワークコンピュータ上にインストールする 必要があります。PCBEサーバは最大25台のエージェントを監視・管理することができます。
- (3) PowerChute Business Editionコンソール(以下、PCBEコンソール) PCBEコンソールは、エージェントの設定と監視を行うために用いられます。PCBEサーバと接続して、 UPSで保護されているシステムの管理と設定を行うユーザインターフェイスを提供します。PCBEコンソ ールは、サポートしているOSが動作する任意のワークステーション、デスクトップ、またはラップトップ 上にインストールしてください。

<span id="page-8-0"></span>本製品が提供する3つのコンポーネントは、様々な組み合わせで使用することができます。 代表的な構成として3つの構成を紹介します。

(1) PCBEエージェント/PCBEサーバ/PCBEコンソールをすべて同一のサーバにインストール する小規模の構成(Windows環境のみ)

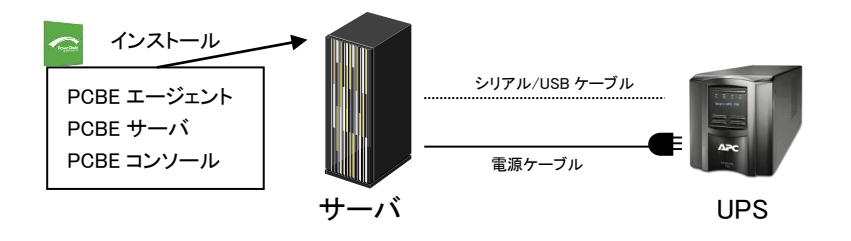

(2) PCBEエージェントとPCBEサーバ/PCBEコンソールを異なるサーバにインストールして

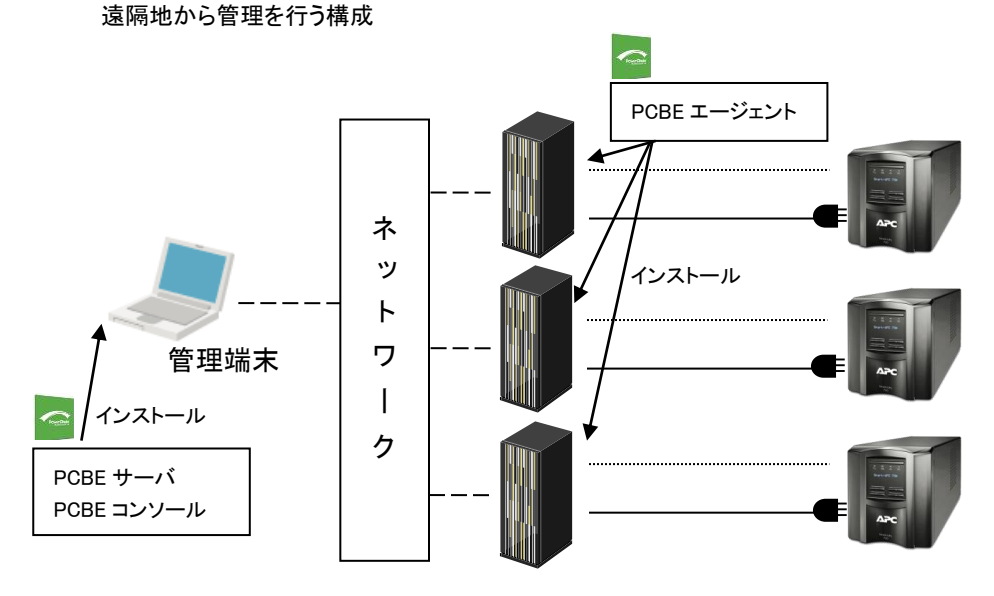

(3) UPSのシリアルインタフェースを2ポート拡張可能なUPS Interface Expander 2(以下、IE2)を 使用した1台のUPSで最大3台のサーバを管理する構成 PCBEエージェントとPCBEサーバ/PCBEコンソールを異なるサーバにインストールして 遠隔地から管理を行うことも可能です。

(注)HA8000V シリーズでは IE2 を使用する構成は未サポートです。

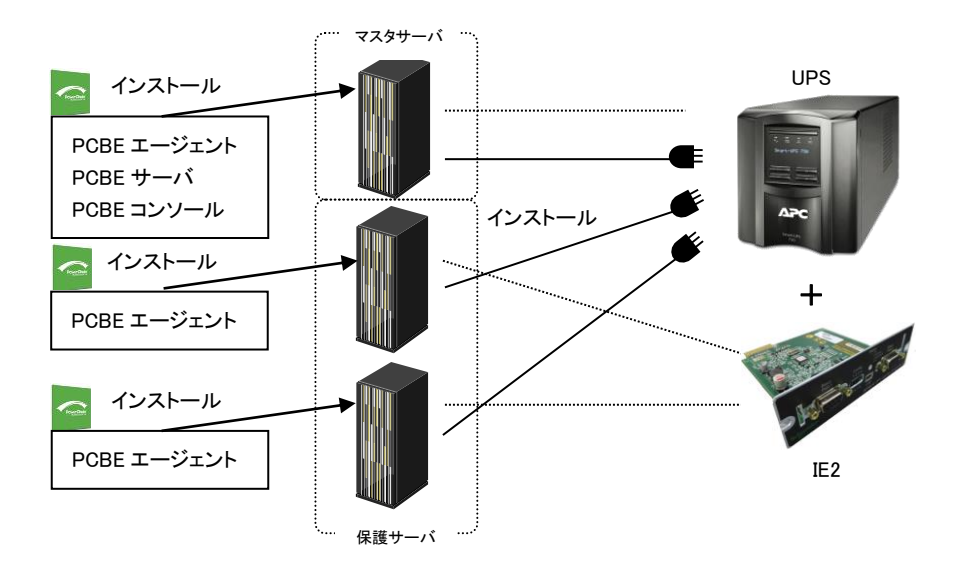

補足:本マニュアルでは、UPSシリアルポートに接続したサーバを「マスタサーバ」、IE2のポートに接続し たサーバを「保護サーバ」と表記します。

 IE2の機能、シャットダウンモードについては、IE2製品添付の「UPS Interface Expander 2取扱説明 書」を参照してください。

### <span id="page-10-0"></span>4. インストール前の注意

本製品のご使用までの手順は下記の通りです。

開始

システム装置とシリアルケーブルを接続 すいしゃ 5項を参照

PCBEエージェントのインストール | 6.1項参照

PCBEサーバのインストール | 6.2項参照

PCBEコンソールのインストール | 6.3項参照

PCBEの設定 マンファー マンファー り り り り ほうりょう りょうかん りょう りょう りょうかん りょうかん りょうしょう りょうしゃ りょうしゃ りょうしゃ

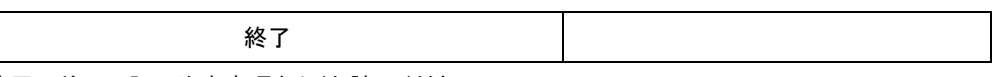

ご使用の前に下記の注意事項をよくお読みください。

(1) ドキュメントの確認

本製品には表4-1のドキュメントが同梱されています。

本製品をご使用になる前に表 4-1に示したドキュメントを必ずお読みください。

表 4-1 製品同梱のドキュメント

| ドキュメント名称                    | 記載内容(概要)   | 参照方法                           |
|-----------------------------|------------|--------------------------------|
| PowerChute Business Edition | インストール手順お  | CD-ROMに格納されている                 |
| ー スタートアップガイド                | よびトラブルシューテ | "\Windows\Bin\getstart_ip.chm" |
|                             | ィング        | (HTML Help 形式)をダブルクリック。        |
| PowerChute Business Edition | 既知のソフトウェア  | CD-ROMに格納されている                 |
| ー リリースノート                   | 問題やその解決方   | "\Windows\Bin\relnotes_ip.chm" |
|                             | 法          | (HTML Help 形式)をダブルクリック。        |
| PowerChute Business Edition | 設定方法       | CD-ROMに格納されている                 |
| ー ウィザード                     |            | "\Windows\Bin\relnotes_ip.chm" |
|                             |            | (HTML Help 形式)をダブルクリック。        |
| PowerChute Business Edition | 設定方法       | [PCBEコンソール]-[ヘルプ]をクリック。        |
| コンソール                       |            |                                |

- (2) PCBEと他のPowerChute製品との混在環境についての制限事項 他のPowerChute製品(PowerChute Network ShutdownまたはPowerChute plus)をインストールした 環境で、PCBEを使用することはできません。
- (3) PCBEのバージョンについての制限事項 PCBEの各コンポーネントは全て同じバージョンである必要があります。 PCBE v9.0.1以前とv9.1.1を混在して使用しないようにしてください。
- (4) PCBE v9.0.1以前からv9.1.1へ切り替える場合について PCBE v9.0.1以前の全てのコンポーネントをアンインストールしてください。 その後v9.1.1の全てのコンポーネントをインストールしてください。 各コンポーネントのインストール、アンインストール順序はありません。
- (5) PCBEのアップグレードについて PCBEv9.0.1以前からのアップグレードはサポートしておりません。一度PCBEの全てのコンポーネント をアンインストールしてからPCBEv9.1.1をインストールしてください。
- (6) ユーザ名およびパスワードで使用できない文字 ユーザ名とパスワードには、コロン(:)、二重引用符(")、疑問符(?)、アスタリスク(\*)、アンパサンド(&)、 スペース( )、日本語のダブルバイト/シングルバイトは使用できません。単一引用符またはアポストロ フィ(')は使用可能です。
- (7) IPv6 互換性

PCBE エージェントは IPv6 をサポートします。PCBE サーバと PCBE コンソールは IPv6 をサポートして いません。サポートするIPv6形式は"PowerChute Business Editionスタートアップガイド"に 記載しておりますので、ご参照ください。

(8) シリアルポート接続時の設定

UPS接続を行なうシリアルポートに対して、以下の設定を行なってください。

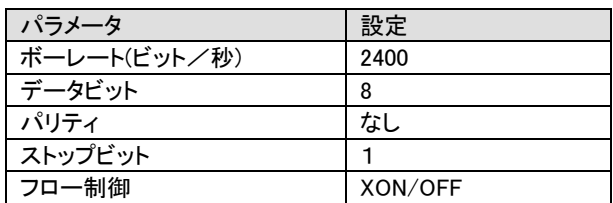

表4-2 シリアルポート設定

- ①コントロールパネルの「システム」アイコンをダブルクリックする。
- ②「設定と変更」をクリックする。
- ③[システムのプロパティ]で「ハードウェア」タブを選択し、[デバスマネージャ]をクリックする。
- ④「ポート(COMとLPT)」をクリックし、UPSケーブルを接続するシリアルポートをダブルクリックする。 ⑤「ポートの設定」タブを選択し、各項目を表4-2の通り設定する。
- ⑥[詳細設定]ボタンをクリックし、「FIFOバッファを使用する(16550互換のUARTが必要)」のチェック ボックスにチェックを入れ、[OK]ボタンを押す。
- ⑦[OK]ボタンを押す。

[設定手順(Windows 2008 R2/2012/2016の場合)]

- ①コントロールパネルの「ハードウェア」アイコンをクリックする。
- ②「デバイスマネージャ」をクリックする。
- ③「ポート(COMとLPT)」をクリックし、UPSケーブルを接続するシリアルポートをダブルクリックする。 ④「ポートの設定」タブを選択し、各項目を表4-2の通り設定する。
- ⑤[詳細設定]ボタンをクリックし、「FIFOバッファを使用する(16550互換のUARTが必要)」のチェック ボックスにチェックを入れ、[OK]ボタンを押す。

⑥[OK]ボタンを押す。

補足:

シリアルポート接続の設定変更後は、変更した設定値が正常に適用されているかを、再度確認して ください。正常に適用されていない場合は、再度、[設定手順]を実施してください。

### <span id="page-13-0"></span>5. UPS とサーバの接続

PCBE をセットアップする前に UPS とサーバを接続する必要があります。 接続するサーバシリーズによってサポートする接続方法が異なるため、 ・HA8000 シリーズをお使いの場合:5.1 シリアルケーブルでの接続 ・HA8000V シリーズをお使いの場合:5.2 USB ケーブルでの接続 をそれぞれご参照ください

<span id="page-13-1"></span>5.1 シリアルケーブルでの接続 (HA8000 シリーズ用)

UPS 本体に付属されているシリアルケーブル(刻印:940-0625A)で UPS(UPS シリアルポート)とマスタサ ーバを接続してください。IE2 を搭載している場合、IE2 添付ケーブル(刻印:940-0020E)で IE2 と保護サ ーバを接続してください。

HA8000 シリーズでは USB による接続は未サポートとなっておりますので、USB ケーブルで装置間を接 続しないでください。

UPS シリアルポート(アドバンスドポート)に接続するシステム装置を"マスタサーバ"、IE2 に接続 するシステム装置を"保護サーバ"と表記します。

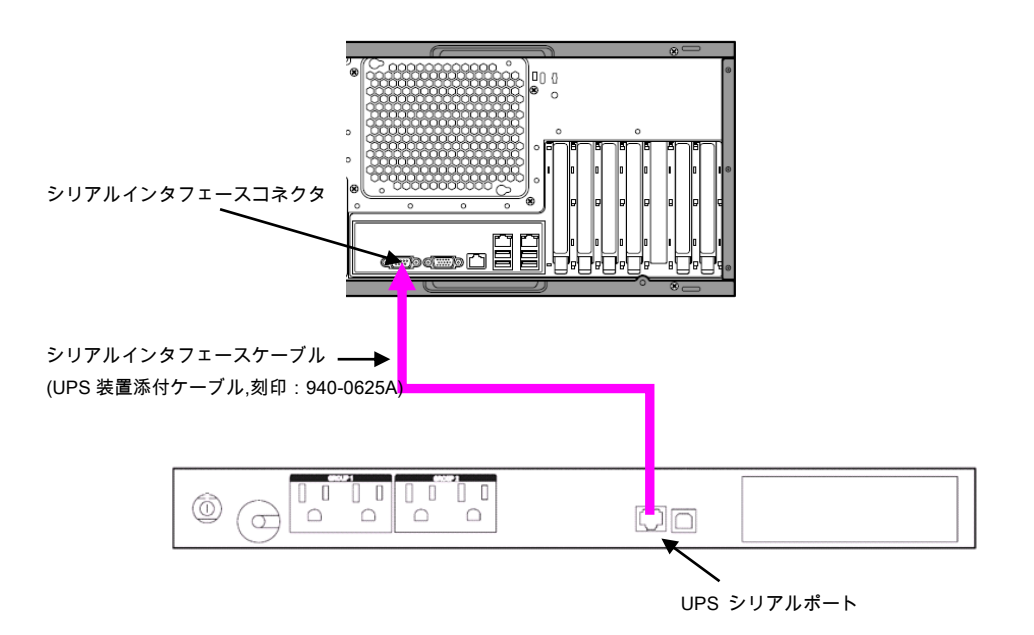

UPS シリアルポートに接続しているマスタサーバと IE2 に接続している保護サーバの PCBE のエージェン トインストール手順が異なります。

UPS 標準シリアルインタフェースポートに接続しているマスタサーバの PCBE エージェントインストール手 順は、項 6.1.1 を、IE2 に接続している保護サーバの PCBE エージェントインストール手順は、項 6.1.2 を 参照ください。

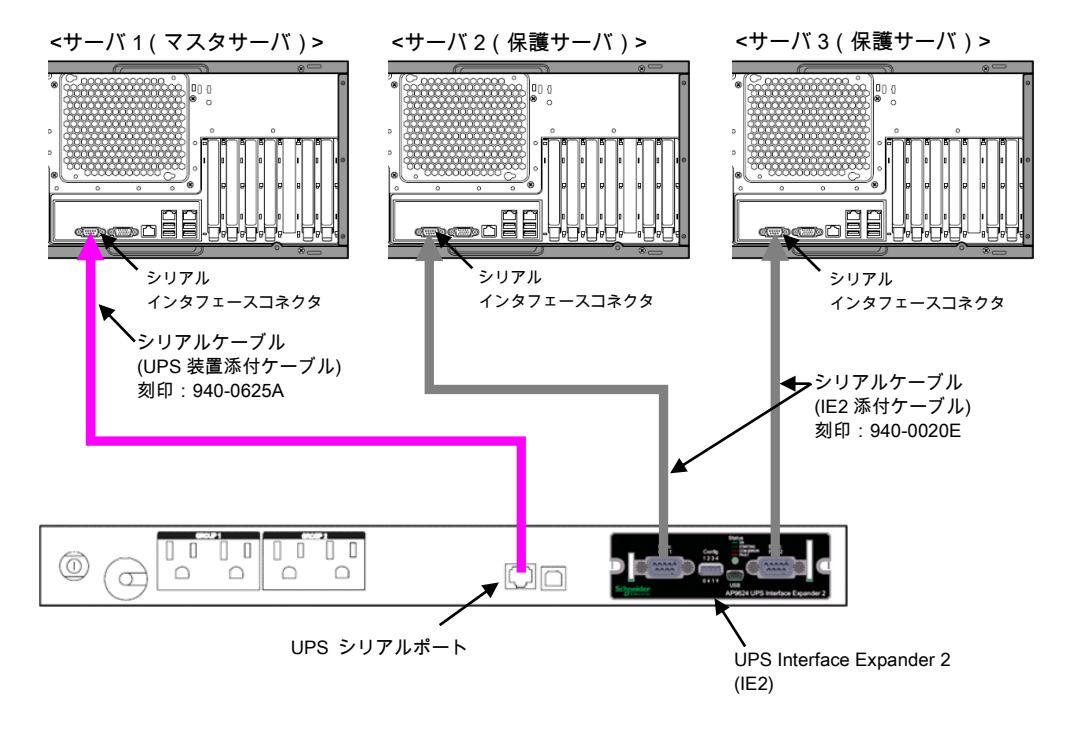

### <span id="page-14-0"></span>5.2 USB ケーブルでの接続 (HA8000V シリーズ用)

USB ケーブル(型名:GQ-BUCAUSBNNNN)で UPS(UPS USB ポート)とマスタサーバを接続してください。 HA8000Vシリーズではシリアルケーブル及び IE2 による接続は未サポートとなっております。

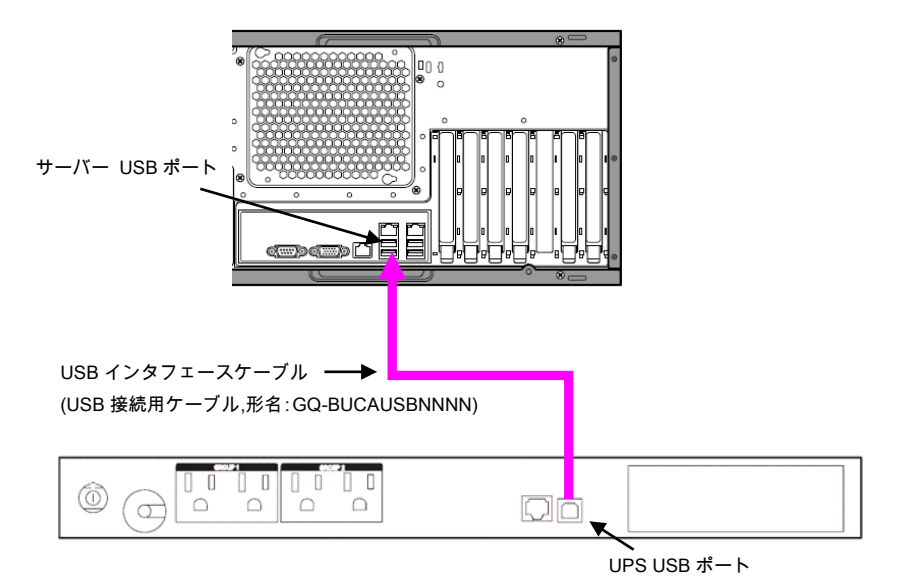

### <span id="page-15-0"></span>6. Windows 環境における PCBE のインストール手順

<span id="page-15-1"></span>下記インストール手順は Hyper-V 環境でも同様です。ただしクラスター構成は未サポートです。 6.1 PCBE エージェントインストール手順

6.1.1 UPS 本体に接続しているマスタサーバの場合

下記の手順に従ってPCBEエージェントをインストールしてください。

- (1) システム装置にCD-ROMを入れ、CD-ROMに格納されている「\Windows\launch.exe」 をダブルクリックし、インストールプログラムを起動してインストールを開始してください。
- (2) インストール画面が表示されますので「製品のインストール」ボタンをクリックしてください。

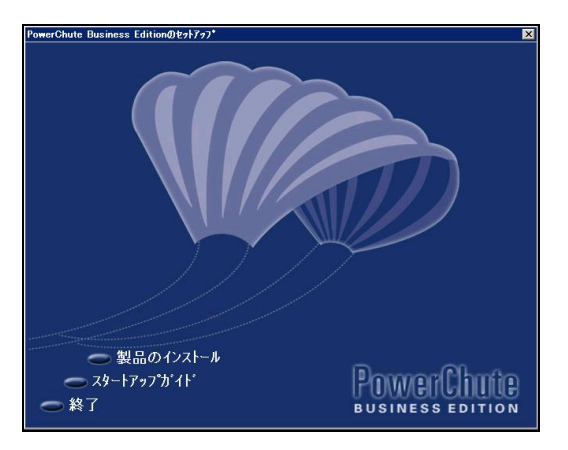

(3) USB/シリアルケーブルで接続しているUPSの自動検出を開始します。

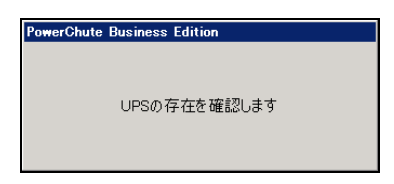

[注意事項]

UPSの自動検出に失敗した場合は、UPSを接続するポートを端末エミュレータなどの他の サービスで使用していないことを確認してから、再度PCBEエージェントのインストールを行ってください。

(4) 下図の画面が表示されます。「OK」をクリックしてください。

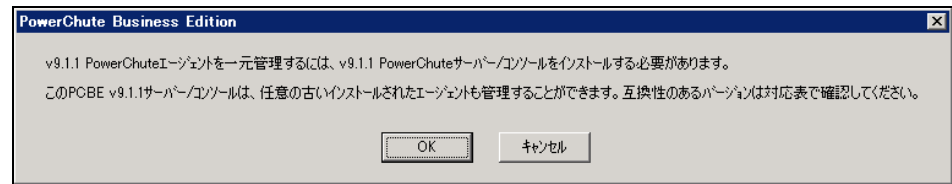

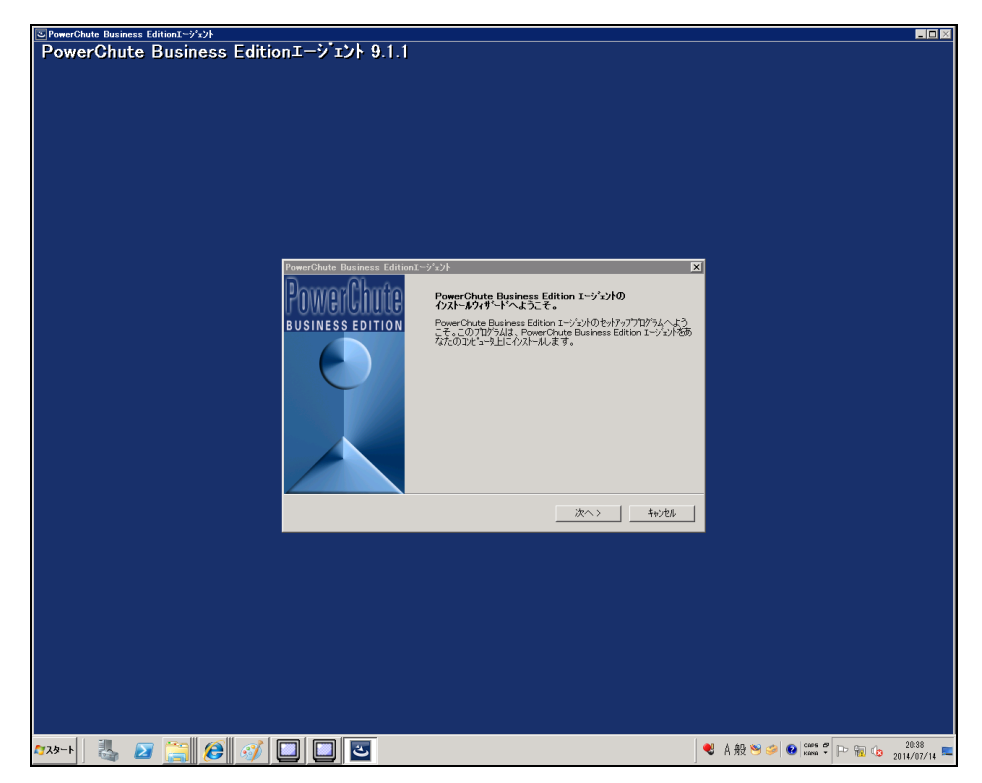

(5) PCBEエージェントのインストールウィザードを開始します。「次へ」をクリックしてください。

(6) 使用許諾契約確認画面が表示されます。内容をご確認頂き「はい」をクリックしてください。

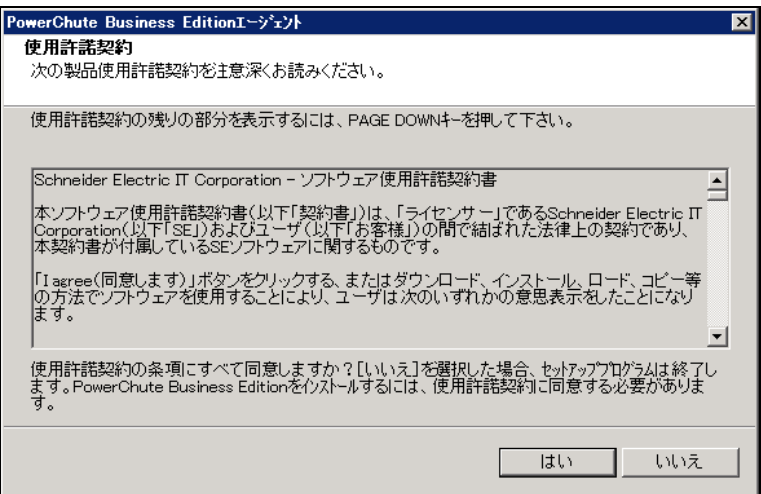

(7) PCBEをインストールするフォルダを指定します。デフォルトの場合「次へ」をクリックし

てください

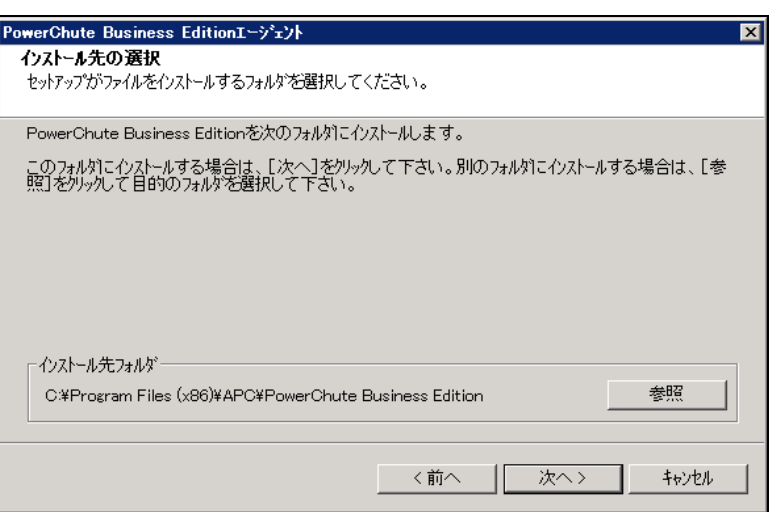

(8) 「UPSの通信ポートを自動検出しますか?」とメッセージが表示されます。

「はい」をクリックしてください。

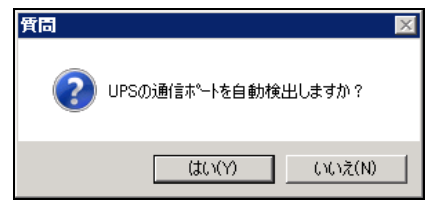

(9) PCBEエージェントのユーザ名、パスワードを入力してください。

 ユーザ名、パスワードは後にインストールするPCBEサーバ/PCBEコンソールで入力するユーザ名、 パスワードと共通である必要があります。ユーザ名、パスワードは3~16文字の制限があります。

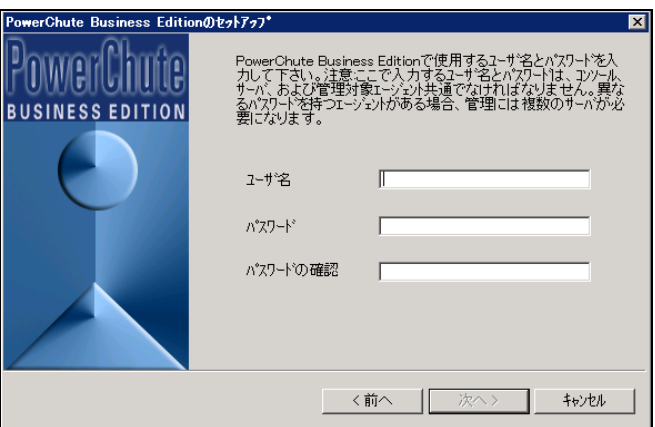

(10) PCBEエージェントのインストールは完了です。「完了」ボタンをクリックしてください。

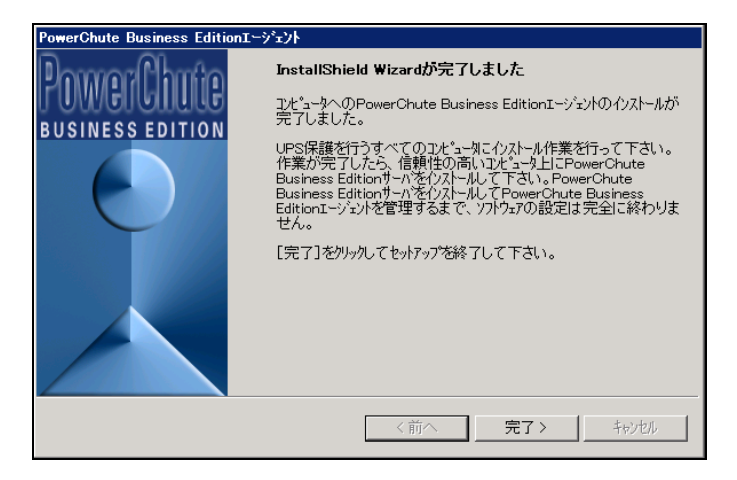

[注意事項]

Windowsでは、インストールが完了するとPCBEエージェントが自動的に開始します。OSが起動するたび にエージェントは自動的に実行されます。PCBEエージェントを意図的に停止した後に手動で開始するに は、Windowsのコントロールパネルにある管理ツールのサービスを開き、「APC PCBE Agent」のサービス を開始してください。

6.1.2 IE2 に接続している保護サーバの場合

下記の手順に従ってPCBEエージェントをインストールしてください。

(1) システム装置にCD-ROMを入れ、CD-ROMに格納されている「¥Windows¥launch.exe」 をダブルクリックし、インストールプログラムを起動してインストールを開始してください。

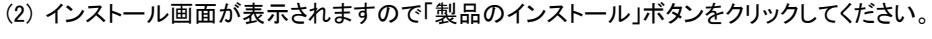

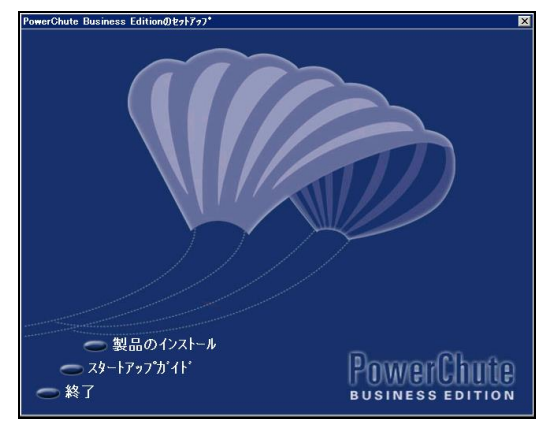

(3) シリアルケーブルで接続しているUPSの自動検出を開始します。

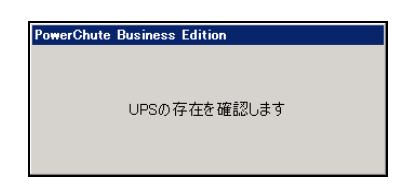

[注意事項]

UPSの自動検出に失敗した場合は、UPSを接続するポートを端末エミュレータなどの他の サービスで使用していないことを確認してから、再度PCBEエージェントのインストールを行ってください。 手動によるUPSの選択画面が表示されます。「RJ45」を選択し、「OK」ボタンを押し、先に進みます。

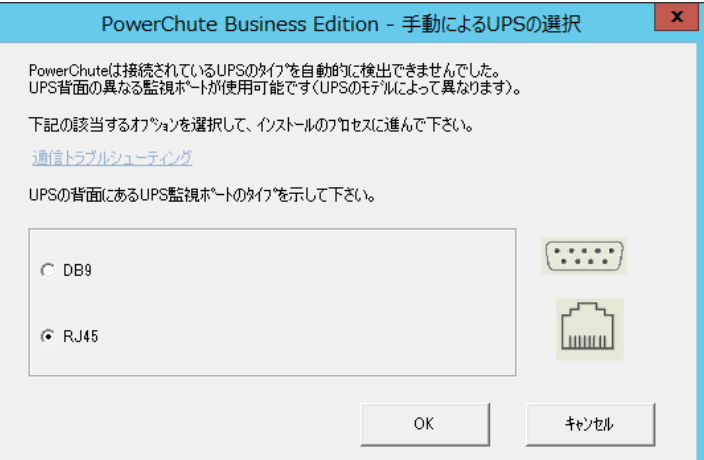

(5) セットアップの準備が開始します。

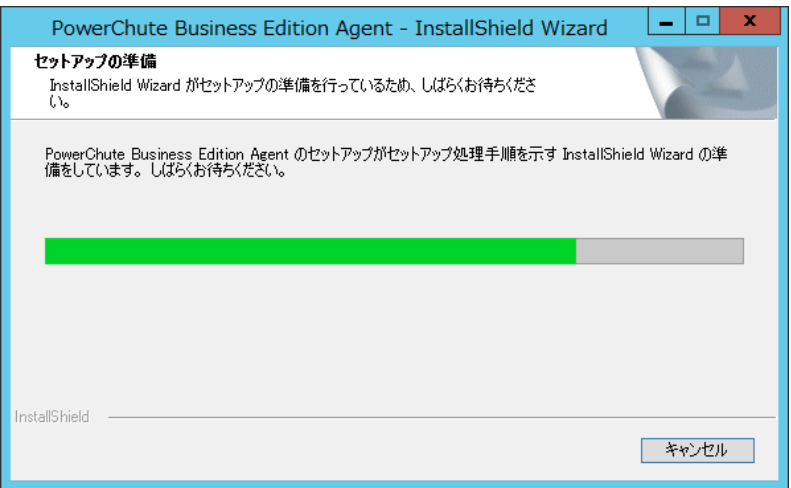

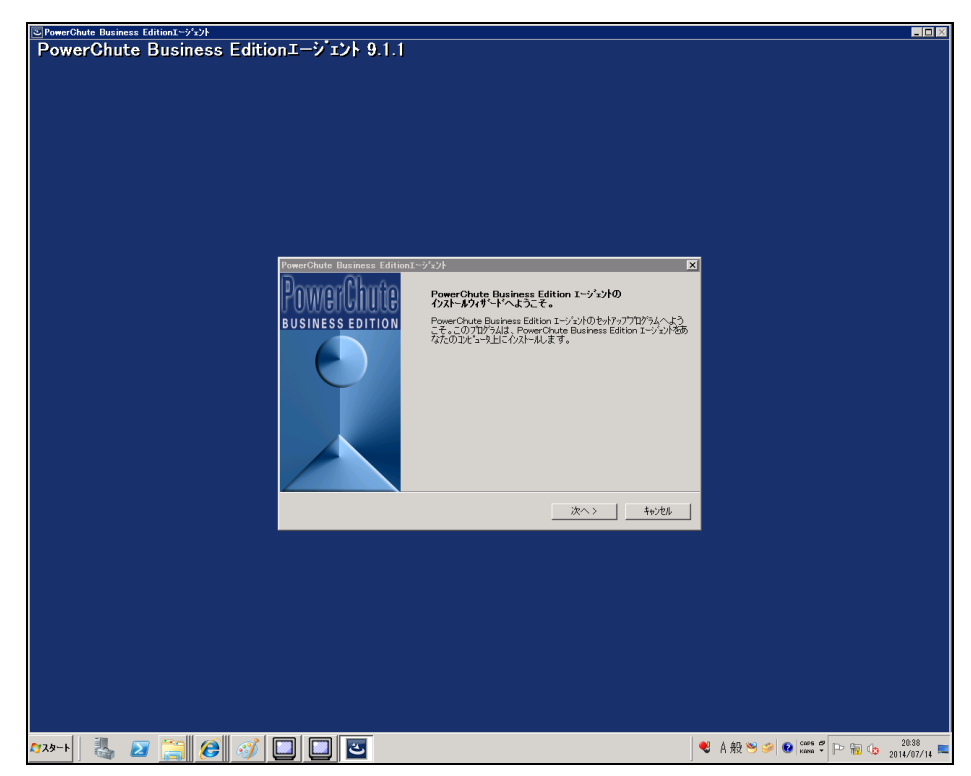

(6) PCBEエージェントのインストールウィザードを開始します。「次へ」をクリックしてください。

(7) 使用許諾契約確認画面が表示されます。内容をご確認頂き「はい」をクリックしてください。

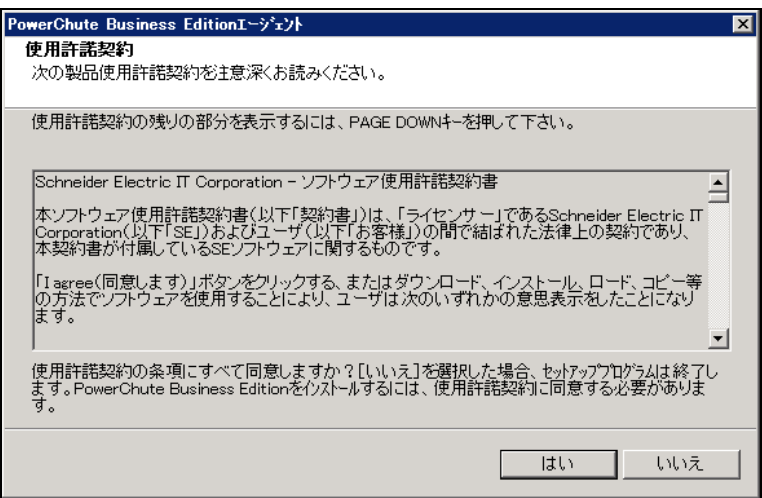

(8) PCBEをインストールするフォルダを指定します。デフォルトの場合「次へ」をクリックし

てください

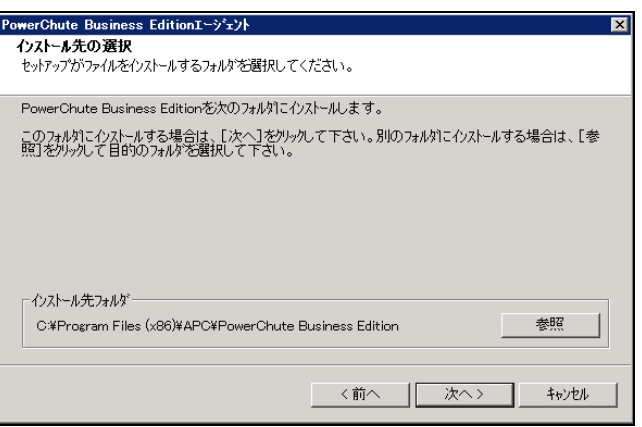

- (9) 「UPSの通信ポートを自動検出しますか?」とメッセージが表示されます。
	- 「いいえ」をクリックしてください。

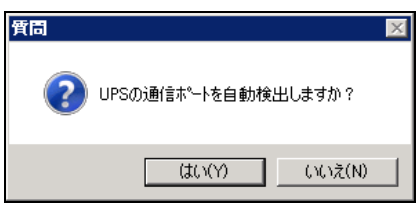

(10) UPSタイプと通信ポートの設定

 UPSタイプ: プルダウンメニューから"Interface Expanderのベーシックポート" を選択します。 通信ポート: プルダウンメニューからUPSと接続する任意のCOMポート番号を選択します。 「次へ」ボタンを選択します。

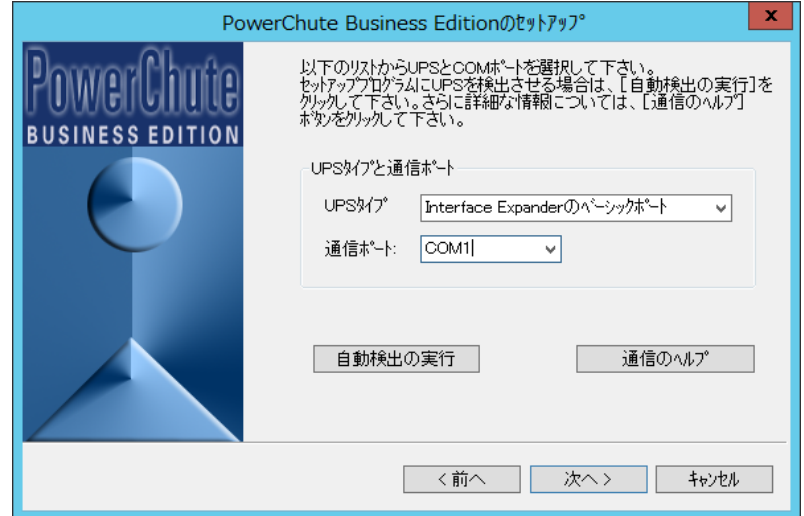

(11) PCBEエージェントのユーザ名、パスワードを入力してください。

 ユーザ名、パスワードは後にインストールするPCBEサーバ/PCBEコンソールで入力するユーザ名、 パスワードと共通である必要があります。ユーザ名、パスワードは3~16文字の制限があります。

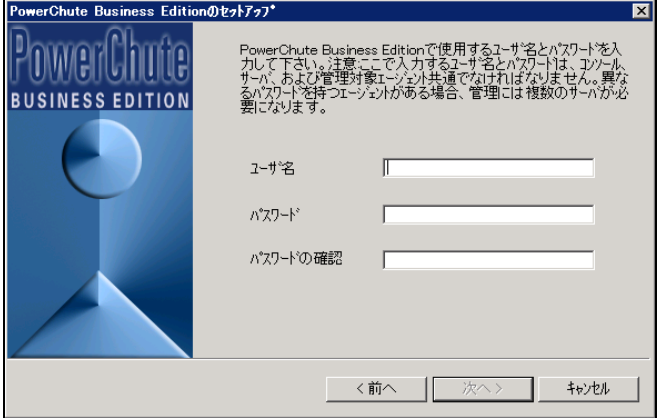

(12) PCBEエージェントのインストールは完了です。「完了」ボタンをクリックしてください。

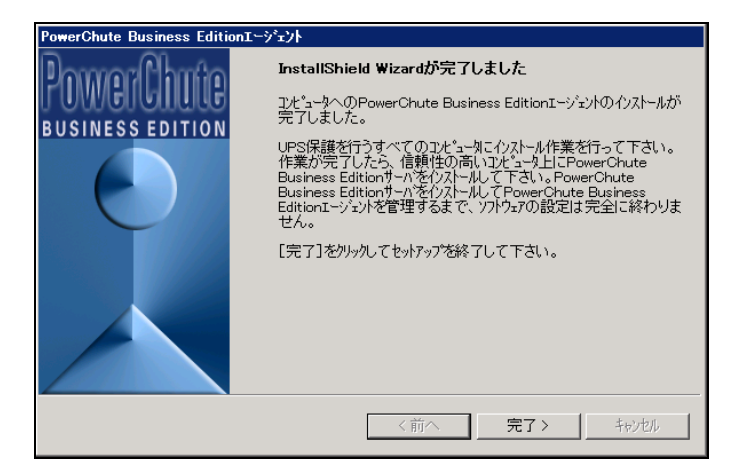

[注意事項]

Windows では、インストールが完了すると PCBE エージェントが自動的に開始します。OS が起動するた びにエージェントは自動的に実行されます。PCBE エージェントを意図的に停止した後に手動で開始する には、Windows のコントロールパネルにある管理ツールのサービスを開き、「APC PCBE Agent」のサー ビスを開始してください。

### <span id="page-24-0"></span>6.2 PCBE サーバのインストール

PCBEサーバをインストールする前に、ネットワークが正常に機能していることを確認してください。 下記の手順に従ってPCBEサーバをインストールしてください。

(1) Windowsサーバの「インストール」ボタンをクリックしてください。

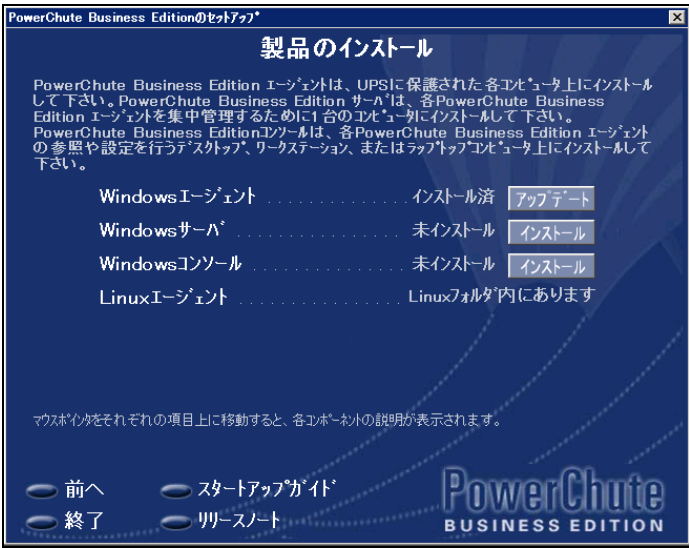

(2) 「次へ」をクリックしてください。

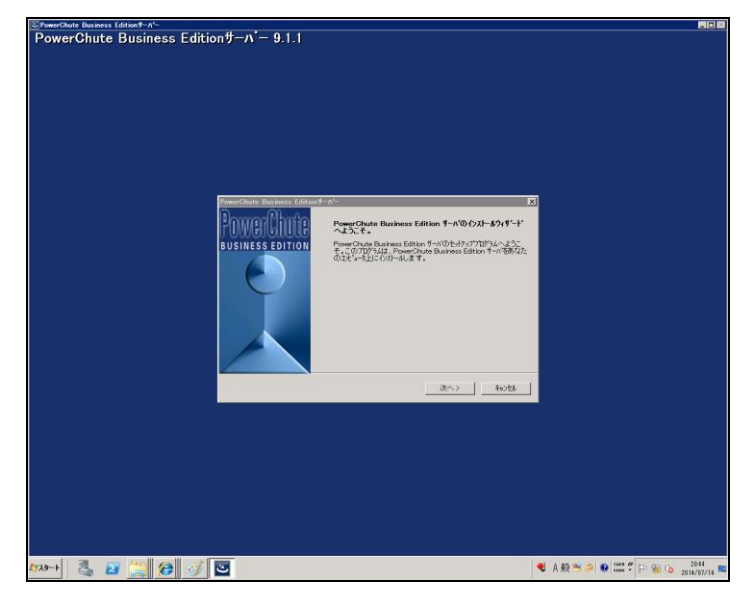

(3) 使用許諾契約確認画面が表示されます。内容をご確認頂き「はい」をクリックしてください。

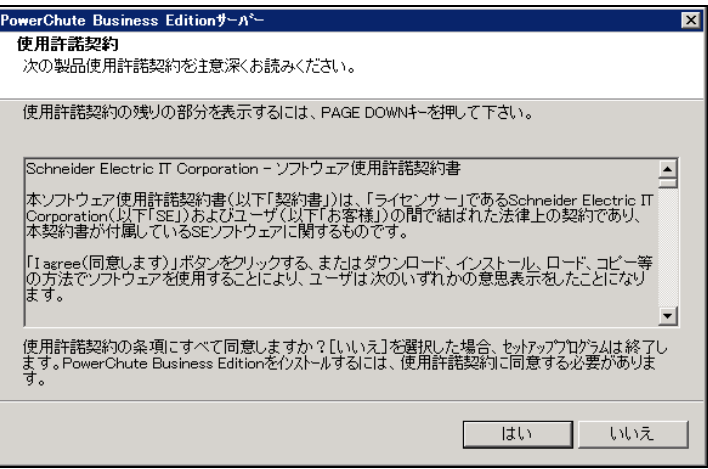

(4) PCBEサーバのユーザ名、パスワードを入力してください。

 ユーザ名、パスワードはPCBEエージェントインストール時に入力したユーザ名、パスワー ドと共通である必要があります。

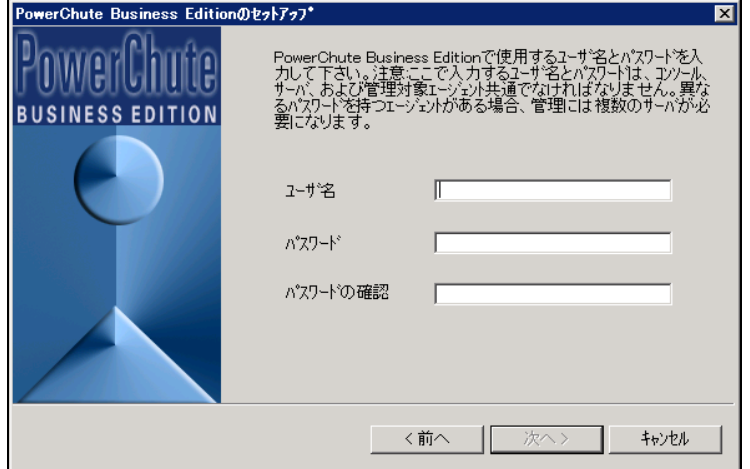

(5) PCBEサーバのインストールは完了です。「完了」ボタンをクリックしてください。

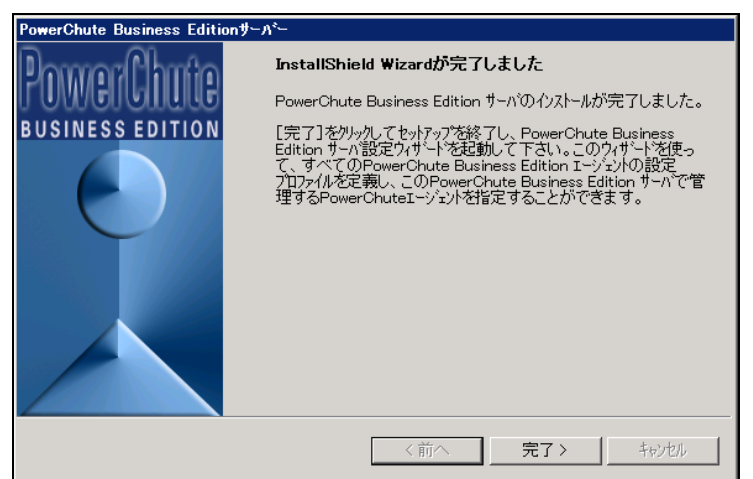

(6) 次に、PCBEサーバの初期設定を行います。「次へ」をクリックしてください。

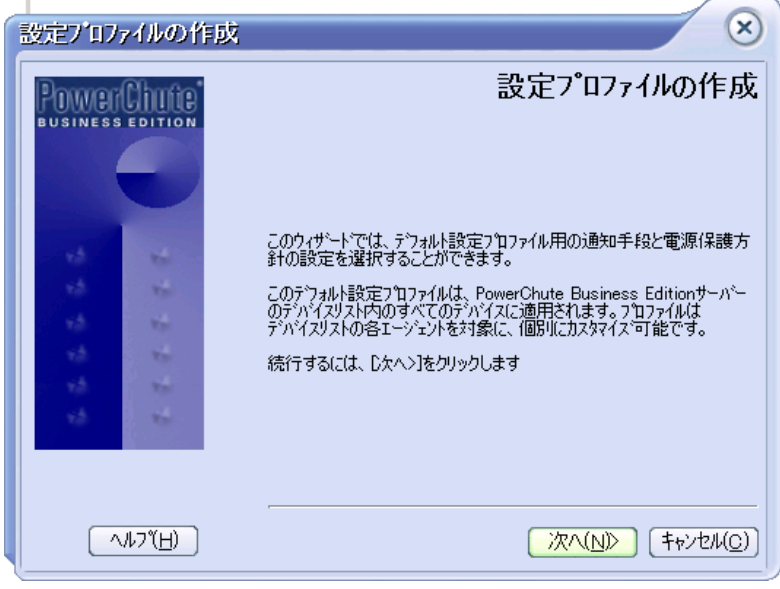

(7) 電源障害発生時の通知手段を設定します。E-mail通知の設定を行わない場合は「次へ」をクリックし

てください。

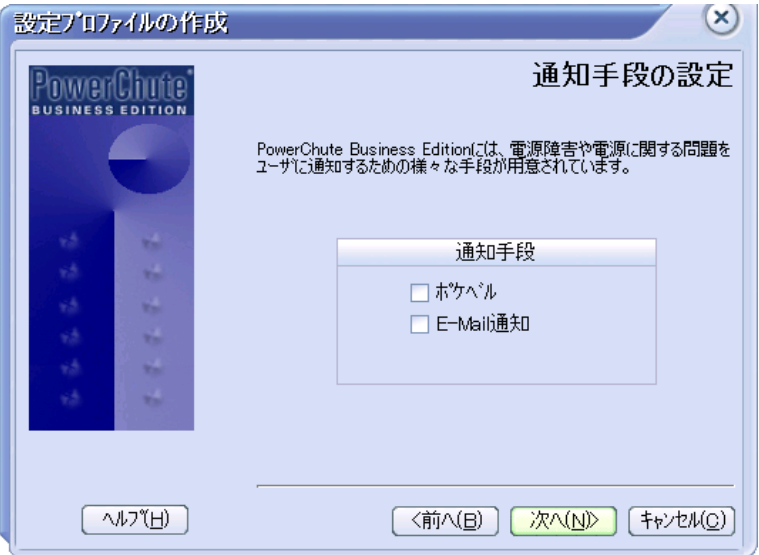

E-mail通知を有効にする場合「E-mail」通知にチェックを入れて、「次へ」をクリックしてください。下の画面 が表示されます。SMTPサーバ、送信元/送信先のメールアドレスを設定して「次へ」をクリックしてくださ い。

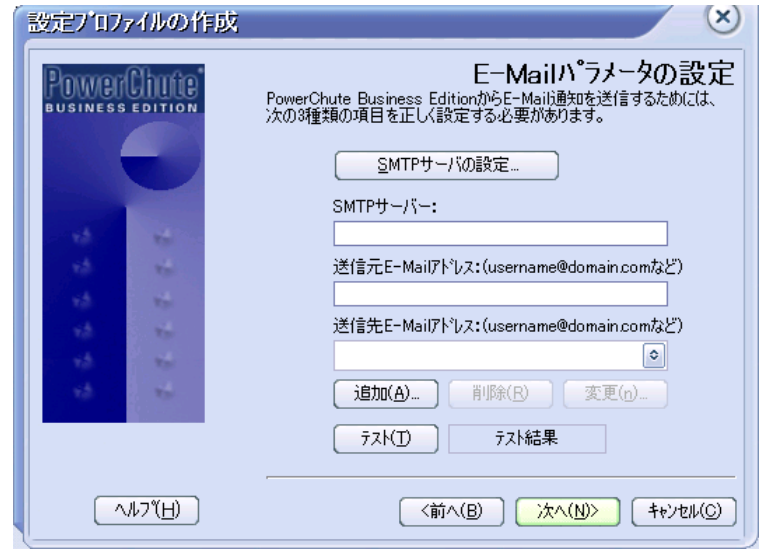

(8) 電源保護方針を選択してください。

 ・サーバの稼動時間を最大限にする(ランタイムを重視) 電源障害時のシャットダウン開始が「ランタイム制限」に設定されます。 バックアップ時間が安全なシャットダウンに必要な時間まで減少した時に シャットダウンを開始します。バックアップに必要な時間の設定方法は10.1項を ご参照ください。

・バッテリ容量を保持する(安全性を重視)

 電源障害時のシャットダウン開始が「UPSのバッテリ運転が次の時間経過後:60秒」 に設定されます。(UPSが1分間バッテリ運転状態になった時に、シャットダウンを開始します) サーバのシャットダウン条件は10.1項にて詳細な設定が可能です。参照をお願いいたします。

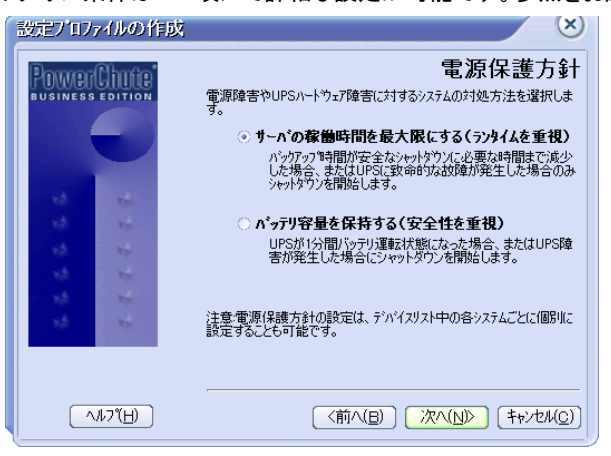

(9) システムのシャットダウンの設定を行います。「次へ」をクリックしてください。

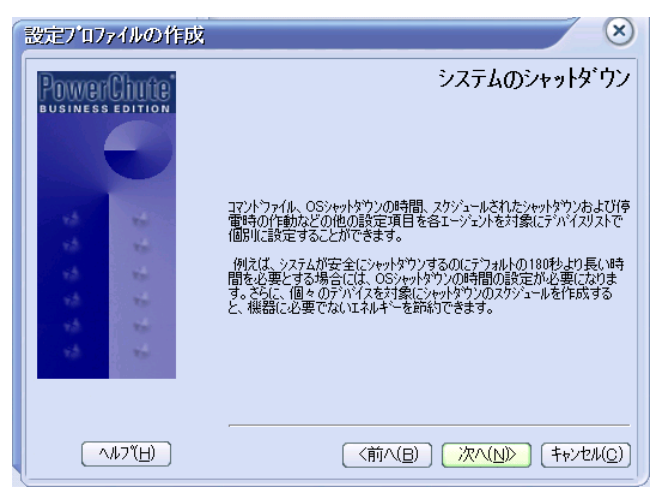

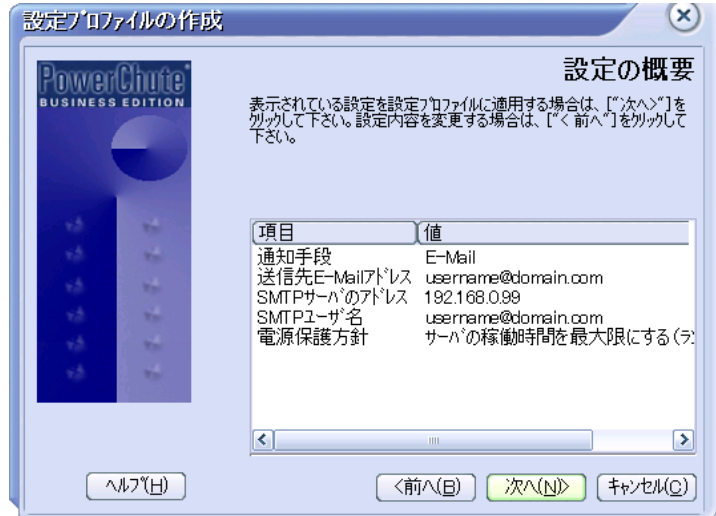

(10) 設定項目の確認画面が表示されます。「次へ」をクリックしてください。

(11) デバイスリストの設定画面が表示されます。

左側の「検出されたデバイス」の欄に、PCBEエージェントをインストールしたサーバの名前が表示 されますので、選択して「追加」をクリックしてください。右側のデバイスリストの欄にサーバ名が 移動します。「適用」をクリックしてください。

「検出されたデバイス」の欄に表示されない場合、下の"デバイス検出の設定"から対象のIP セグメントを入力して"追加"をクリックし、"適用"をクリックして"閉じる"をクリックして検出される のを待ってください。

複数台のPCBEエージェントを管理する場合には、複数のデバイスを登録してください。

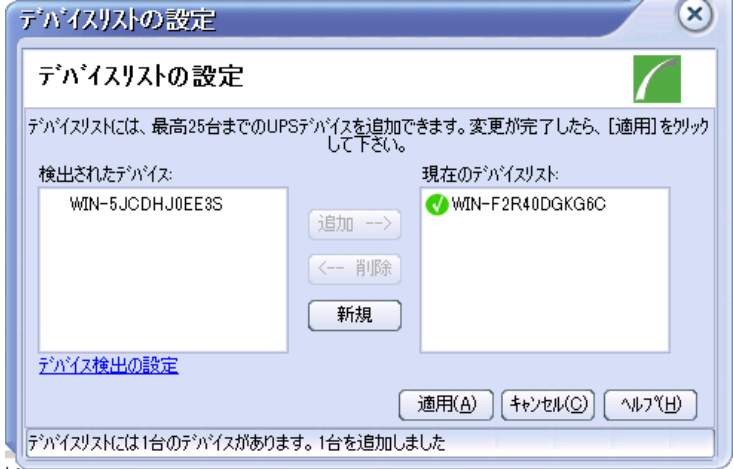

(12) 次の画面が表示されますので"閉じる"をクリックしてください。

ここまでの作業でPCBEサーバの初期設定は終了です。

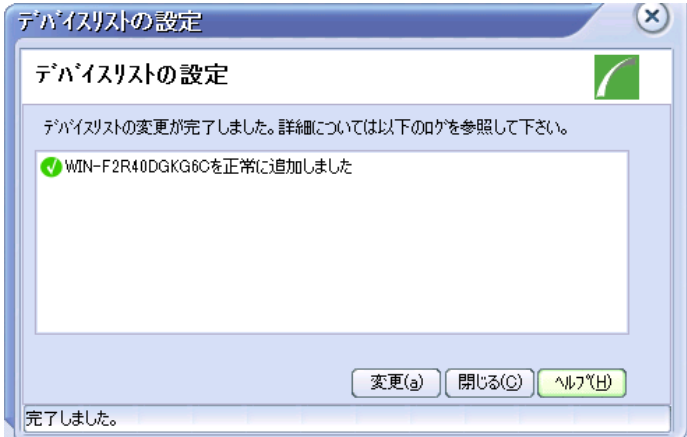

### <span id="page-31-0"></span>6.3 PCBE コンソールのインストール

下記の手順に従ってPCBEコンソールをインストールしてください。

(1) Windowsコンソールの「インストール」ボタンをクリックしてください。

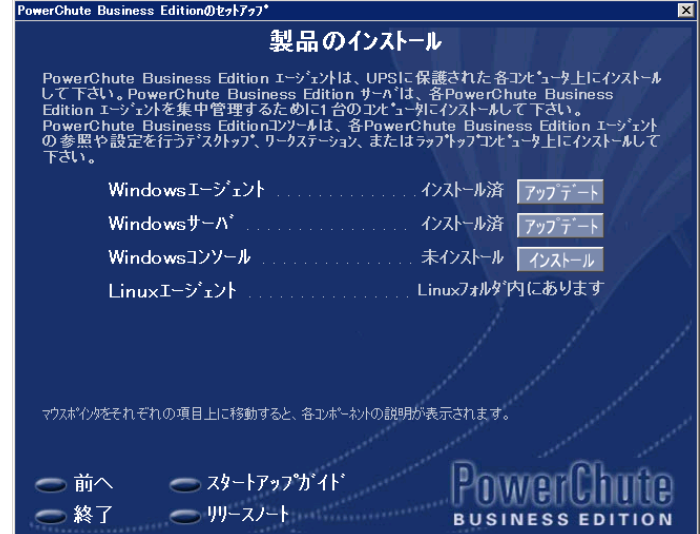

(2) 「次へ」をクリックしてください。

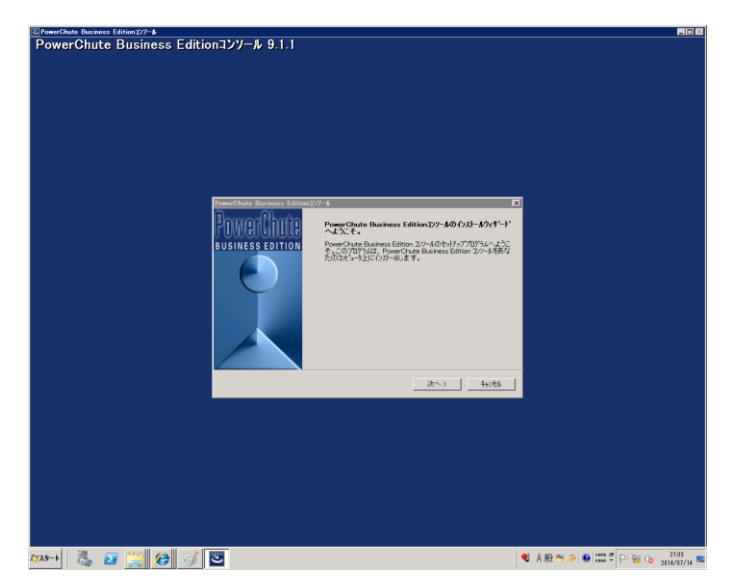

(3) 使用許諾契約確認画面が表示されます。内容をご確認頂き「はい」をクリックしてください。

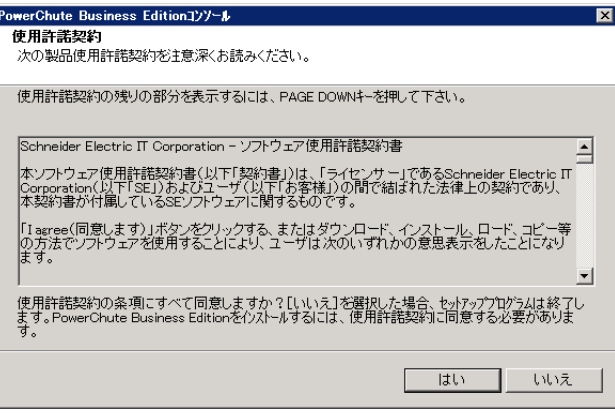

(3) 次の画面が表示されます。「完了」をクリックしてください。これでPCBEコンソールのインストールは 完了です。

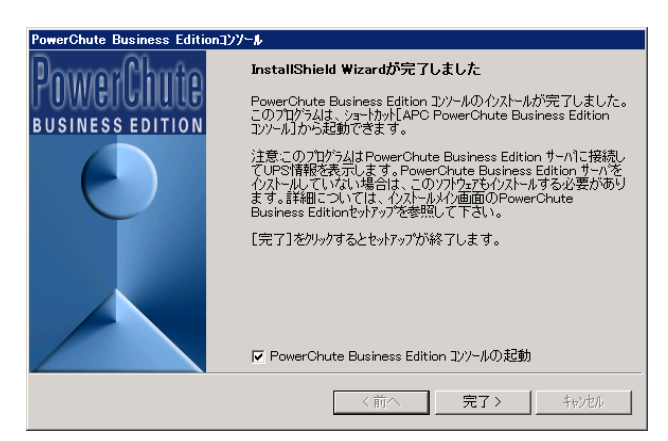

#### <span id="page-33-0"></span>6.4 PCBE コンポーネントのアンインストール

[スタート]->[コントロールパネル]->[プログラム]->[プログラムと機能]でアンインストールするプログ ラムを指定して[アンインストール]を行います。これはWindows上の全コンポーネントで共通です。 [注意事項]

PCBEアンインストール後、いくつかのファイルやフォルダは手動削除が必要な場合があります。インスト ールフォルダがまだ残っている場合は、その内容ごと削除します。(デフォルトでは/program filels/APC/PowerChute Business Editionフォルダ、またはインストール時に指定したフォルダ)

#### <span id="page-33-1"></span>6.5 Hyper-V 環境における注意事項

(1) Hyper-V環境での仮想マシンの設定について Hyper-V機能をご使用の場合、障害発生時の仮想マ シンの自動停止設定は、ホスト OS 上で以下の方法で行なってください。自動開始設定については、 お客様の運用に従い任意の値を設定してください。

[ 自動停止アクション設定 ]

- (a) ホスト OS 上の [Hyper-V マネージャー]を起動します。
- (b) [Hyper-V マネージャー]画面で対象の仮想マシンを選択し、メニューバーより[操作] -[設定]を クリックします。
- (c) 「<仮想マシン名称>の設定」画面で、[管理] [自動停止アクション]をクリックします。
- (d) ホスト OSがシャットダウンする際の、仮想マシンの動作に「ゲストオペレーティングシステムをシャ ットダウンする」を選択し、[適用] [OK]をクリックします。
- (e) 全ての仮想マシンで(b)~(d)を実施してください。

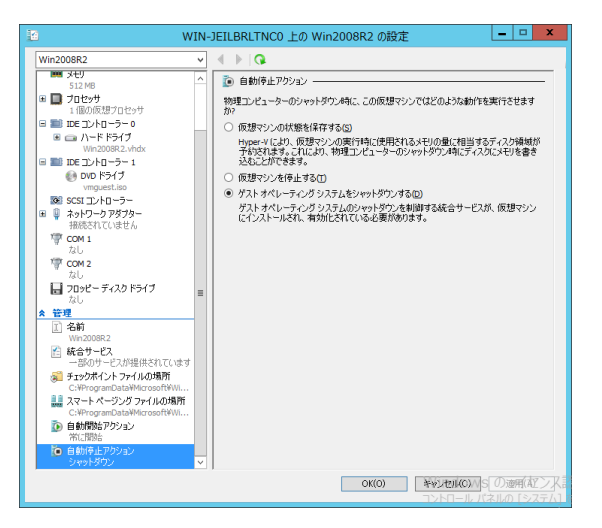

補足:本設定でもホストに連動してゲストがシャットダウンしない場合は上図左のメニューにある [管理] – [統合サービス]にあるサービスで「オペレーティングシステムのシャットダウン」に チェックが入っていることを確認してください。(デフォルトでチェックが入っています。)

- (2) Windows2012 R2 で Hyper-V を使用される場合の注意事項 ホストシャットダウン時に仮想マシンがシャットダウンしません。マイクロソフトの更新プログラム KB2887595 を適用することにより解決します。
- (3) Hyper-V環境へのインストールについての制限事項 ホストOS上にPCBEをインストールしてください。仮想マシン上のゲストOSへのPCBEの インストールは未サポートです。仮想マシン上のゲストOSへのPCBEのインストールは 行なわないでください。

### <span id="page-35-0"></span>7. VMware ESXi 環境における PCBE のインストール手順

HA8000V シリーズでは、VMware ESXi 環境での PCBE の使用はサポートしておりません。 使用されるお客様は PowerChute Network Shutdown v4.2 以降をご購入ください。 PCBE は VMwareHA 環境をサポートしておりません。VMwareHA を使用されるお客様は PowerChute Network Shutdown v4.0 以降をご購入ください。

#### <span id="page-35-1"></span>7.1 vMA の導入

VMwareESXi では、直接インストールが許可されていないため、PCBE エージェント を ESXi ホストで使 用するには、vMA をインストールする必要があります。

PCBE サーバおよび PCBE コンソールは他の Windows システム装置にインストールしてください。

vSphere Management Assistant から vMA のインストールファイルをダウンロードして、ファイルを抽出 します。使用可能な vMA のバージョンに関しましては、弊社担当営業にご確認ください。

#### <span id="page-35-2"></span>7.1.1 vSphere Client を使用する場合

(1)vSphere Client を使用して、ESXi ホストサーバまたは vCenter サーバにログオンします。

(2)メニューから、[ファイル] - [OVF テンプレートのデプロイ]を選択します。

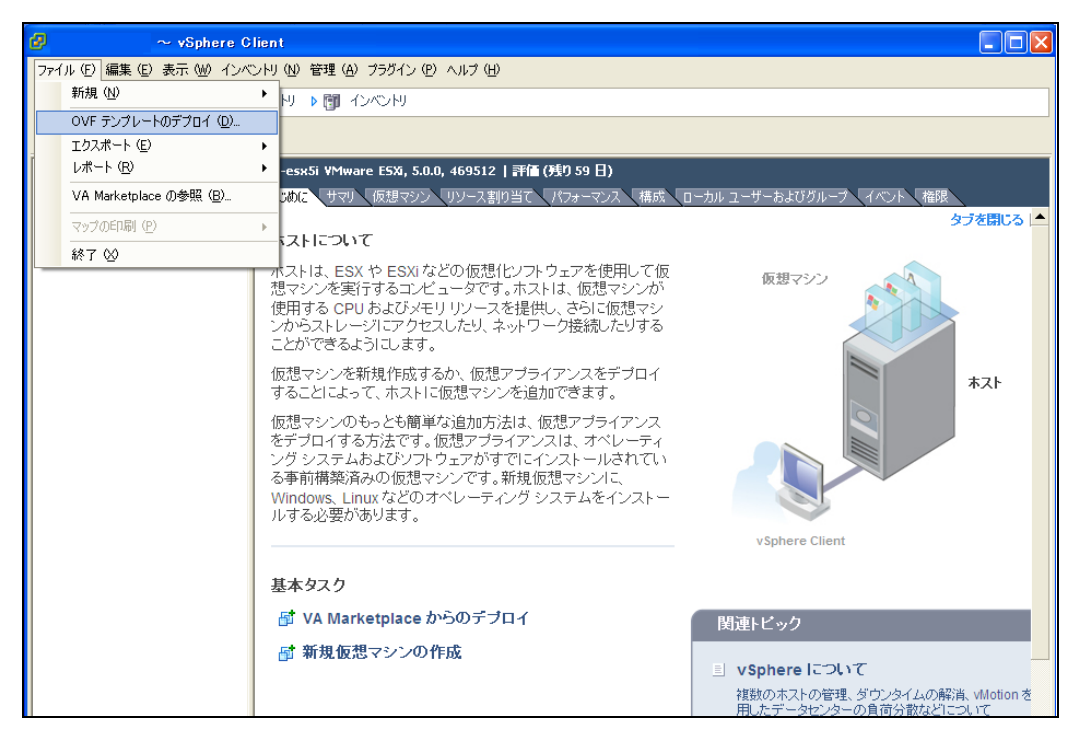
### (3)[ファイルまたは URL からのデプロイ]のフィールドで、ダウンロードした vMA のインストールファイル

から OVF ファイルとのパスを入力します。

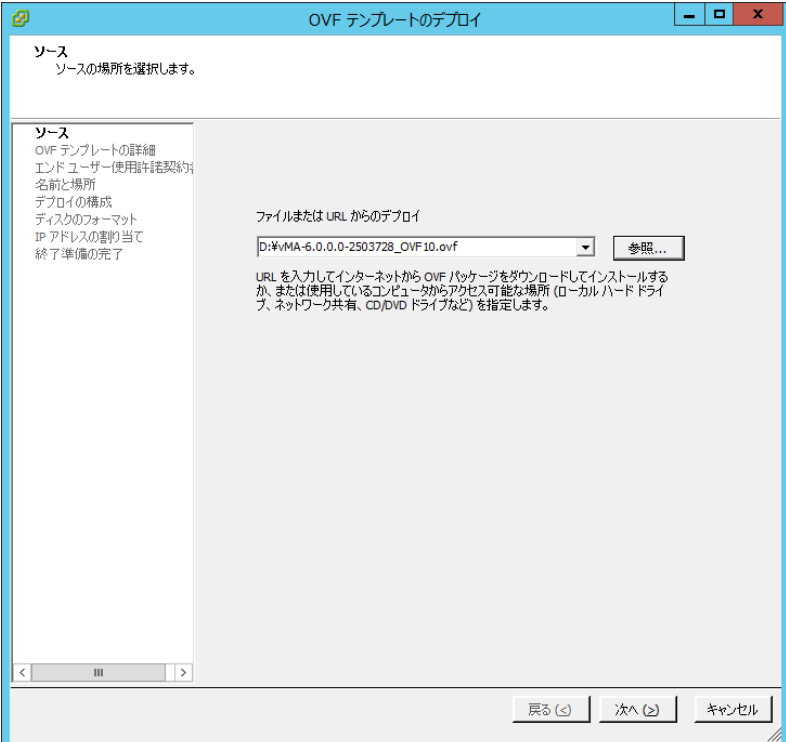

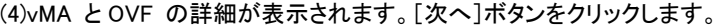

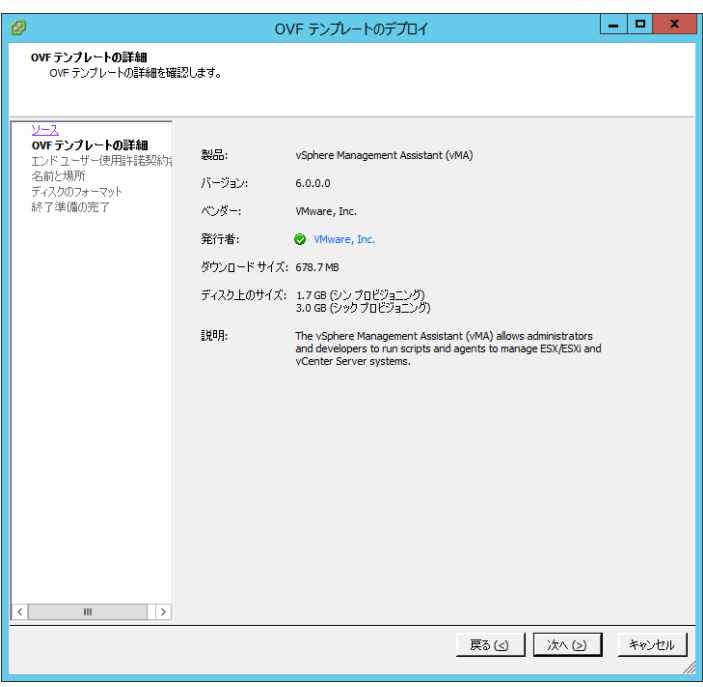

(5)「End User Licence Agreement」(エンドユーザ使用許諾契約書;EULA)が表示された

ら、[承諾]をクリックして、[次へ]をクリックします。

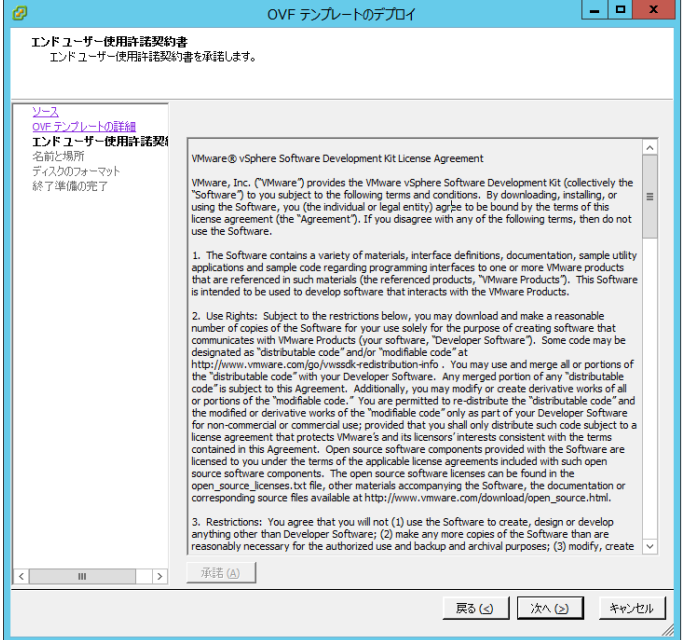

(6)デフォルトの vMA 名(および保存場所)を承認するか、別の名前を入力して、[次へ]

をクリックします。

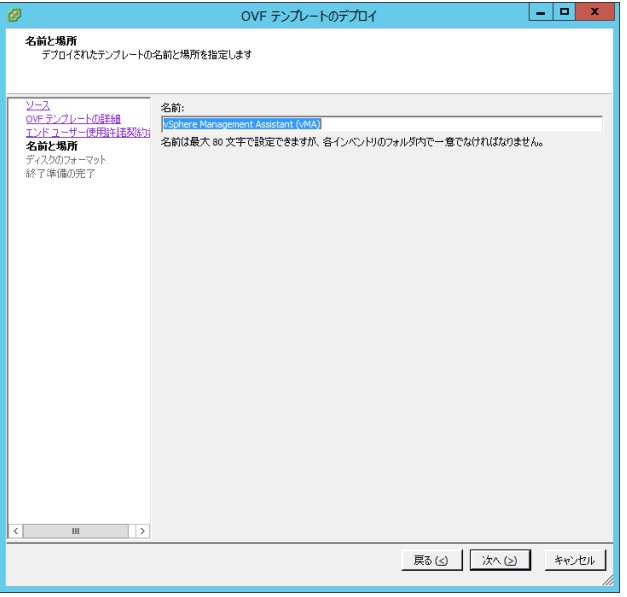

(7) [ディスクのフォーマット]で、[次へ]をクリックしてデフォルトのディスクの配置オプションを選択しま

す。

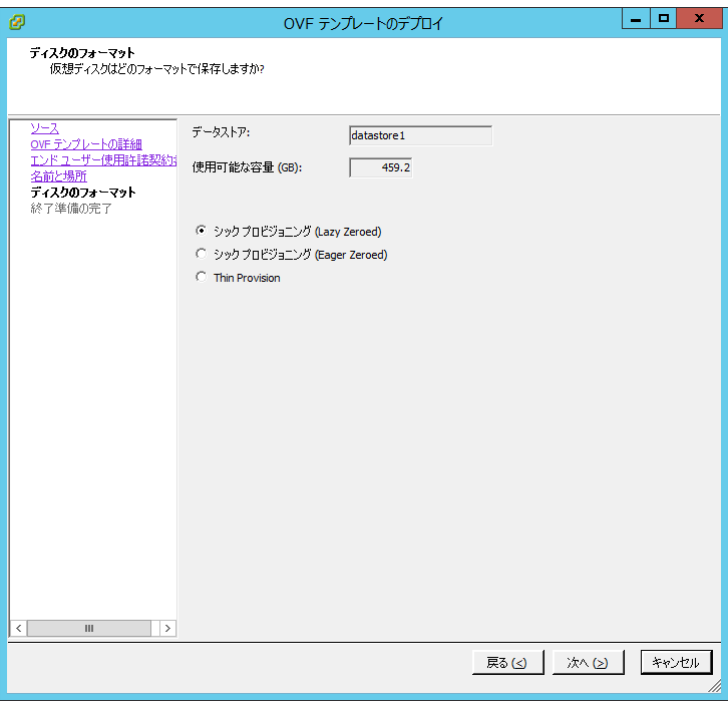

(8)選択したオプションが再度表示されます。[終了]をクリックします。

ここで、vMA ソフトウェアがインストールされ、左側のウィンドウに表示されます。

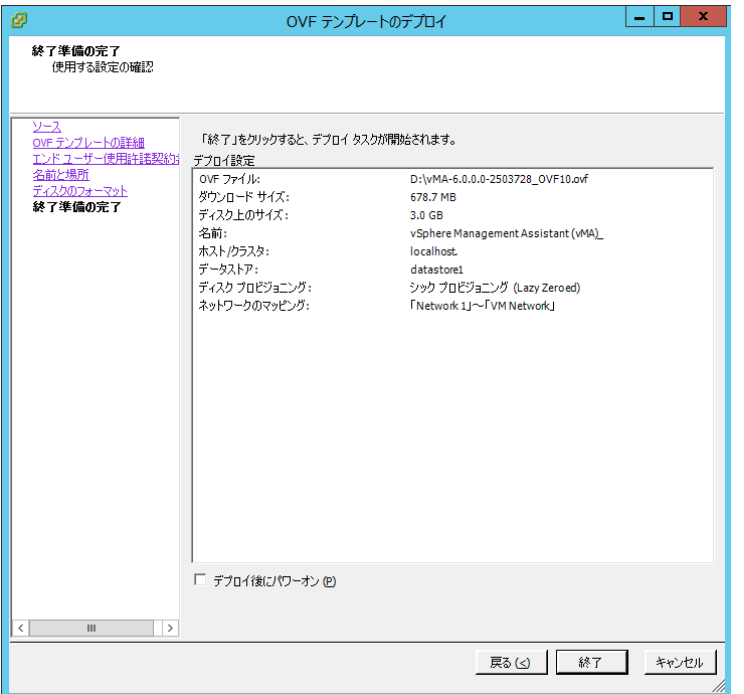

- (9) デプロイ完了後、左側のウィンドウでインストールされた vMA を選択します。
- (10) 画面上部にある[はじめに]タブをクリックします。右側のウィンドウで[仮想マシン

### 設定の編集]を選択します。

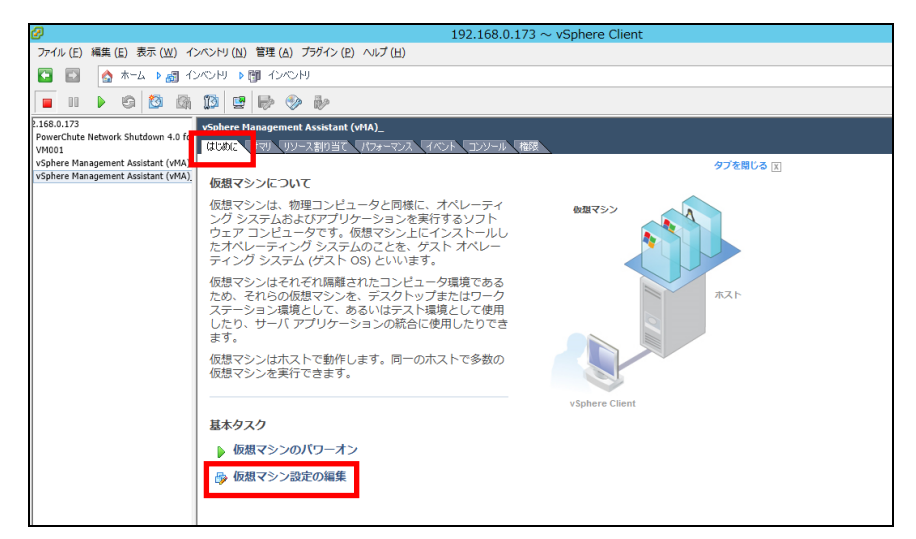

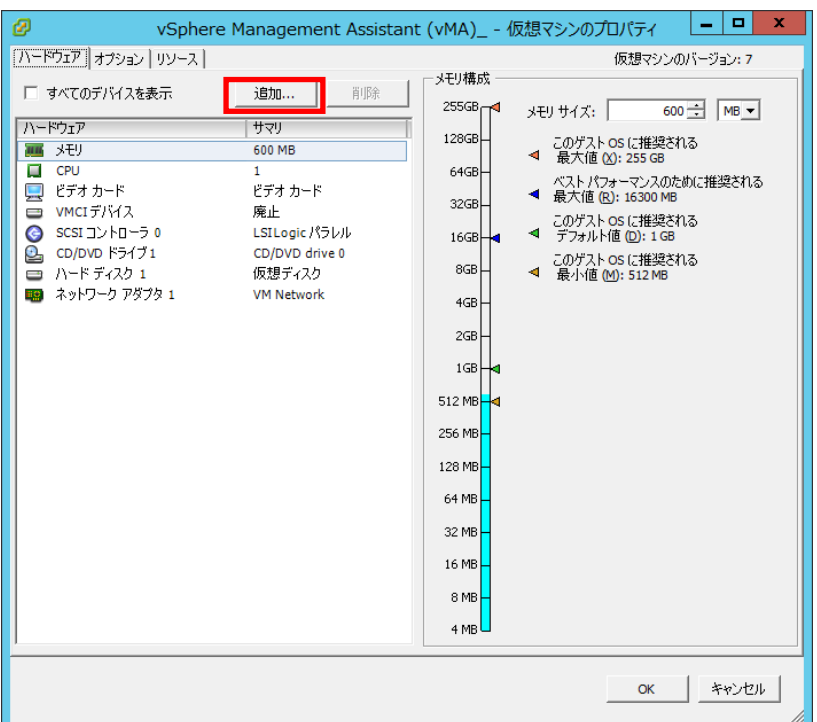

(12)追加するデバイスの種類として[シリアルポート]を選択し、[次へ:]をクリックします。

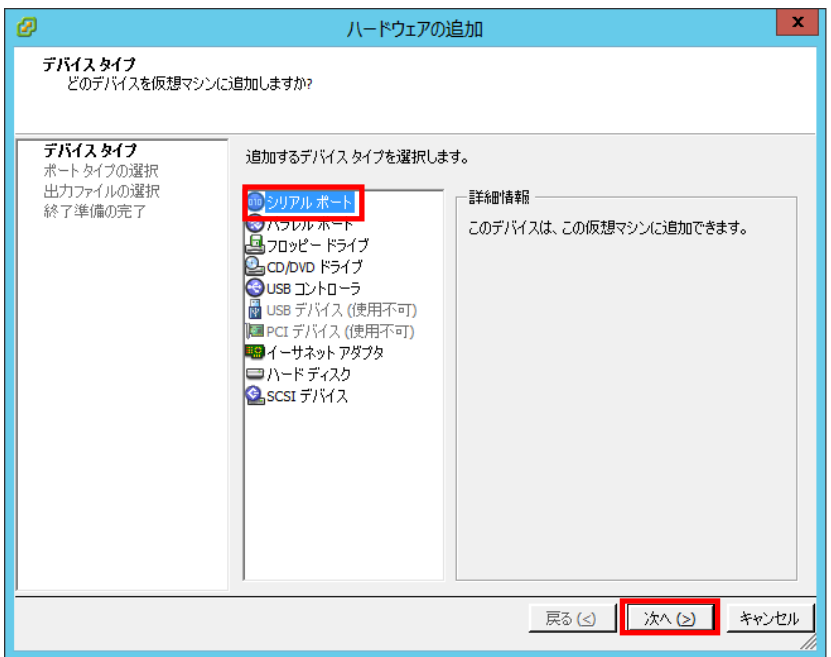

(13)シリアルポートの種類で、[ホストの物理シリアルポートを使用]を選択し、[次へ:]をクリックします。

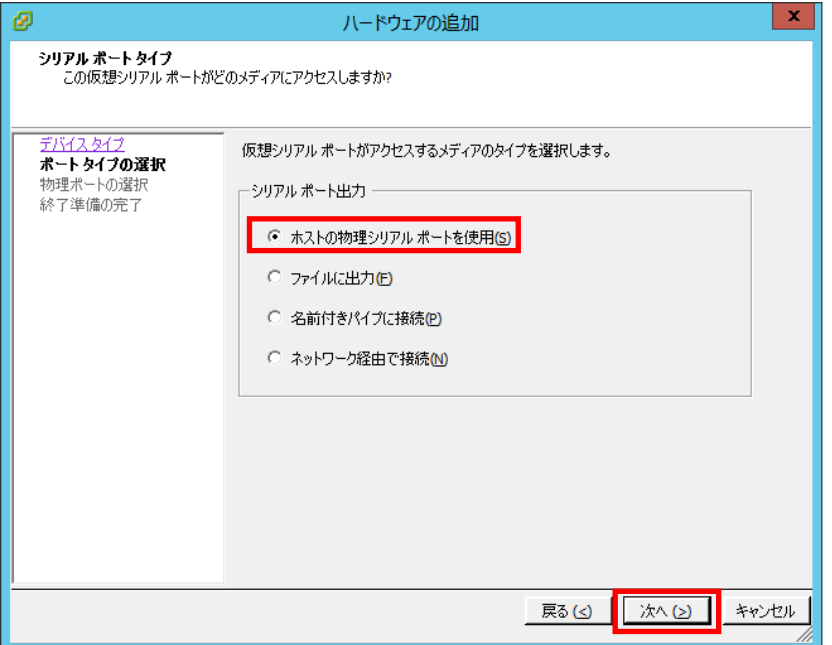

(14)ドロップダウンリストから物理シリアルポートを選択し、オプション[パワーオン時に

接続]を有効にして、オプション[ポーリング時に CPU を放棄]を有効にします。

[次へ]をクリックします。

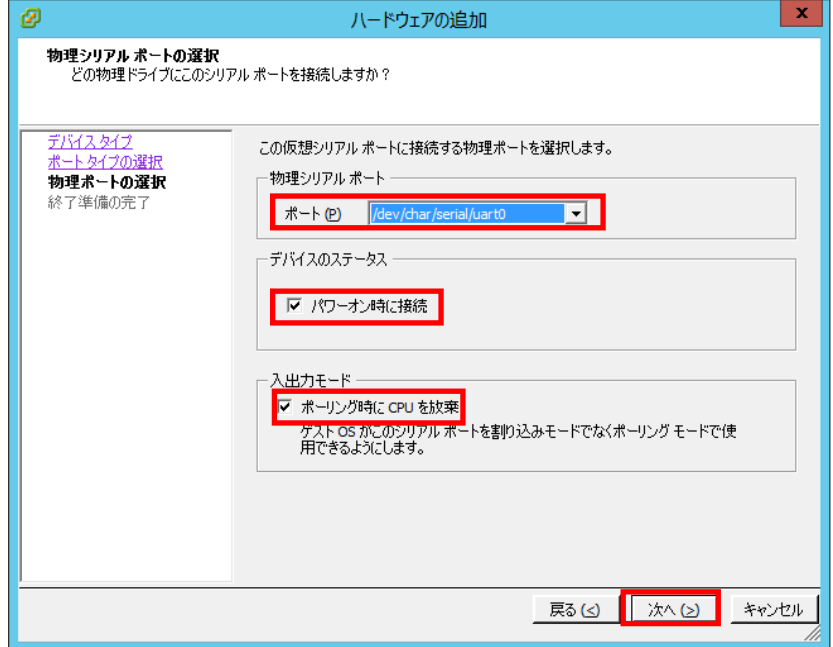

(15) [終了]をクリックし、[ハードウェアの追加]ウィザードを終了します。

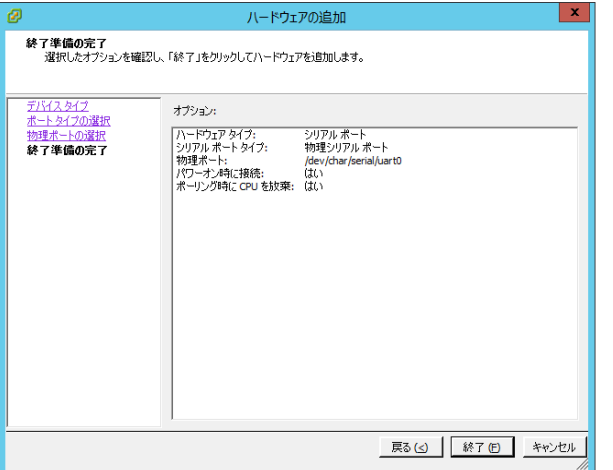

(16) [OK]をクリックして、新しいシリアルポートの追加を終了します。

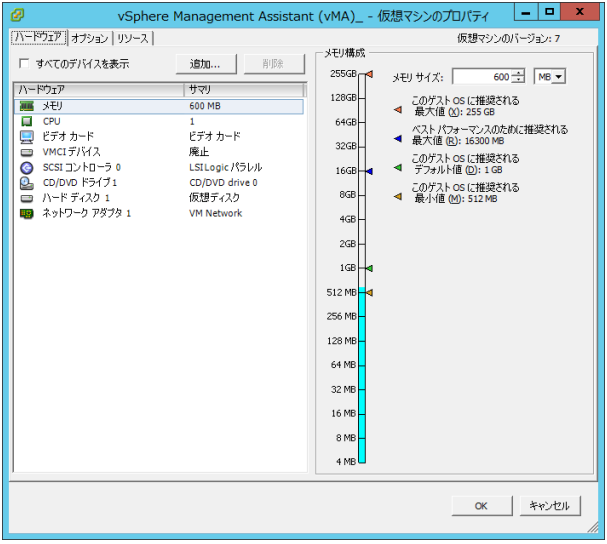

(17) vMA の仮想マシンの電源を入れ、IP アドレスの設定、vi-admin パスワードの設定などに関する指 示に従います。

# 7.1.2 Host Client を使用する場合

(1)Host Client を使用して、ESXi ホストサーバまたは vCenter サーバにログオンします。

(2) 画面左側の[ナビゲータ]から[ホスト]を選択し、[仮想マシンの作成/登録]をクリックします。

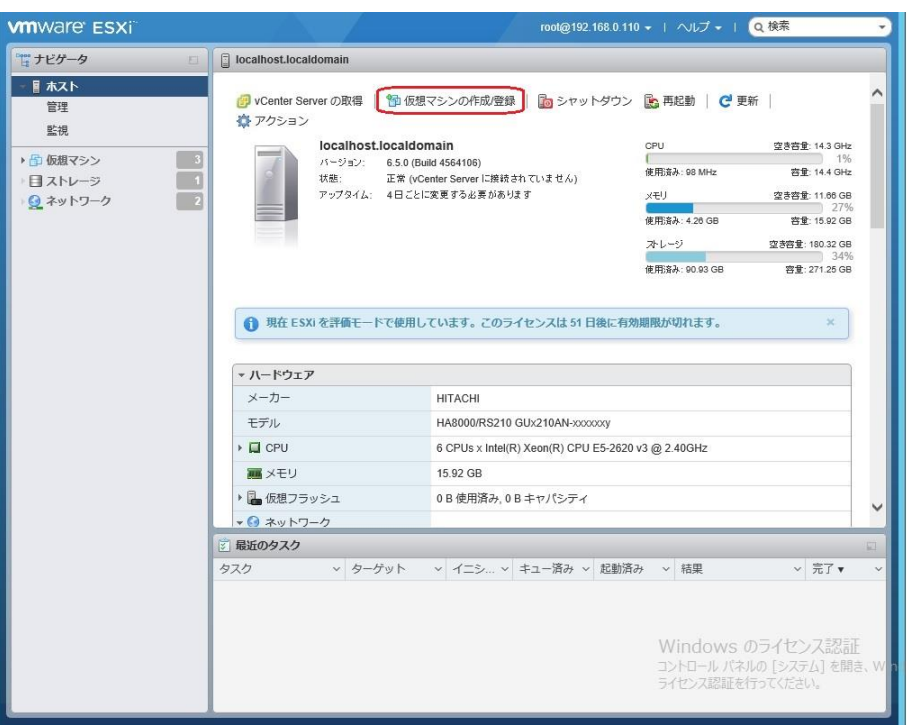

(3)[作成タイプの選択]で[OVFファイルまたはOVAファイルから仮想マシンをデプロイ]を選択し、[次へ]を クリックします。

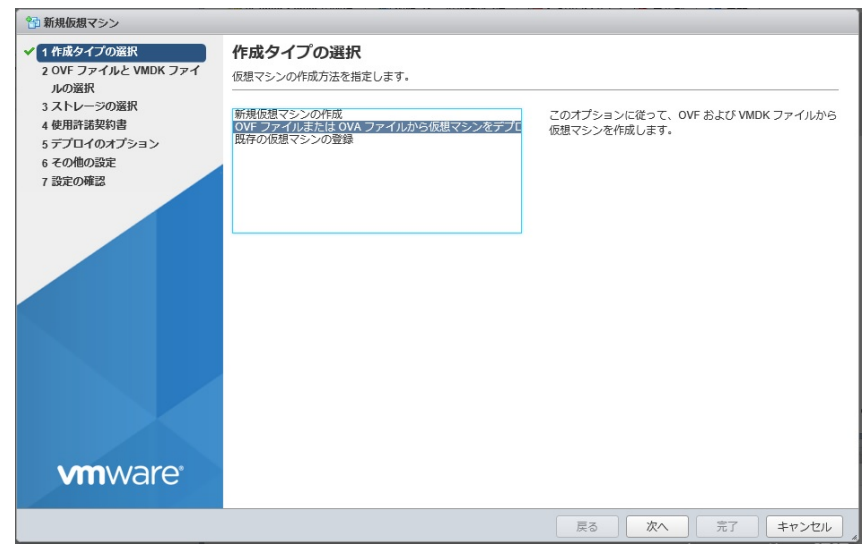

(4) [OVFファイルとWMDKファイルの選択]でデプロイする仮想アプライアンスの仮想マシンに任意の名前

を指定します。

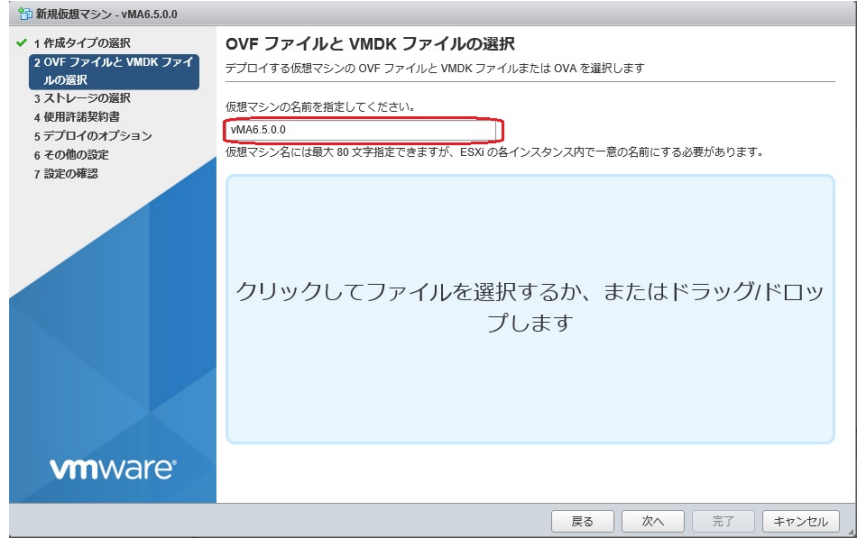

(5)次に画面中央の[クリックしてファイルを選択するか、またはドラッグ/ドロップします]をクリックします。

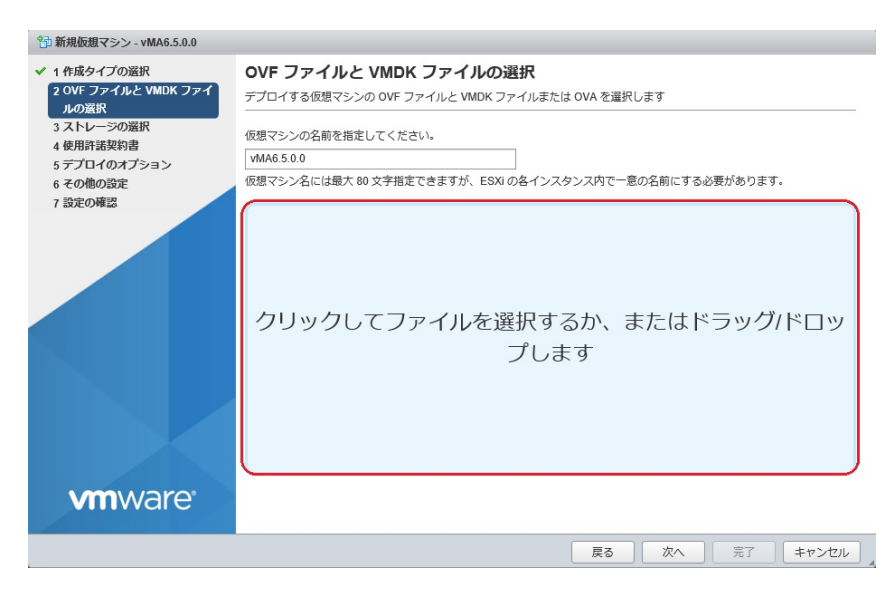

45

(6)[アップロードするファイルの選択]画面が表示されますので、ダウンロードした vMA のインストールファ

イルから OVF ファイルと VMDK ファイルを選択し、[開く]をクリックします。

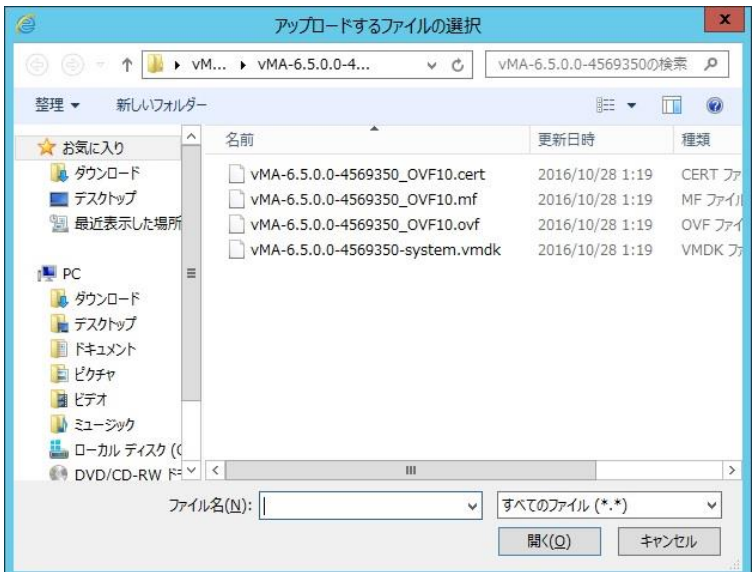

(7) 画面中央にOVFファイルとVMDKファイルが表示されていることを確認して、[次へ]をクリックします。

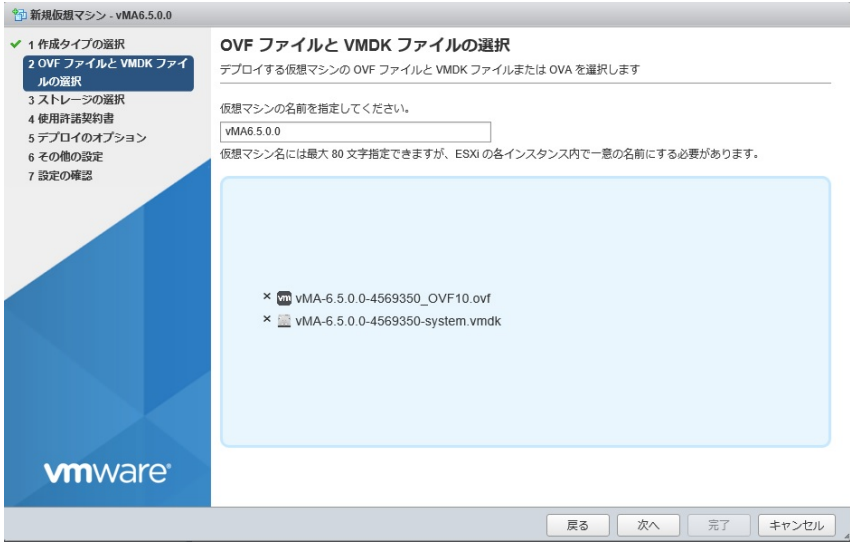

47

(8) [ストレージの選択]で、仮想アプライアンスをデプロイするデータストアを選択して、[次へ]をクリック

します。

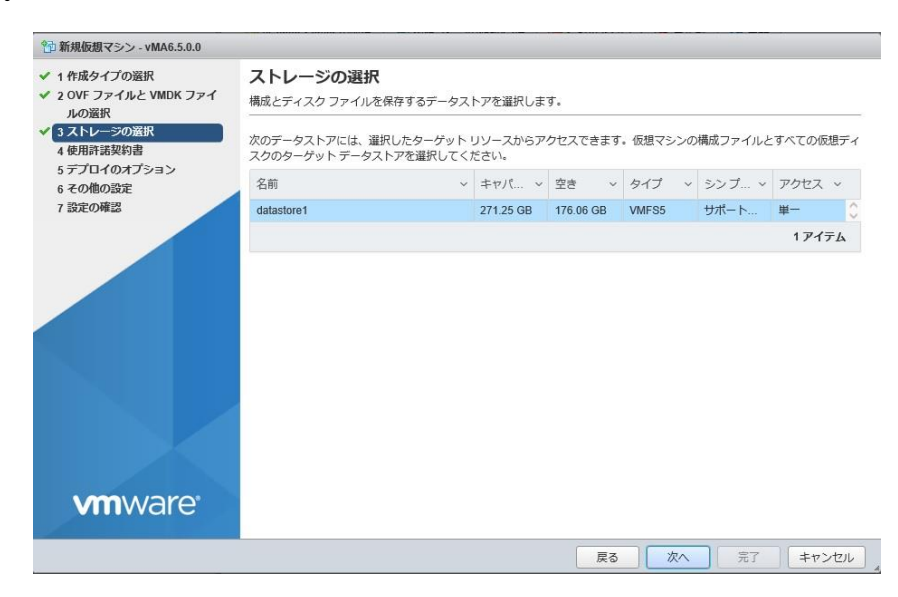

(9)[使用許諾契約書]で[同意します]をクリックしてから、[次へ]をクリックします。

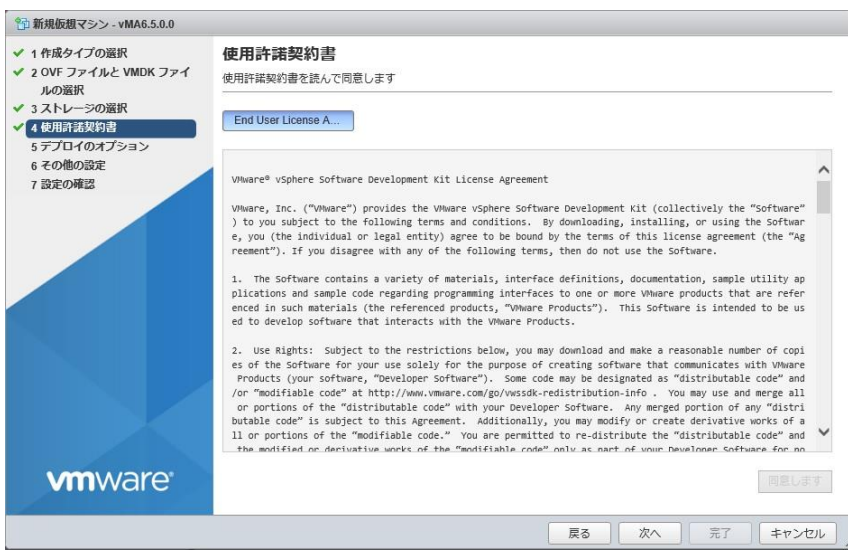

(10)[デプロイのオプション]は変更せずに、[次へ]をクリックします。

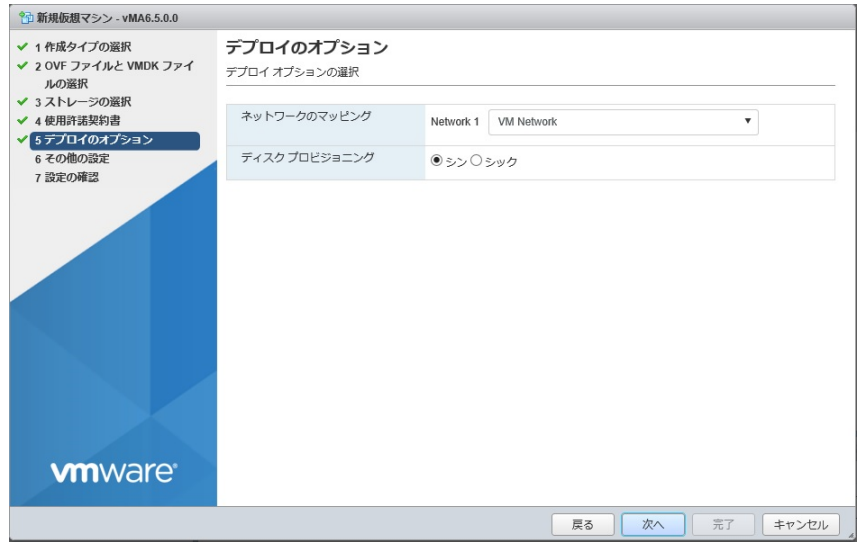

(11)[その他の設定]は変更せずに、[次へ]をクリックします。

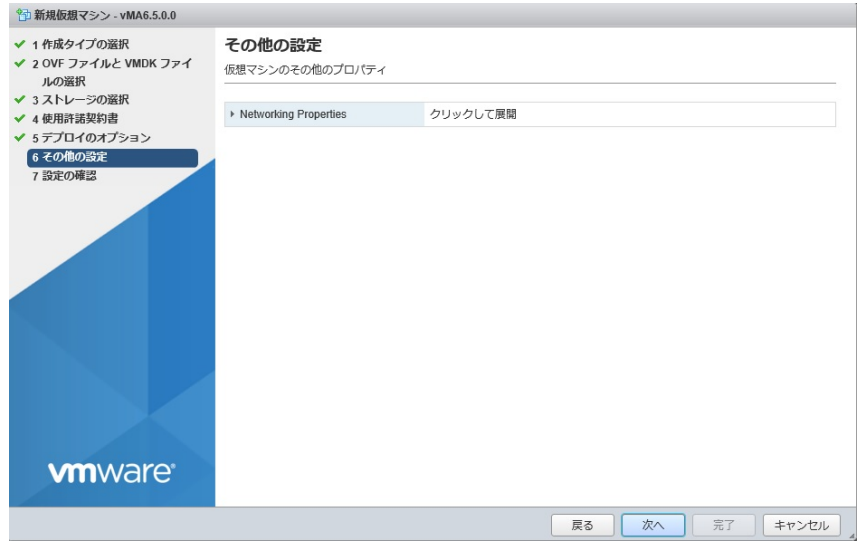

(12)[設定の確認]で設定した内容に間違いがないことを確認してから、[完了]をクリックします。

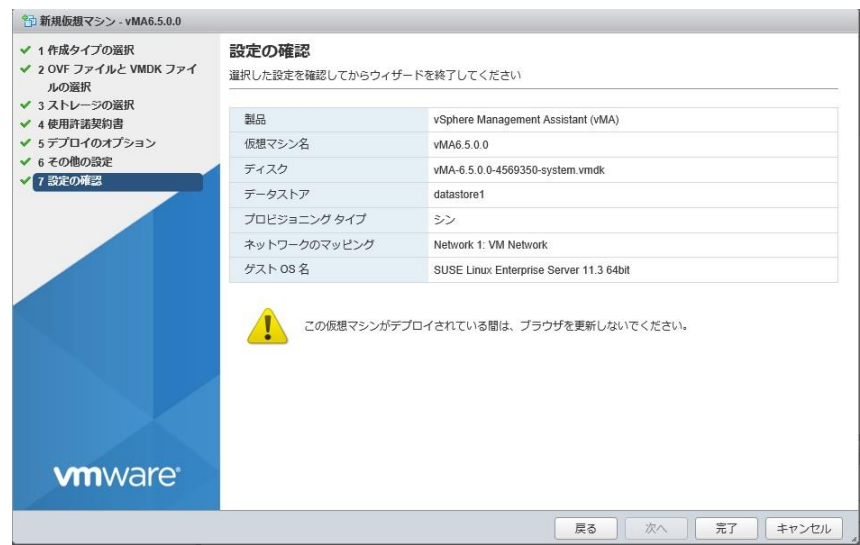

(13) デプロイ完了後、ナビゲータの仮想マシンを選択し、仮想マシンの vMA を右クリックし、[設定の編 集]を選択します。 (もし、vMA が起動しているようであれば停止してからさせてから実施します)

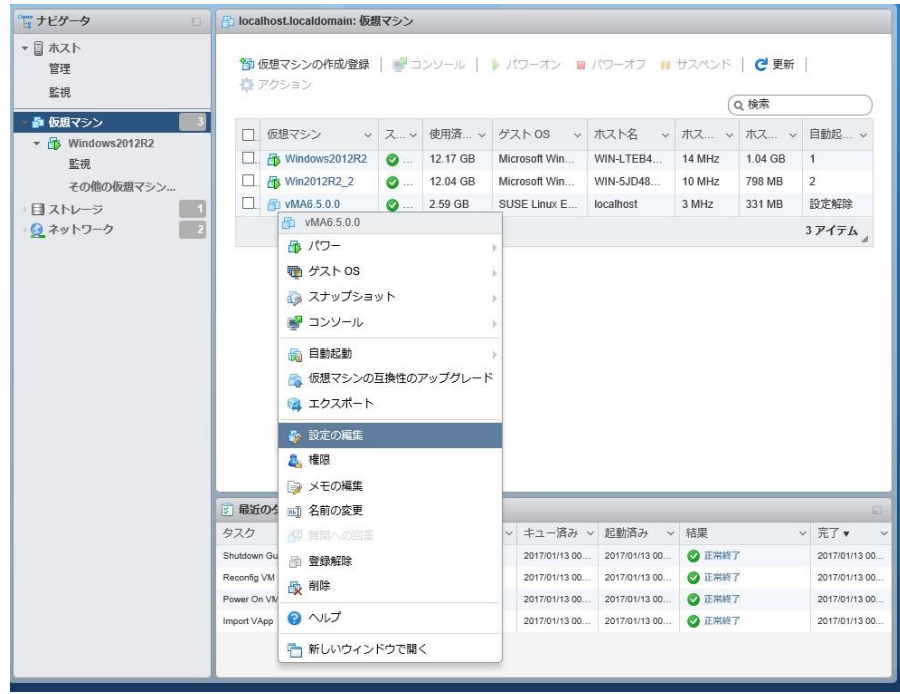

(14) [設定の編集]画面が表示されるので、[その他のデバイスの追加]をクリックし、[シリアルポート]を

選択します。

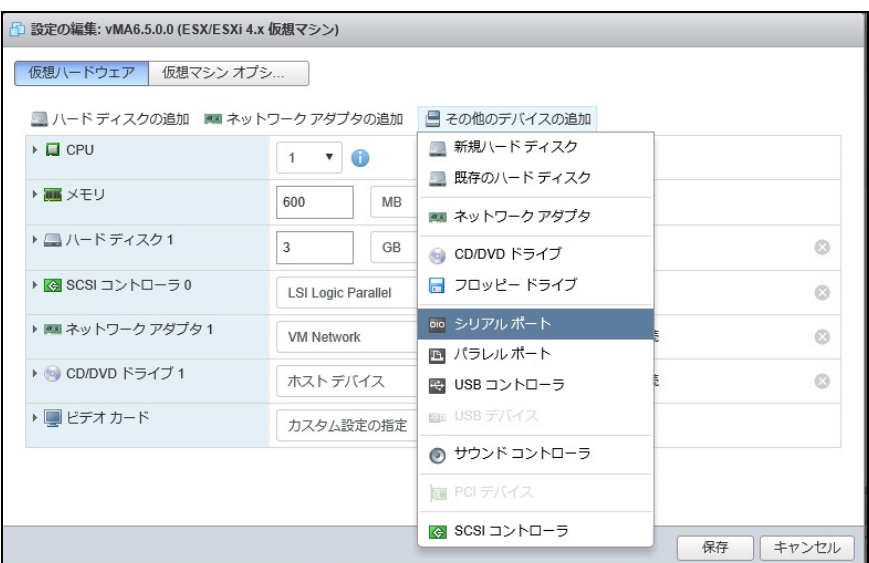

(15)[設定の編集]画面に[新規シリアルポート]が追加されるのでクリックします。

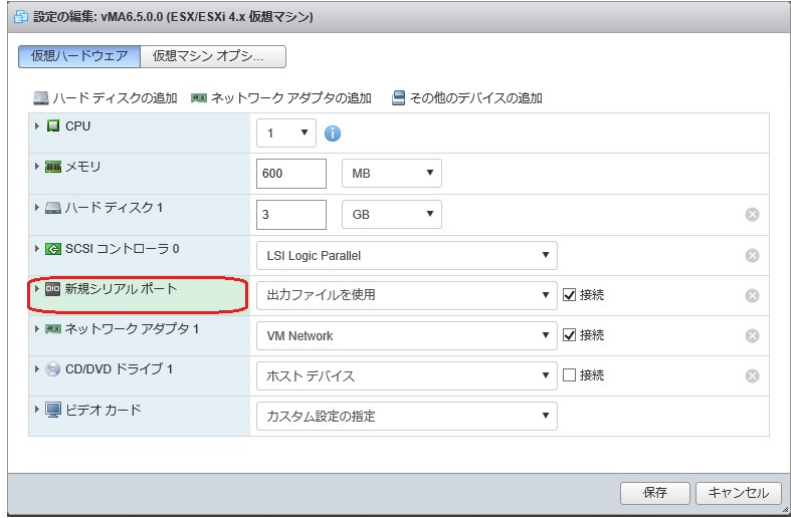

(16)[新規シリアルポート]の設定に[物理シリアルポートを使用]を選択し、[ステータス]の[パワーオン時 に接続]にチェックを付けます。 [接続]は任意の物理シリアルポートを設定してください。

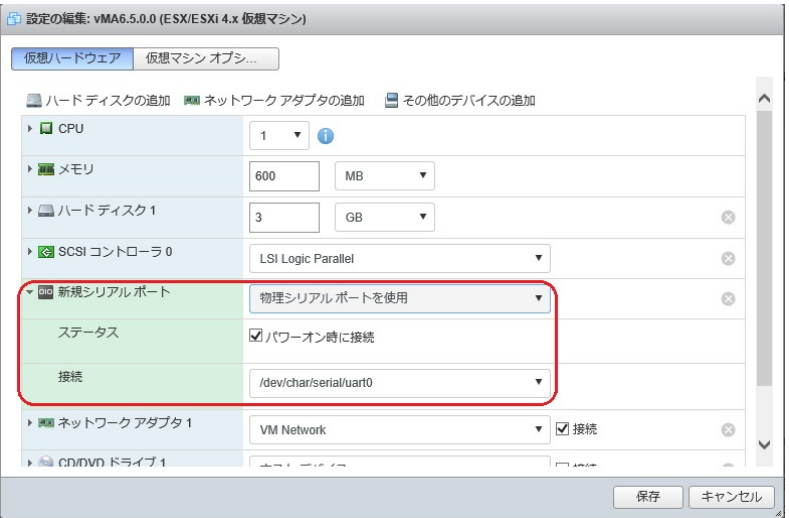

(17)[新規シリアルポート]の設定が完了したら、[保存]をクリックして[設定の編集]を終了します。

(18) vMA の仮想マシンの電源を入れ、IP アドレスの設定、vi-admin パスワードの設定などに関する指 示に従います。

### 7.2 PCBE インストール手順

(1)PCBE の CD をマウントします。

ホストドライブに CD を挿入する場合、左側ペインの vSphere クライアントから関連する vMA を選 択し、ツールバーの CD のアイコンをクリックして、ホストデバイスに接続... を選択します。

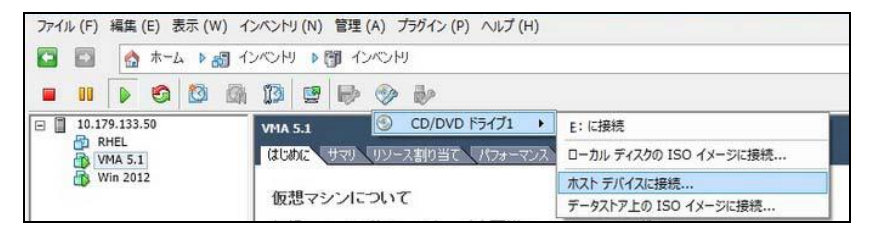

\* ディレクトリがない場合は、最初にディレクトリを作成し、マウントします。

sudo mkdir /mnt/cdrom

sudo mount -o ro /dev/cdrom /mnt/cdrom

(2)CD をマウント後、vMA 上の任意のフォルダに PCBE の CD にあるフォルダ"Linux"をコピーします。 (3)環境変数を'ja\_JP.UTF-8'に設定してからインストールすることで管理画面を日本語にできます。

下記コマンドを入力してください。

export LANG='ja\_JP.UTF-8'

52

(4)コピーしたフォルダへ移動して"install\_pbeagent\_linux.sh"の権限を実行可能に変更して

実行ください。

sudo chmod 777 install\_pbeagent\_linux.sh

sudo ./install\_pbeagent\_linux.sh

(5)次の画面で、UPS に関する質問が表示されますので適切な選択をしてください。

(例)UPS 本体に添付されているシリアルケーブルを使用し、

UPS にオプション機器を接続していない場合

・What type of UPS monitoring port is on the back of your UPS?

⇒"2"を入力(RJ45 を選択)して Enter キーを入力してください。

・Are you connected to a Share UPS, Interface Expander or in Simple Signalling mode?

⇒"2"を入力(No を選択)して Enter キーを入力してください。

(注) IE2 に接続している保護サーバの場合は、"1"を入力してください。

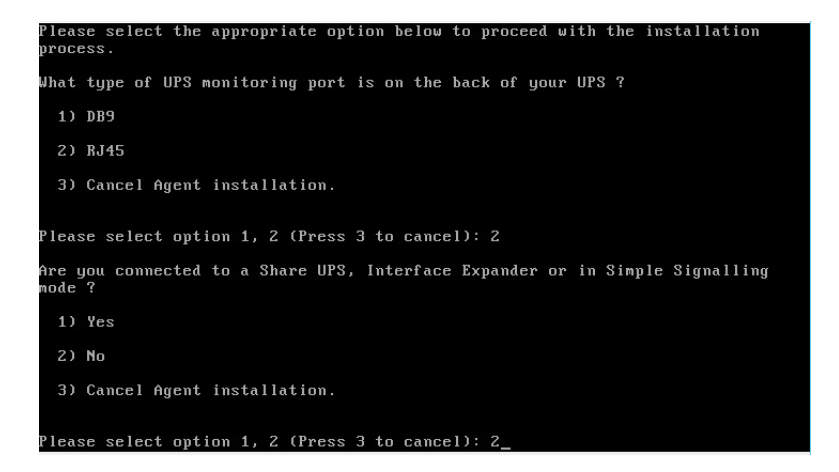

(6)ユーザ名、パスワード、通信ポートを入力します。

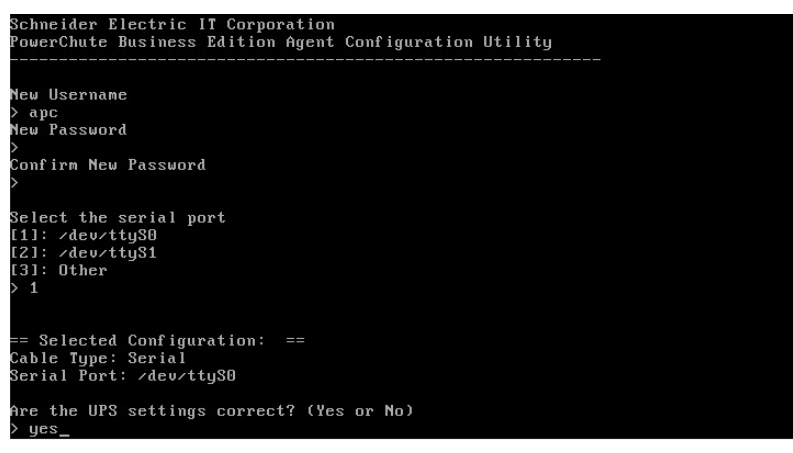

53

(7)続いて ESXi ホストの情報を登録します。メッセージにしたがって入力してください。

"Successfully ~"と表示されれば登録が完了です。

※途中エラーメッセージ"Error: No targets have been defined for this vMA."と出ることがありますが

問題ありません。

```
In order for PowerChute to shutdown the ESXi host, it must be added as a target
server.
lease enter ESXi host IP (XXX.XXX.XXX.XXX) or (q) to skip:
192.168.0.49<br>Error: No targets have been defined for this whe.<br>Please enter ESXi host username:
 oot
lease enter ESXi host password:
Adding target server...<br>192.168.0.49     ESXi
                            6.0.0 2494585
Successfully added ESXi host to target server list.
```
(8)エージェントをすぐに起動するか問われますので yes を入力します。

Start PowerChute Business Edition Agent? (Yes or No) yes PowerChute Business Edition started.

(9)次のコマンドを使用して ESXi ホストがターゲットサーバとして追加されていることを確認します。

sudo vifp listservers

### 7.3 ゲスト OS のシャットダウンの設定方法

ゲストOSのシャットダウンはVMware ESXiの機能を使用して行ないます。 障害発生時の仮想マシンの 自動停止設定、および自動開始設定は、管理端末上で以下の方法で行なってください。

### 7.3.1 vSphere Client を使用する場合

(1)ESXi サーバで実行中の VM を安全にシャットダウンするために、すべての仮想マシンで VMware Tool をインストールする必要があります。インストールするには、vSphereClient の仮想マシンを右クリッ クして、[ゲスト]-[VMware Tools のインストール/ アップグレード]の順に選択します。

(2) vSphere Client の下記画面から①ホスト OS を選択し、②[構成]-③[ソフトウェア]-④[仮想マシン起 動シャットダウン]を選択して、⑤[プロパティ]をクリックしてください。

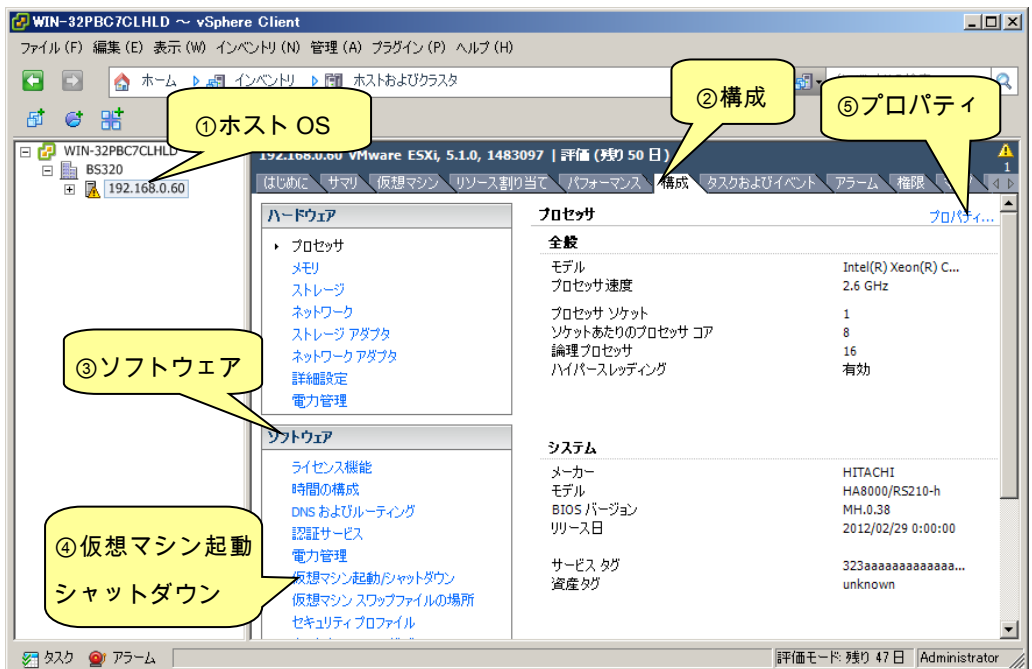

### (3) 下記画面から[システムを使用して仮想マシンを自動的に開始と停止]のチェックボックスをクリックし てチェックを付けてください。

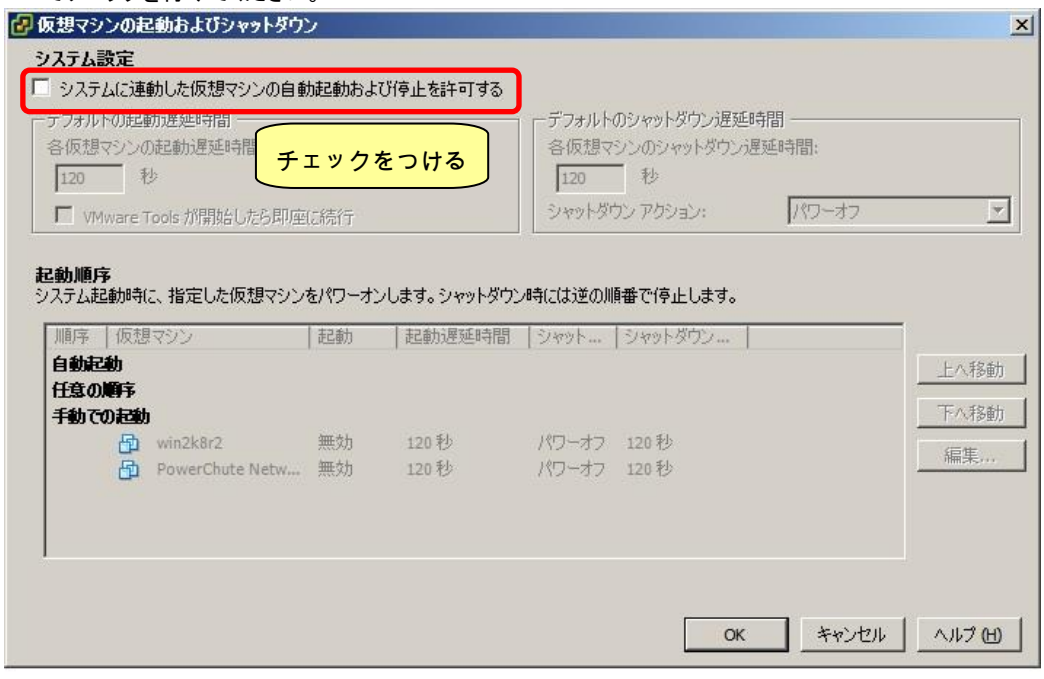

(4) [各仮想マシンの起動遅延時間:]を「0 秒」にして、[VMware Tools が開始したら即座に続行]のチェッ クボックスにチェックを付けてください。

[各仮想マシンのシャットダウン遅延時間:]を任意の値(60 秒以上)に設定してください。この値はすべ てのゲスト OS がシャットダウンを完了させるまでのホスト OS の最大待ち時間となります。 すべてのゲスト OS がシャットダウンを完了するまでの時間よりも十分長い時間を設定してください。

[シャットダウン アクション:]のプルダウンメニューから[ゲストシャットダウン]を選択してください。

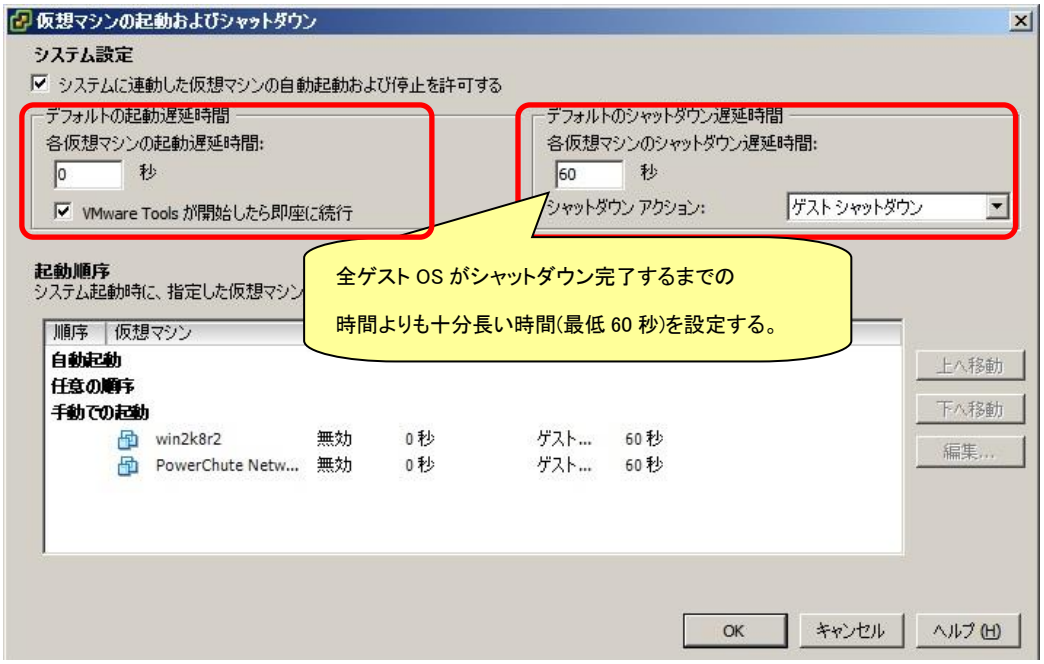

(5) 自動的に開始を実行したい仮想マシンを選択します。画面右側の「上へ移動」、「下へ移動」がクリッ ク可能になりますので、「上へ移動」をクリックして選択した仮想マシンを[自動起動]まで移動してくだ さい。(仮想アプライアンスまたは PCBE をインストールした vMA の順番を 1 番上にしてください)

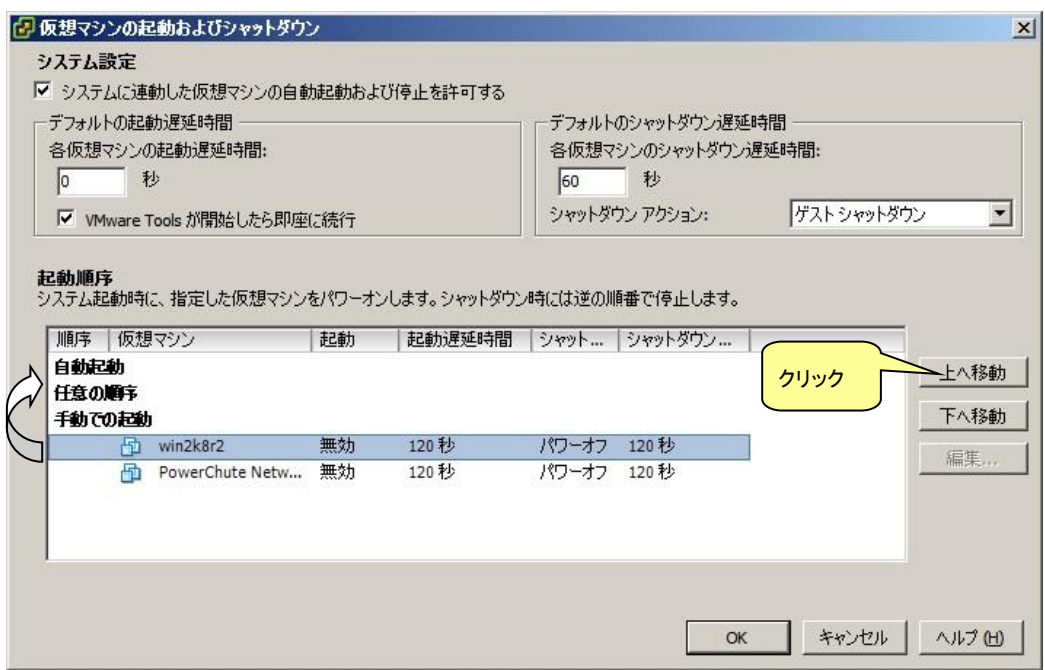

(6) [OK]をクリックしてください。

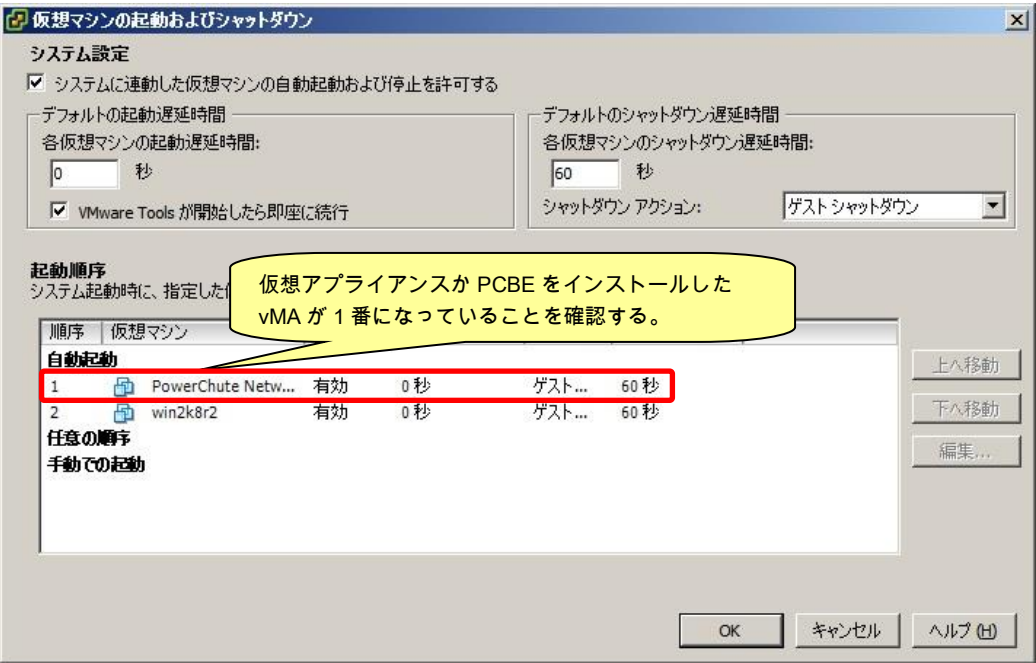

以上で、自動的に開始および停止の設定は完了です。

本設定を行なうことにより、VMware サーバのシャットダウン時に、ゲスト OS もシャットダウンされます。

### 7.3.2 Host Client を使用する場合

(1)ESXi サーバで実行中の VM を安全にシャットダウンするために、すべての仮想マシンで VMware Tool をインストールする必要があります。インストールするには、Host Client の仮想マシンを右クリック して、[ゲスト OS]-[VMware Tools のインストール]の順に選択します。

選択して、④[設定の編集]をクリックしてください。

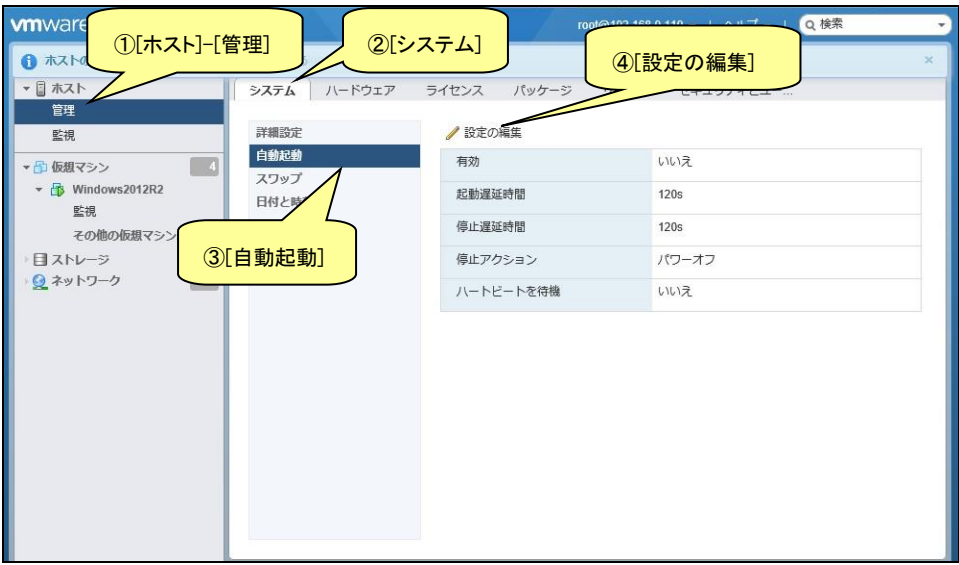

- (3)下記画面が表示されるので[有効]に[はい]を選択し、[起動遅延時間]を[0 秒]に設定し、[停止遅延時 間]は任意の値(60 秒以上)に設定してください。この値はすべてのゲスト OS がシャットダウンを完了 させるまでのホスト OS の最大待ち時間となります。
	- [停止遅延時間]にはすべてのゲスト OS がシャットダウンを完了するまでの時間よりも十分長い時間 を設定してください。
	- [停止アクション]にはプルダウンメニューから[シャットダウン]を選択します。
	- [ハートビートを待機]は[いいえ]のまま変更しないでください。

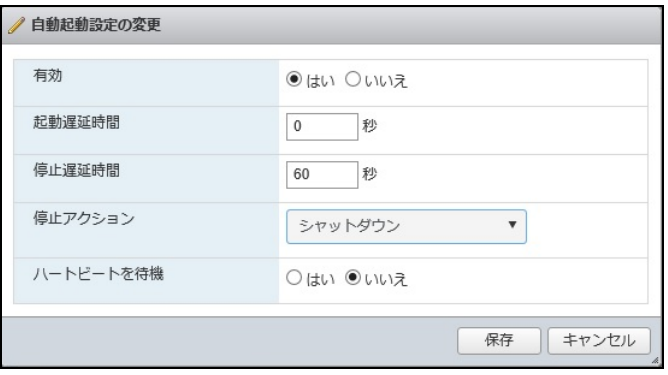

画面左側の[ナビゲータ]で[仮想マシン]を選択します。

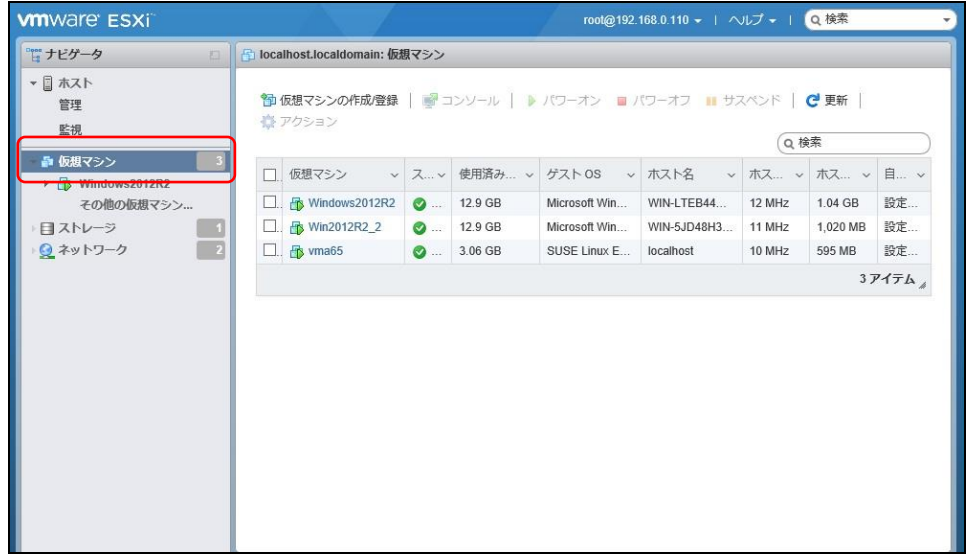

(5)①[仮想マシン]画面の[仮想マシン]名称を右クリックして、②[自動起動]を選択し、③[優先順位を上

げる]をクリックします。

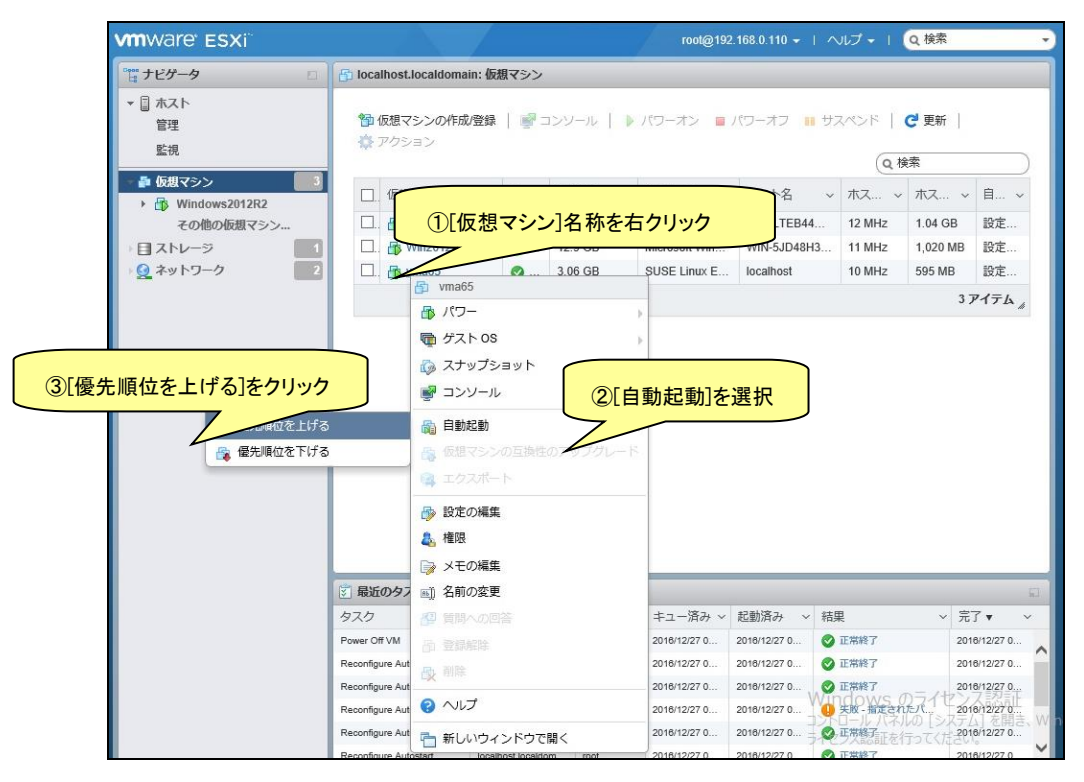

(6)[自動起動]の[優先順位を上げる]をクリックすると、[仮想マシン]画面の[自動起動の順序]に順序が

表示されます。

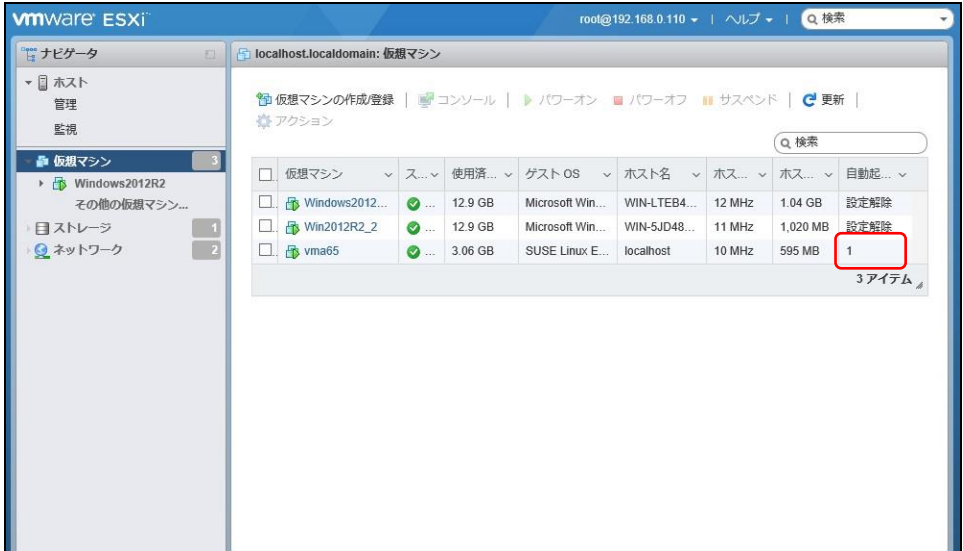

(7)[仮想マシン]画面に表示されている全ての仮想マシンで[自動起動]の[優先順位を上げる]をクリックし て[自動起動の順序]を設定します。その際、仮想アプライアンスまたは PCBE をインストールした vMA の仮想マシンの[自動起動の順序]が[1]になるよう設定します。

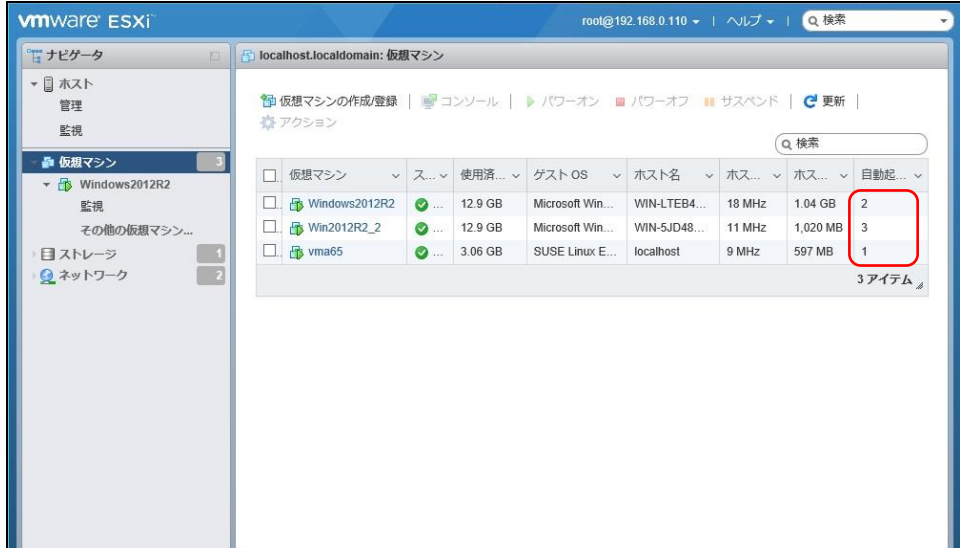

以上で、仮想マシンの自動的起動の設定は完了です。

本設定を行なうことにより、VMware サーバのシャットダウン時に、ゲスト OS もシャットダウンされます。

# 7.4 起動と停止

以下のコマンドを使用して ESXi で PCBE エージェントサービスの停止と起動を行います。 サービスを停止するには、コマンドラインで次のコマンドを入力します。

sudo /etc/rc.d/init.d/PBEAgent stop

PowerChute を手動で起動するには、コマンドラインで次のコマンドを入力します。

sudo /etc/rc.d/init.d/PBEAgent start

7.5 PCBE のアンインストール

アンインストールする場合は、次のコマンドを入力します。

sudo rpm -e pbeagent

# 8. PowerChute Business Edition の設定

以下の初期設定は、UPS 本体に接続しているシステム装置(マスタサーバ)上の設定手順です。IE2 に 接続しているシステム装置(保護サーバ)の初期設定については、8.1.4 項を参照してください。

## 8.1 初期設定

以下の手順に従い、初期設定を行ってください。初期設定の項目は全て、再設定が可能です。

### 8.1.1 シャットダウンの設定

PCBEコンソールを起動してください。ユーザ名とパスワードの入力画面が表示されます。インストール時 に設定したユーザ名とパスワードでログインしてください。

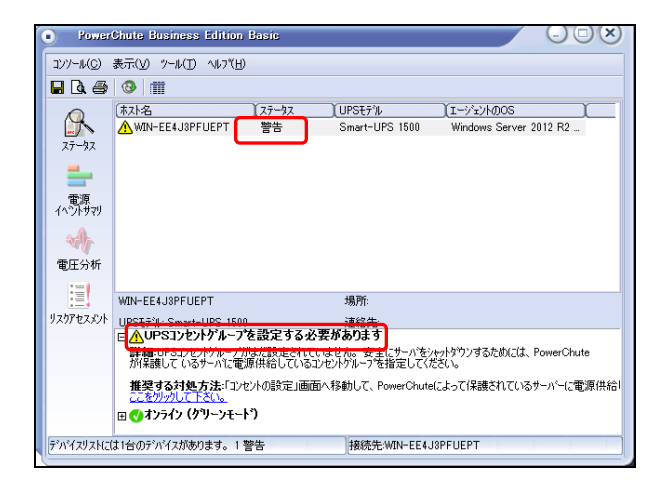

[注意事項]

PCBEコンソール初回起動時に、デバイスリストのステータス「警告」と表示される場合がございます。 この現象は、UPSコンセントグループの初期設定を行うことで解決します。

(1)初期設定を行うホストをダブルクリックしてください。

(2)初期セットアップがスタートします。「次へ」をクリックしてください。

セットアップ完了後に、この初期セットアップをやり直したい場合は

[シャットダウン]-[初期セットアップ]を選択すると、設定画面に移行します。

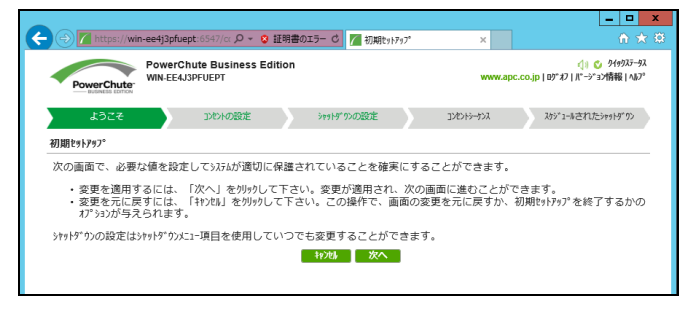

(3)コンセントの設定を行います。PCBEエージェントがインストールされたサーバが接続している

アウトレットグループを選択し、チェックを入れて「次へ」ボタンを押してください。

次頁以降の設定は「コンセントグループ1」を選択した場合の手順の説明になります。

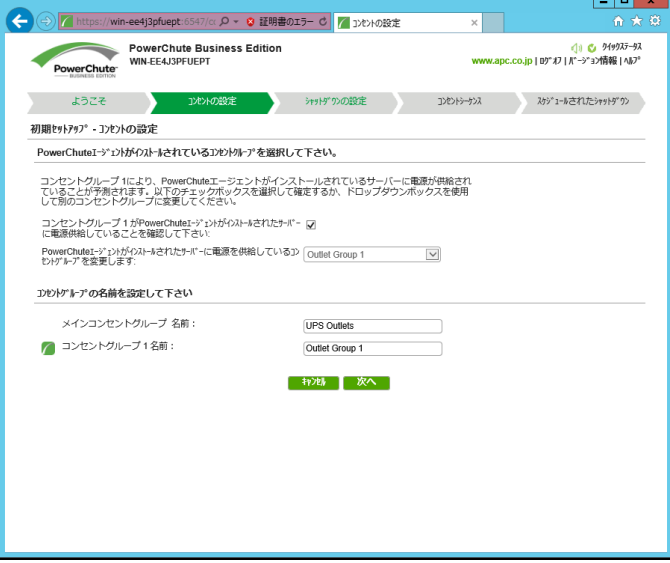

(4)シャットダウンの設定を行います

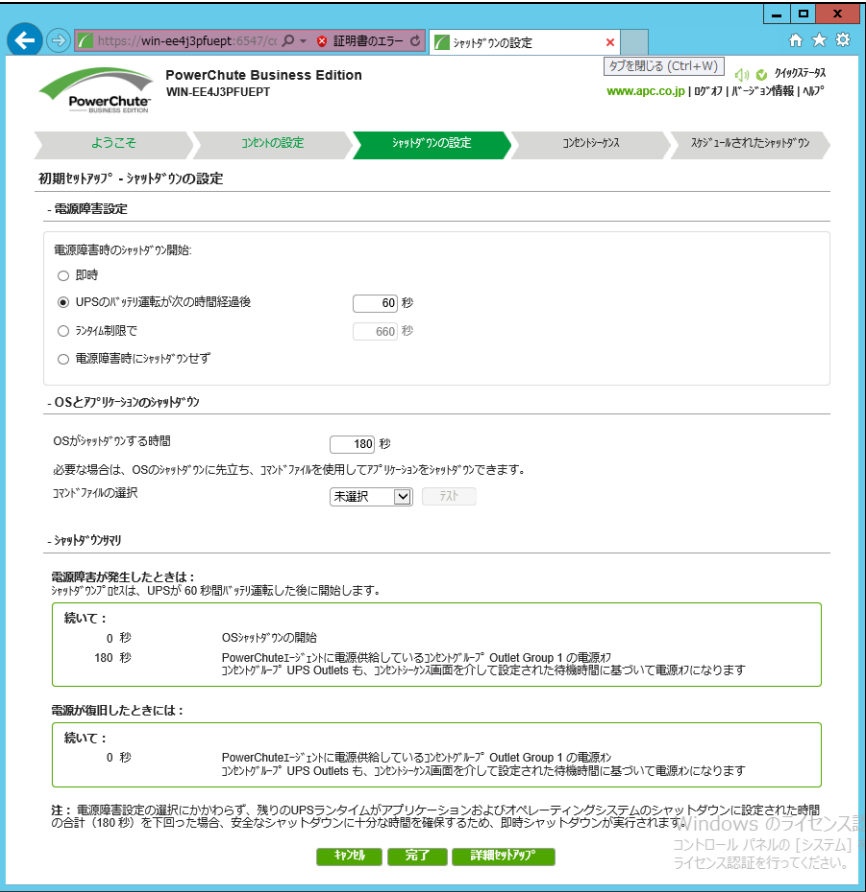

## ①電源障害設定

### 停電発生後、OSがシャットダウンを開始するまでの待機時間を設定します。

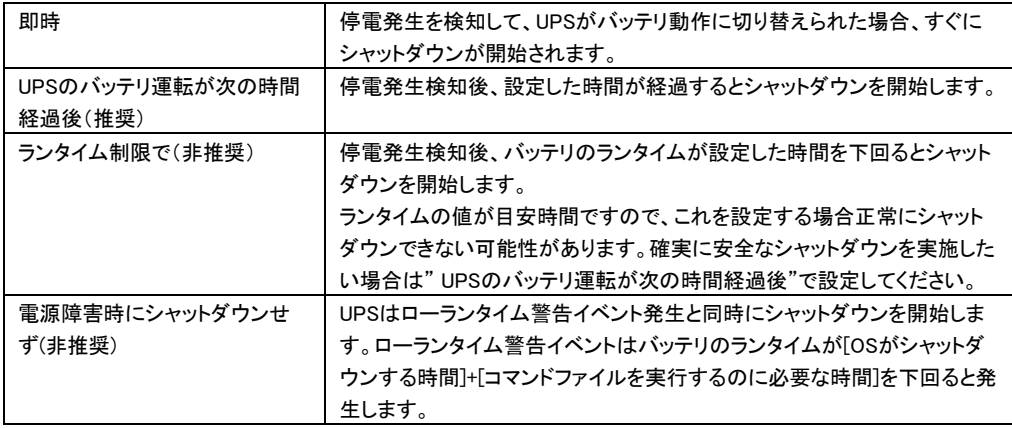

63

## ②OSとアプリケーションのシャットダウン

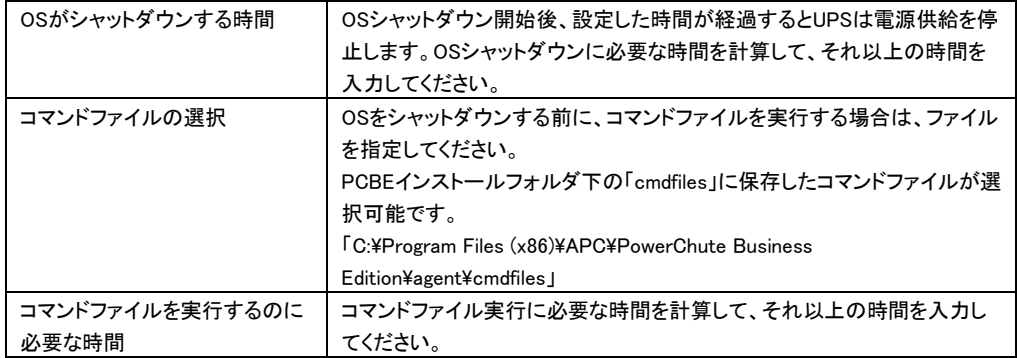

③シャットダウンサマリ

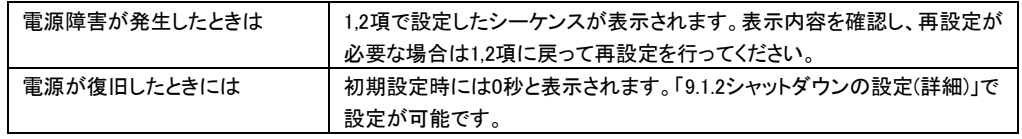

(5)続いて「コンセントシーケンス」「スケジュールされたシャットダウン」を設定したい場合は

「詳細セットアップ」をクリックしてください。いずれも、後で設定できます。

8.1.1項で設定したシャットダウンシーケンスがグラフで表示されます。

各設定項目について説明します。

[GQ-BURx150x/GQ-BUTx100x/GQ-BUTx150xの場合]

・UPS Outlets タブ

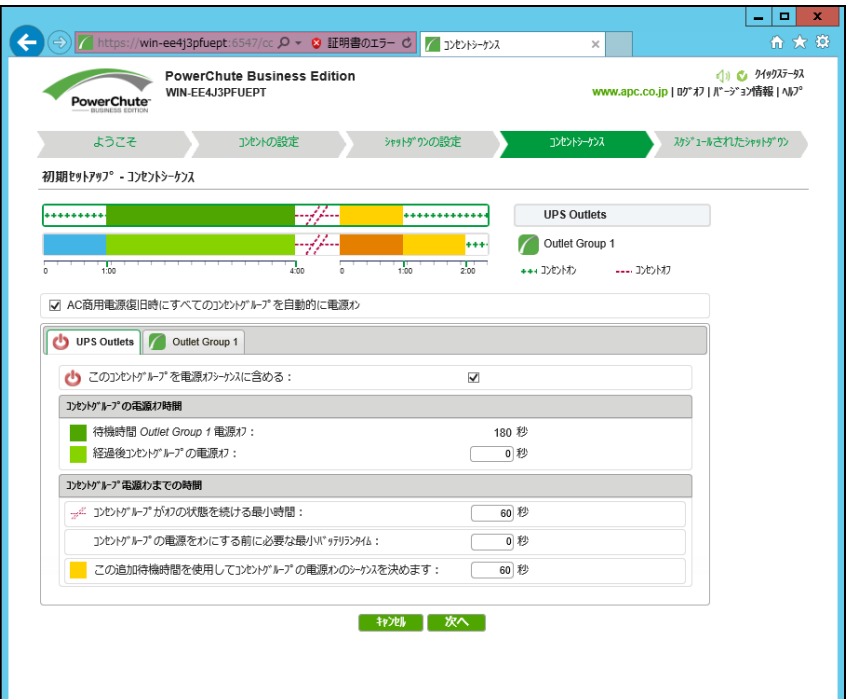

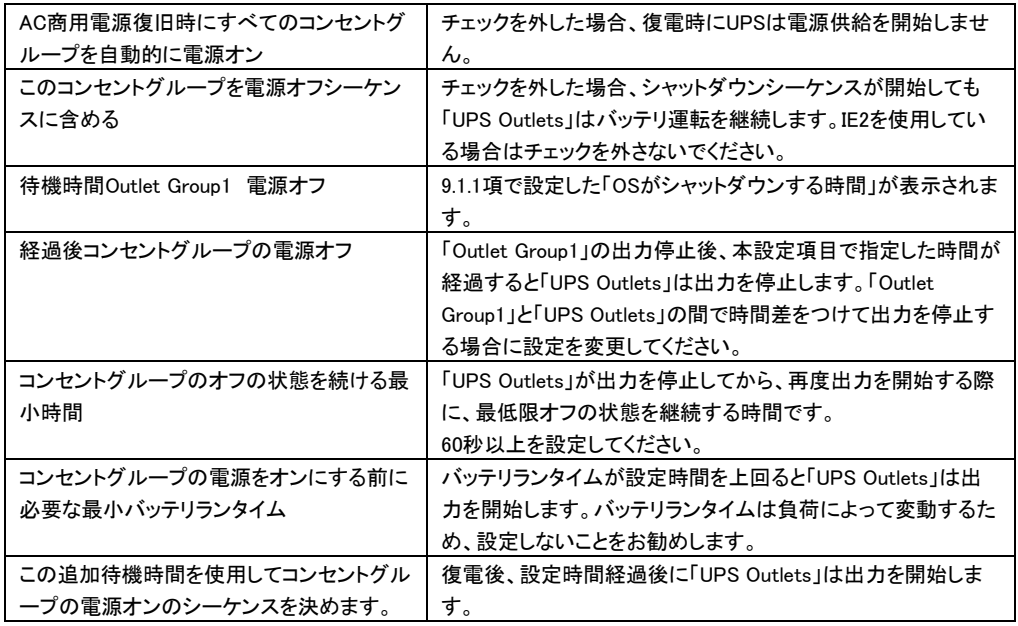

## ・Outlet Group1 タブ

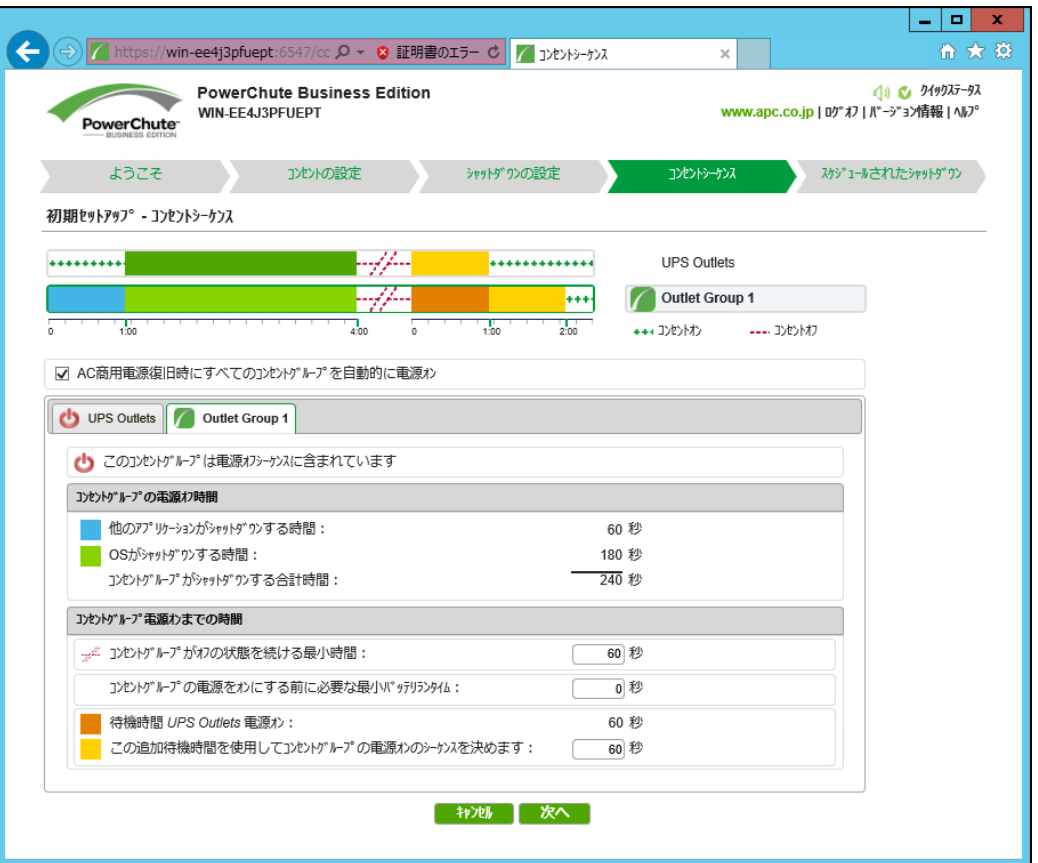

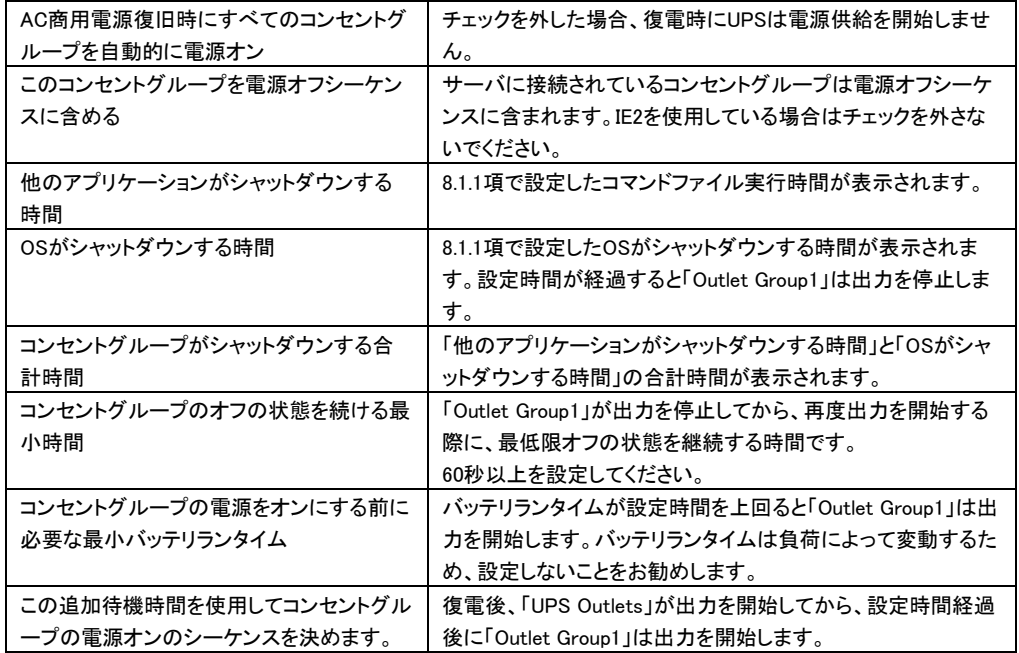

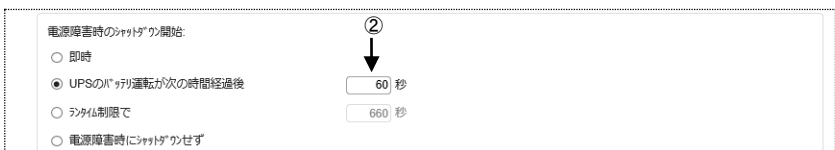

## ①停電発生

②60秒経過、シャットダウンシーケンスがスタート

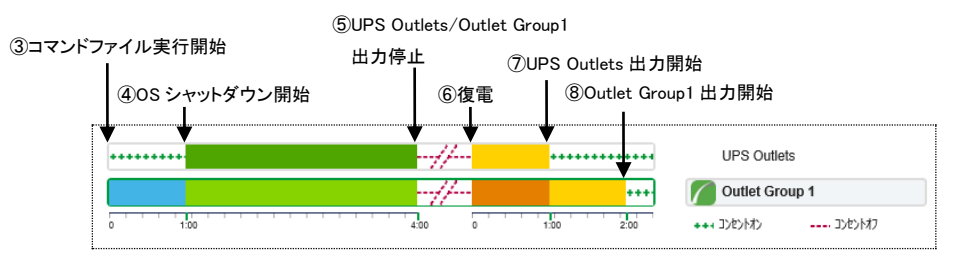

③コマンドファイル実行開始

④OSシャットダウン開始

⑤UPS Outlets/Outlet Group1出力停止

⑥復電

⑦UPS Outlets出力開始

⑧Outlet Group1出力開始

### [注意事項]

スケジュールシャットダウン時は③の動作からシーケンスが開始します。

・Outlet Group1 タブ

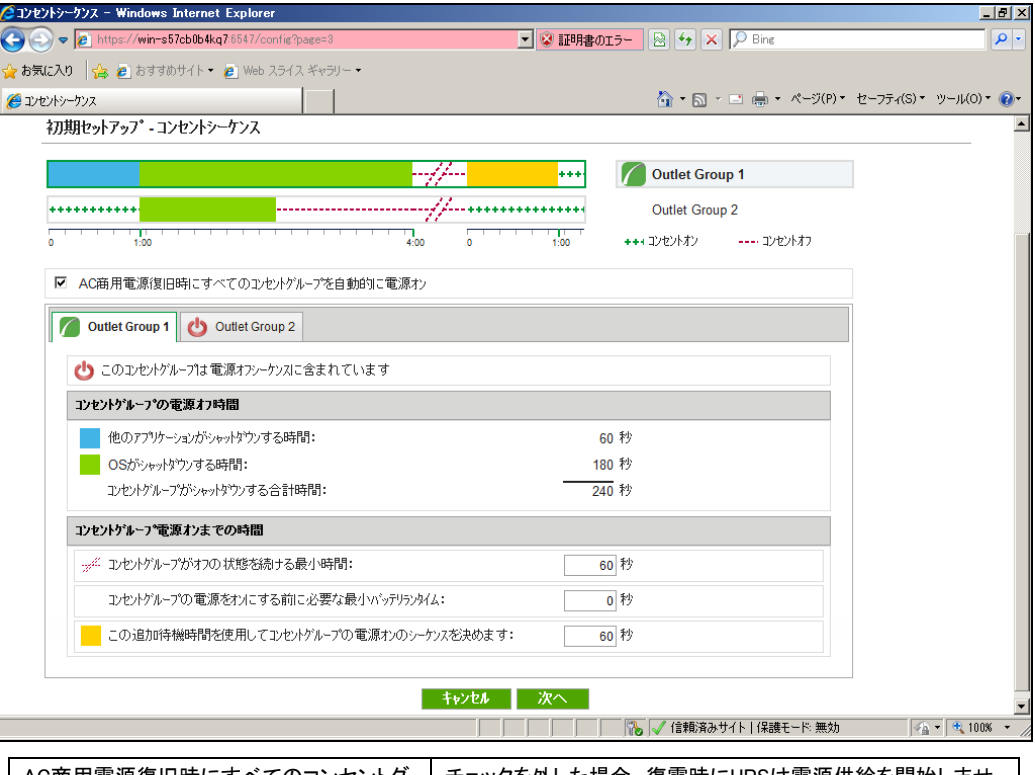

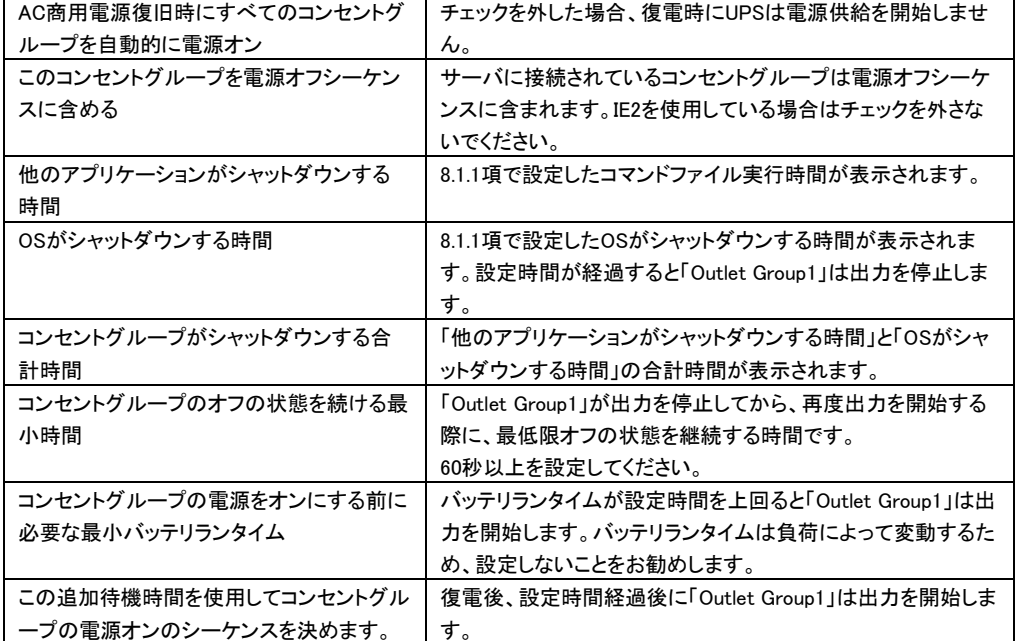

・Outlet Group2 タブ

(GQ-BUTx075xの場合表示されません。また、GQ-BURx300xではさらにOutlet Group3 タブが表示され ますが、項目は同じです。)

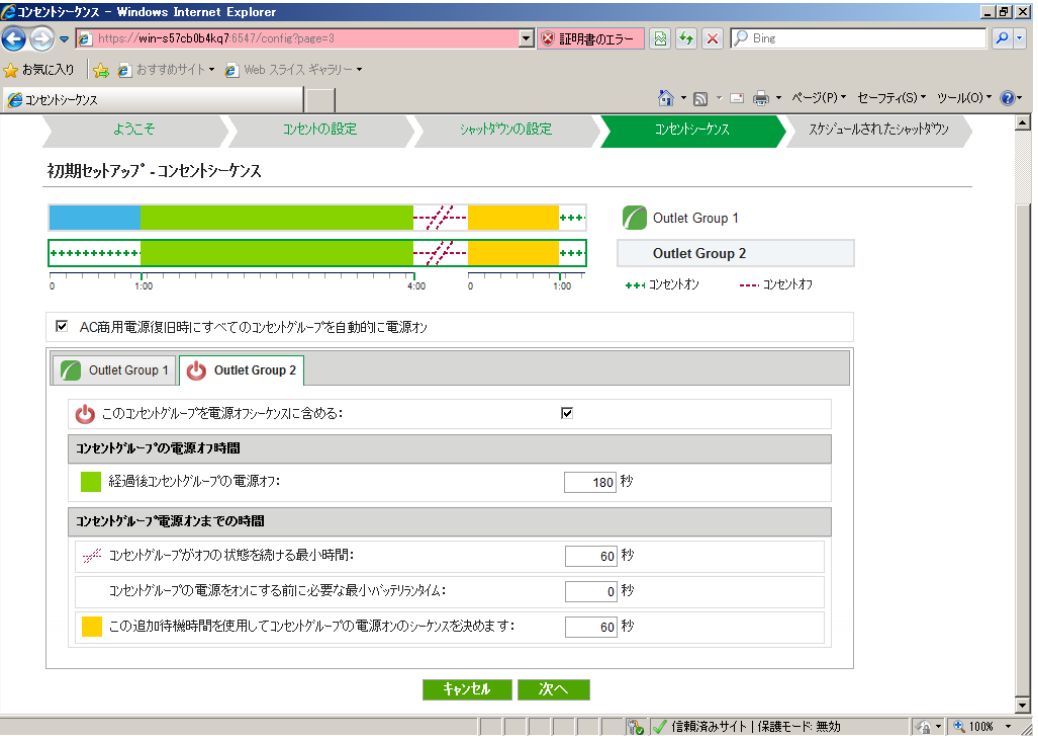

AC商用電源復旧時にすべてのコンセントグ ループを自動的に電源オン チェックを外した場合、復電時にUPSは電源供給を開始しませ ん。 このコンセントグループを電源オフシーケン スに含める チェックを外した場合、シャットダウンシーケンスが開始しても 「Outlet Group2」はバッテリ運転を継続します。IE2を使用してい る場合はチェックを外さないでください。 経過後コンセントグループの電源オフ OSがシャットダウン開始後、設定時間が経過すると「Outlet Group2」は出力を停止します。 コンセントグループのオフの状態を続ける最 小時間 「Outlet Group2」が出力を停止してから、再度出力を開始する 際に、最低限オフの状態を継続する時間です。 60秒以上を設定してください。 コンセントグループの電源をオンにする前に 必要な最小バッテリランタイム バッテリランタイムが設定時間を上回ると「Outlet Group2」は出 力を開始します。バッテリランタイムは負荷によって変動するた め、設定しないことをお勧めします。 この追加待機時間を使用してコンセントグル ープの電源オンのシーケンスを決めます。 復電後、設定時間経過後に「Outlet Group2」は出力を開始しま す。

簡易シャットダウンフロー

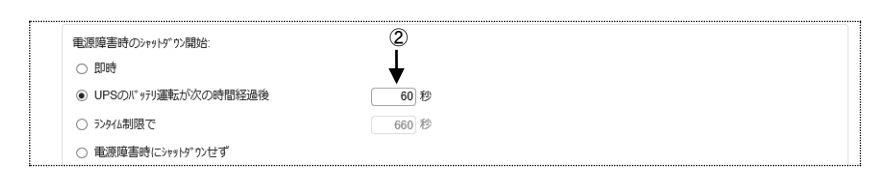

①停電発生

```
②60秒経過、シャットダウンシーケンスがスタート
```
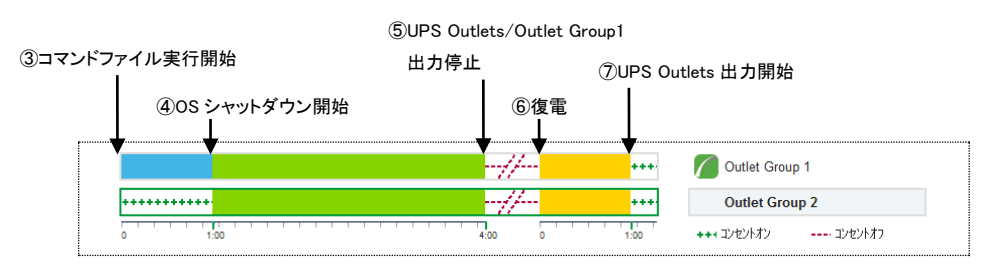

③コマンドファイル実行開始

④OSシャットダウン開始

⑤OutletGroup1/Outlet Group2出力停止

⑥復電

⑦OutletGroup1/Outlet Group2出力開始

[注意事項]

スケジュールシャットダウン時は③の動作からシーケンスが開始します。

スケジュールシャットダウンの設定方法を説明します。

保護サーバのPCBEからスケジュールシャットダウンの設定は行わないでください。

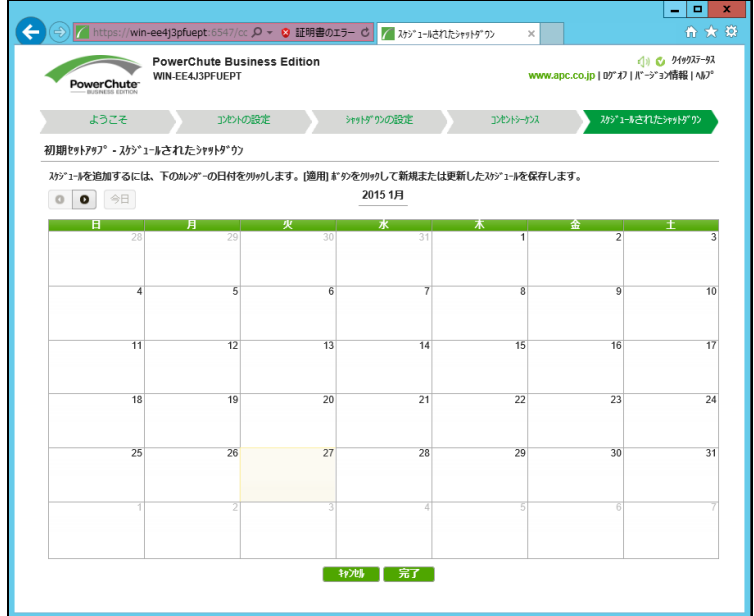

スケジュールシャットダウンを実施する日をクリックしてください。次の画面が表示されます。

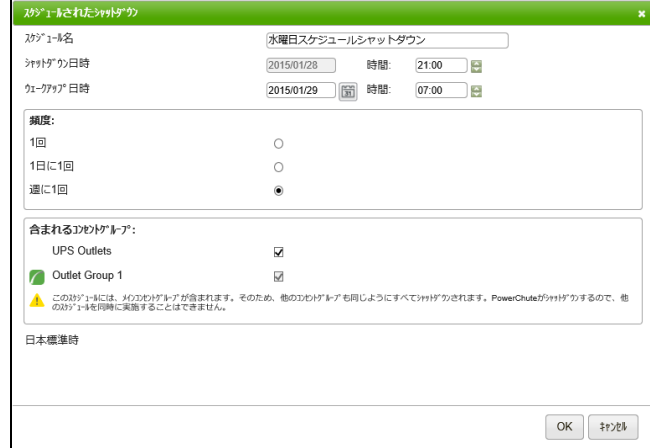

「スケジュール名」「シャットダウン日時」、「ウェークアップ日時」、「頻度」、「含まれるコンセントグループ」 を設定してください。

例) 平日の日中のみサーバを起動させる場合の設定

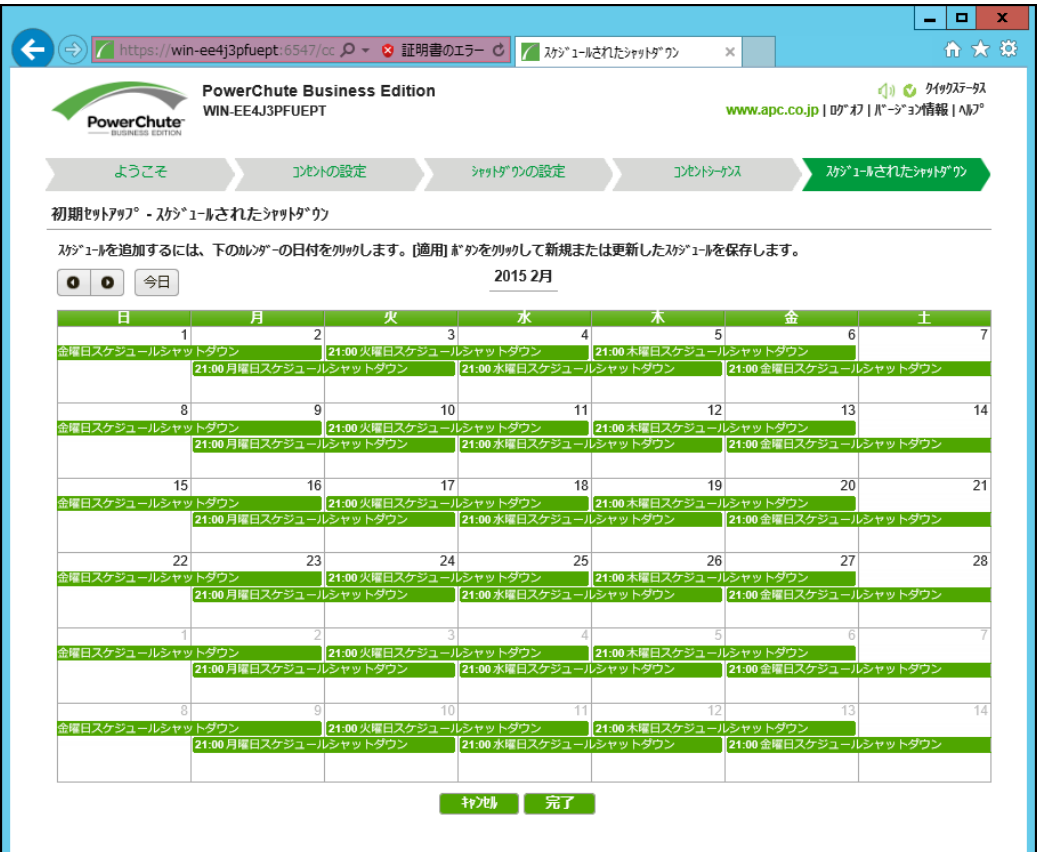

月曜日: 21:00~火曜日07:00 週に1回

火曜日: 21:00~水曜日07:00 週に1回

水曜日: 21:00~木曜日07:00 週に1回

木曜日: 21:00~金曜日07:00 週に1回

金曜日: 21:00~月曜日07:00 週に1回

[注意事項]

(1).赤色、または赤色の囲み線で表示されるスケジュールは10分以内に実行されます。この時点では、

スケジュールを編集できませんが、キャンセルは可能です。

- (2)重複するスケジュールが存在する場合は、次の優先順位に基づいて実行するスケジュールを決定し ます。
	- ①1回のスケジュール
	- ②週に1回のスケジュール
	- ③1日に1回のスケジュール
- (3)現在時刻より15分以上先のスケジュールを設定してください。

すぐにシャットダウンを実行する場合は11.2項「UPSを直ちにシャットダウンする」をご参照ください。

72
## 8.1.4 IE2 に接続した保護サーバの初期設定

保護サーバのシャットダウンの設定方法を説明します(マスタサーバと設定画面が異なります)。 IE2を搭載している場合の設定例は、IE2の取扱説明書を参照してください。

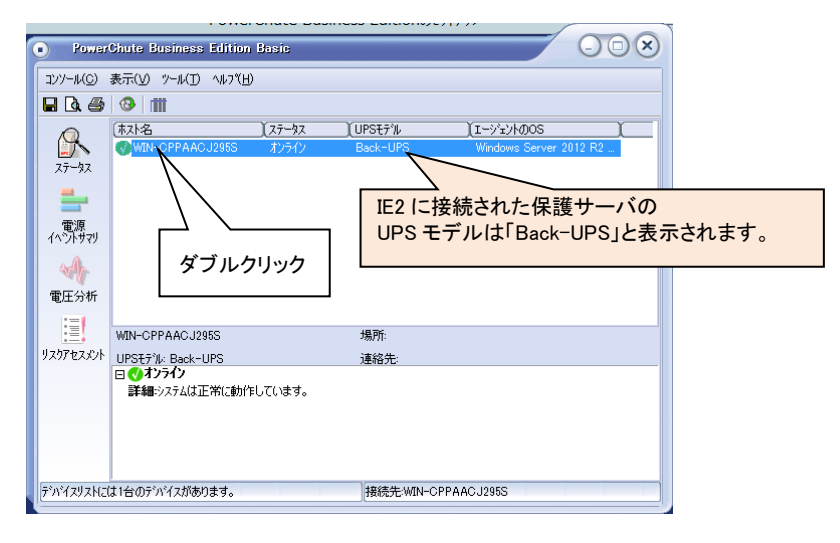

保護サーバを選択してダブルクリックする(上図参照)とPCBE初期画面(下図参照)が開きます。

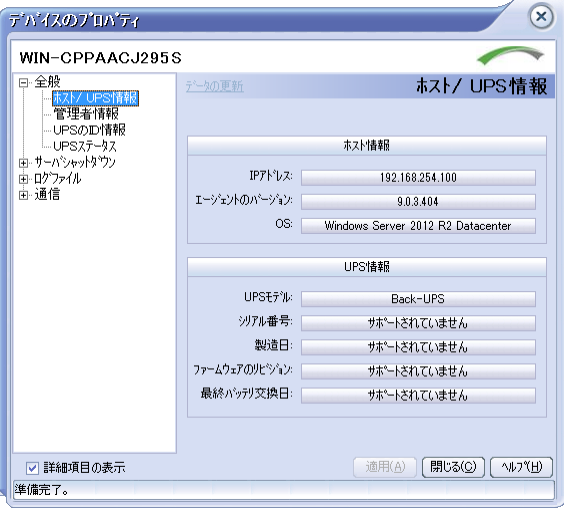

①電源障害設定

 「サーバシャットダウン」-「電源障害」から停電発生後、OSがシャットダウンを開始するまでの待機時 間を設定します。

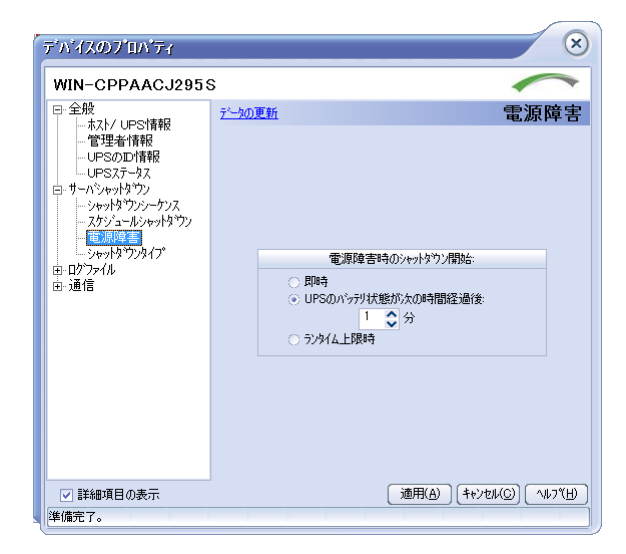

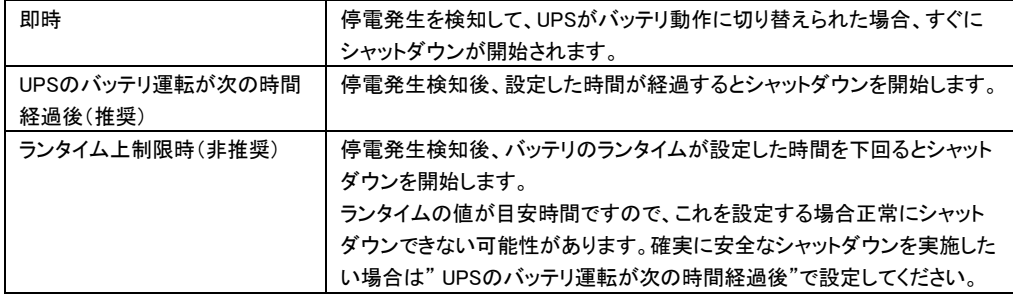

②OSとアプリケーションのシャットダウン

「サーバシャットダウン」-「シャットダウンシーケンス」から「シャットダウンシーケンスの設定」をクリック してください。

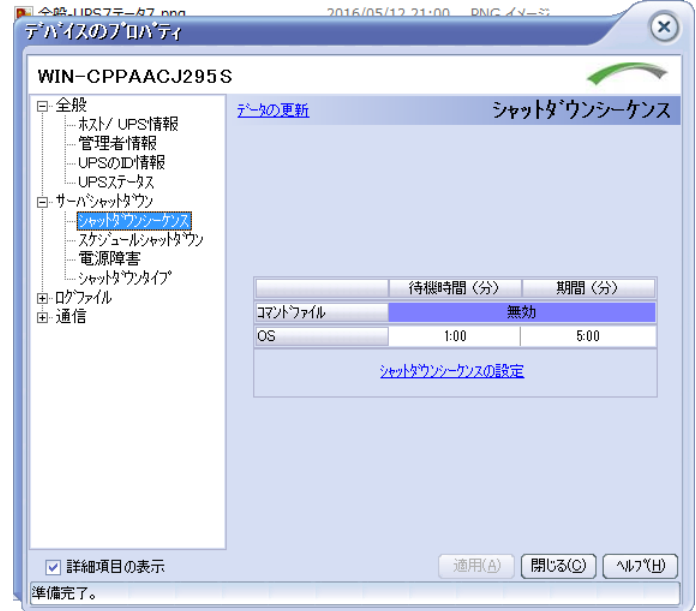

実行するコマンドファイルのディレクトリおよびコマンドファイルを選択します。

「次へ」をクリックしてください。

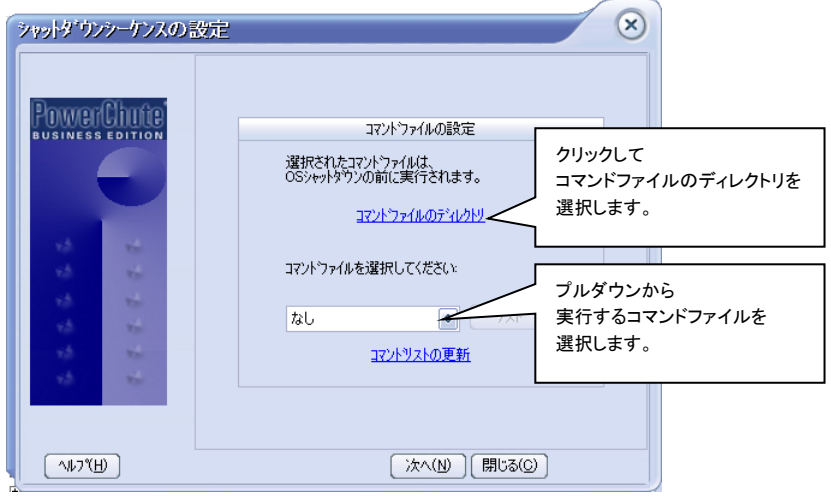

コマンドファイルを実行する前の待機時間および期間(コマンドファイルを実行する期間)を設定してく ださい。「次へ」をクリックしてください。

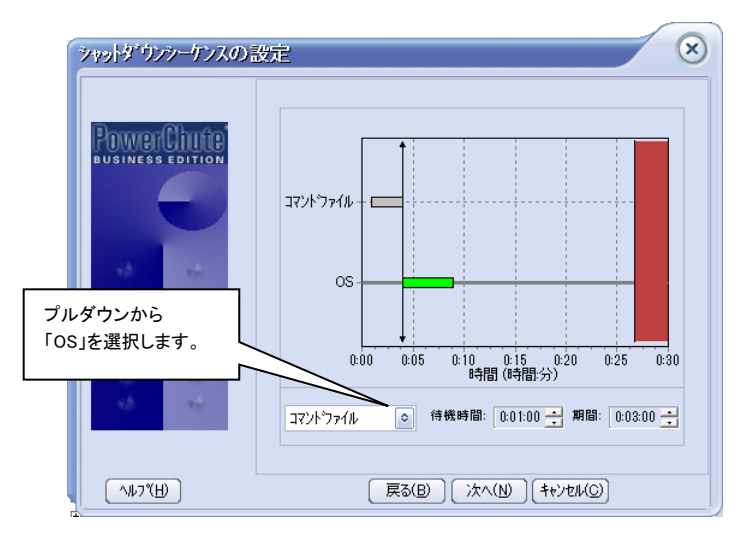

OSがシャットダウンする待機時間を設定してください。期間(OSがシャットダウンするために必要な時 間)は、"5:00"(固定値)となります(実際にUPSが停止する時間はマスタサーバの設定値に依存しま す。)。「次へ」をクリックしてください。

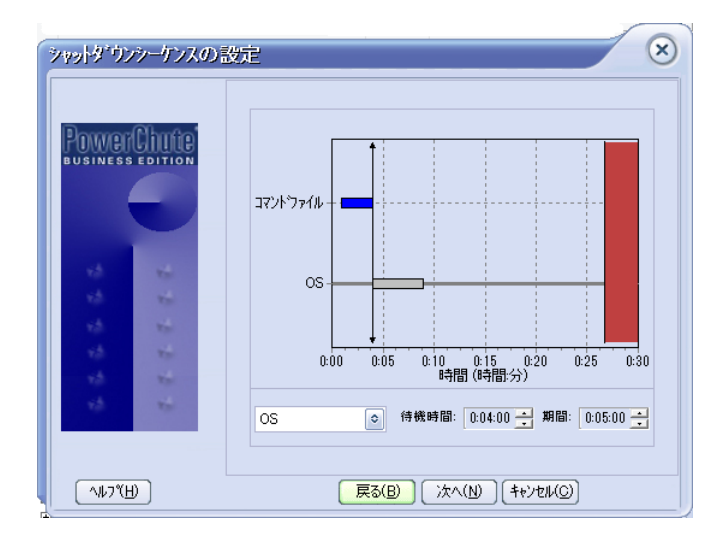

以上で保護サーバのシャットダウンシーケンスの設定は完了です。「完了」をクリックしてください。

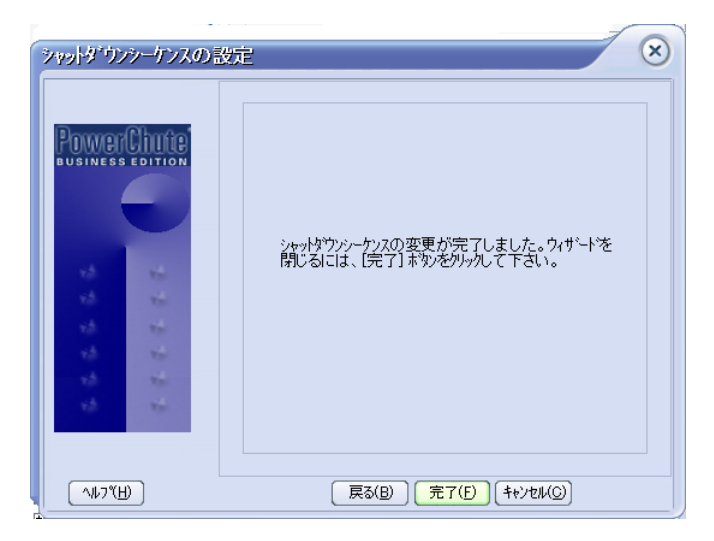

## 9. PCBE の設定

PCBE コンソールから PCBE サーバへログイン後、保護対象のデバイスリストから設定したいデバイスを ダブルクリックする(左図参照)と PCBE 初期画面(右図参照)が開きます。

初期画面上部にある各項目から各設定画面へ移行します。マスタサーバと保護サーバでは、PCBE 設 定画面が異なります。

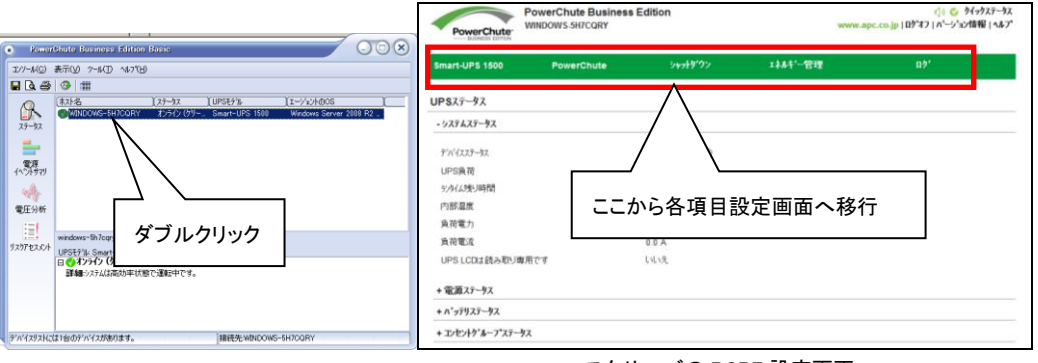

マスタサーバの PCBE 設定画面

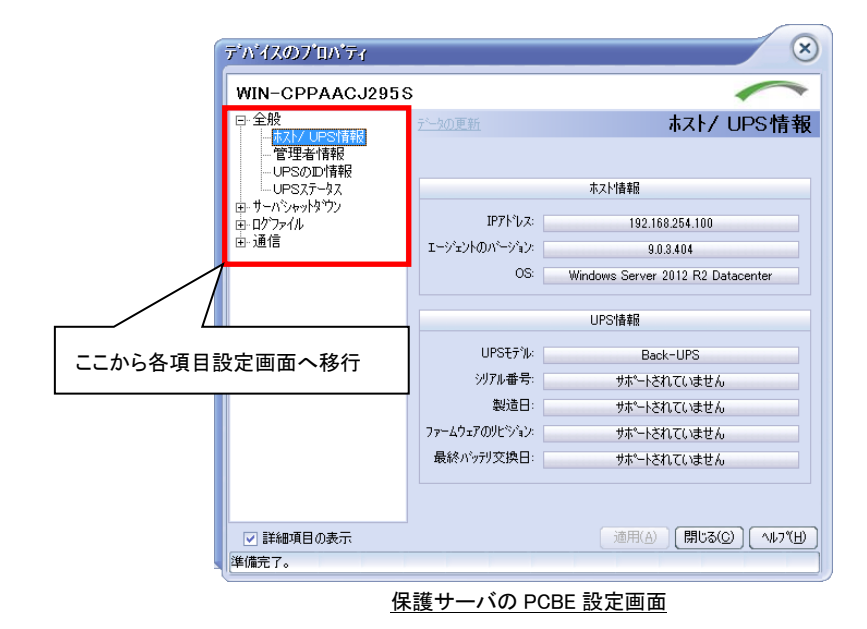

### 9.1 セルフテスト

[UPS モデル名]-[診断]を選択すると、設定画面に移行します。

保護サーバ上の PCBE には、本機能がありません。

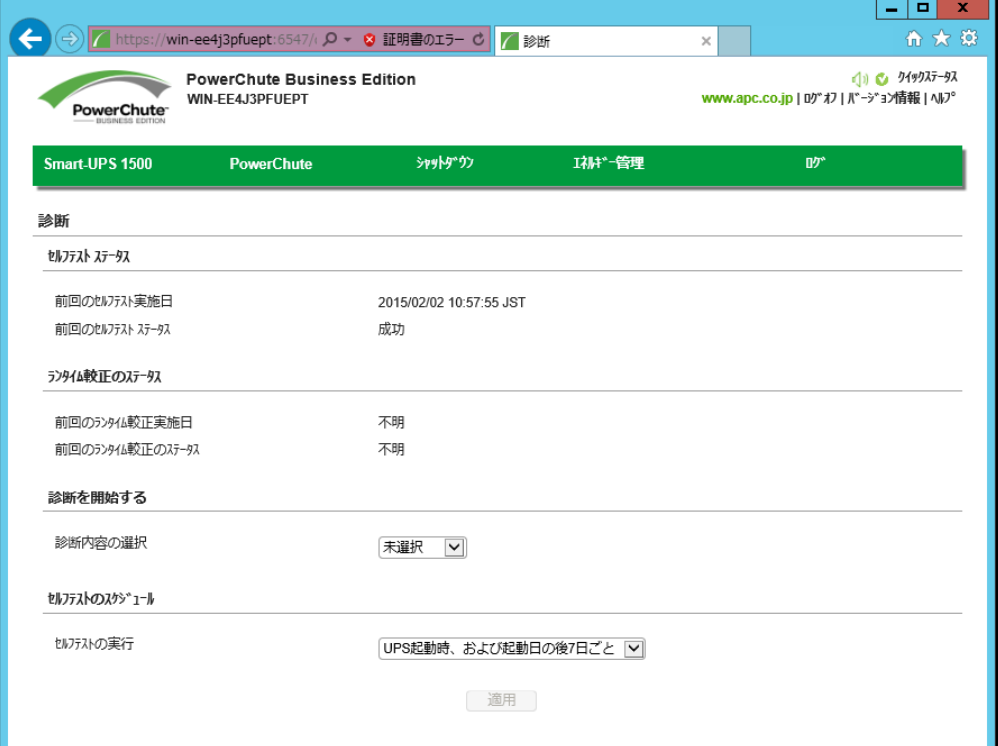

・セルフテストステータス

前回のセルフテスト実施日とステータス

・ランタイム較正のステータス

前回のランタイム較正実施日とステータス

・診断を開始する

セルフテスト:UPS の内部診断を行います。

ランタイム較正:現在の負荷に基づいて利用可能なランタイムを算出し直します。

[注意事項]

- (1)ランタイム構成を実行すると、UPS バッテリを大幅に消耗します。そのため、UPS は一時的に、 停電が発生してもサーバをサポートできなくなる可能性があります。
- (2)ランタイム較正はバッテリの容量が 100%の場合にのみ実行できます。また、UPS の負荷が 15% 以上でなければ実行できません。

アラームのテスト:アラームテストを実行します。

・セルフテストのスケジュール

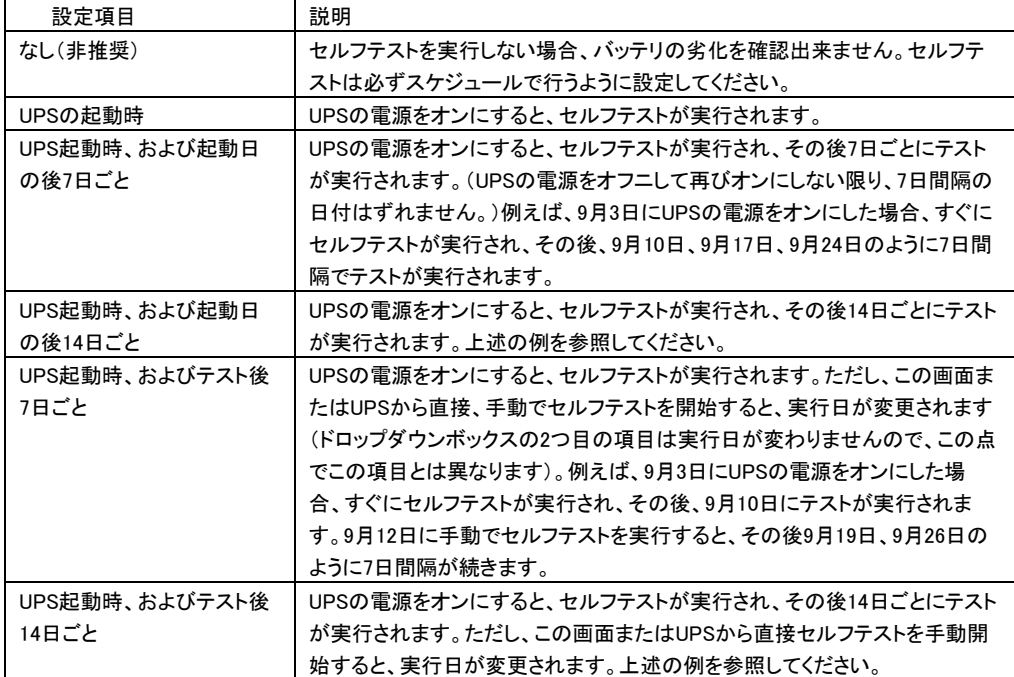

#### ステータスに表示される内容は以下のとおりです。

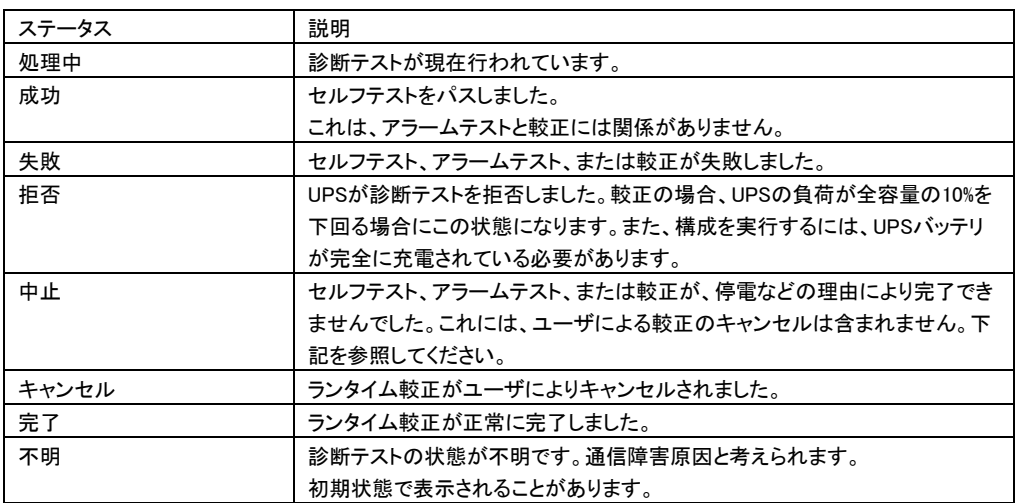

80

## 9.2 UPS 設定

[UPS モデル名]-[UPS 設定]を選択すると、設定画面に移行します。

保護サーバ上の PCBE には、本機能がありません。

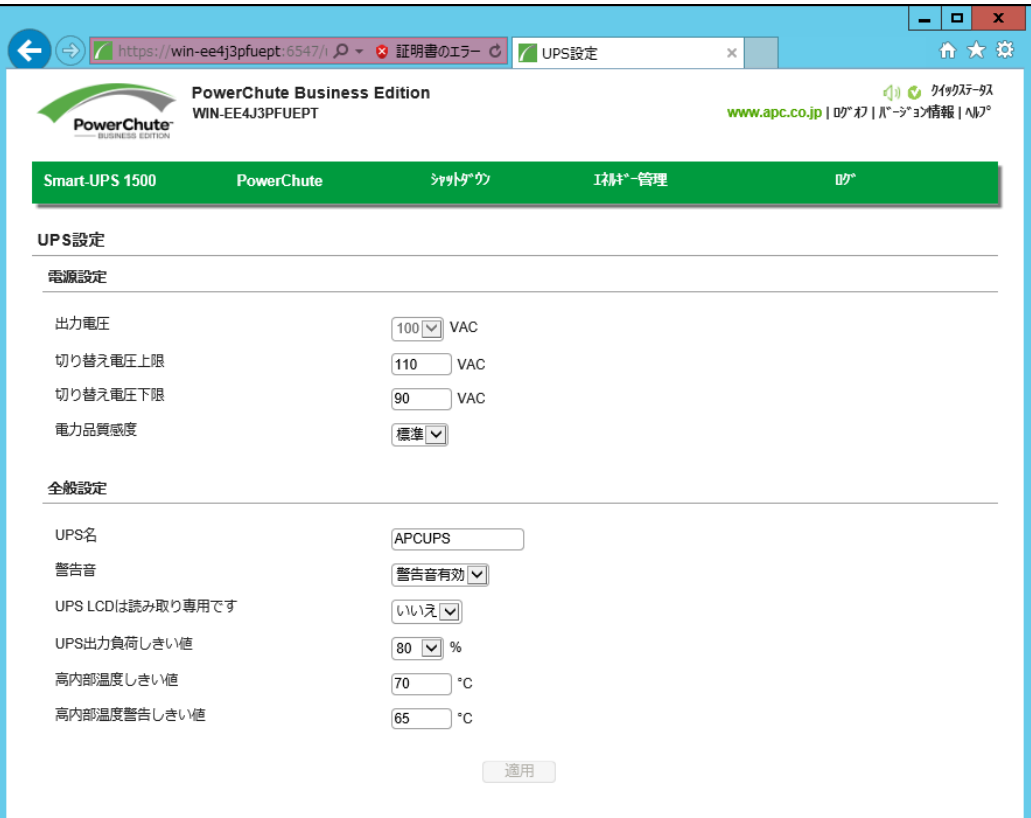

#### ・電源設定

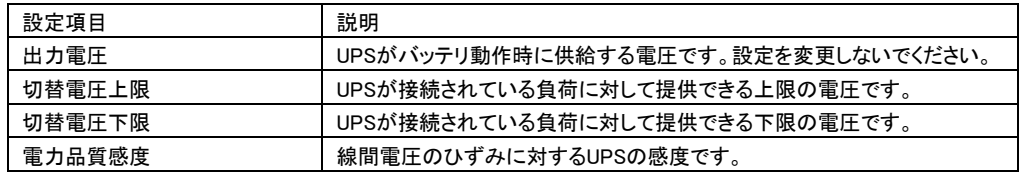

#### ・全般設定

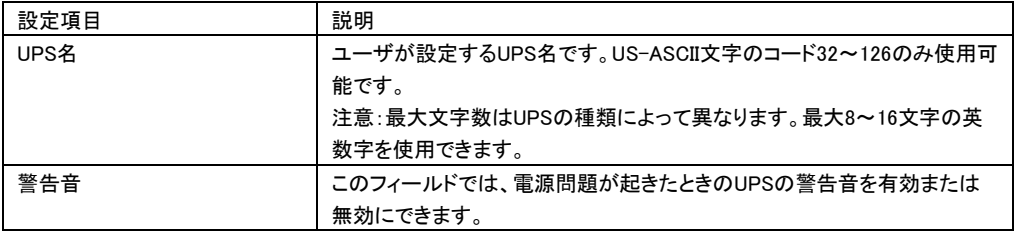

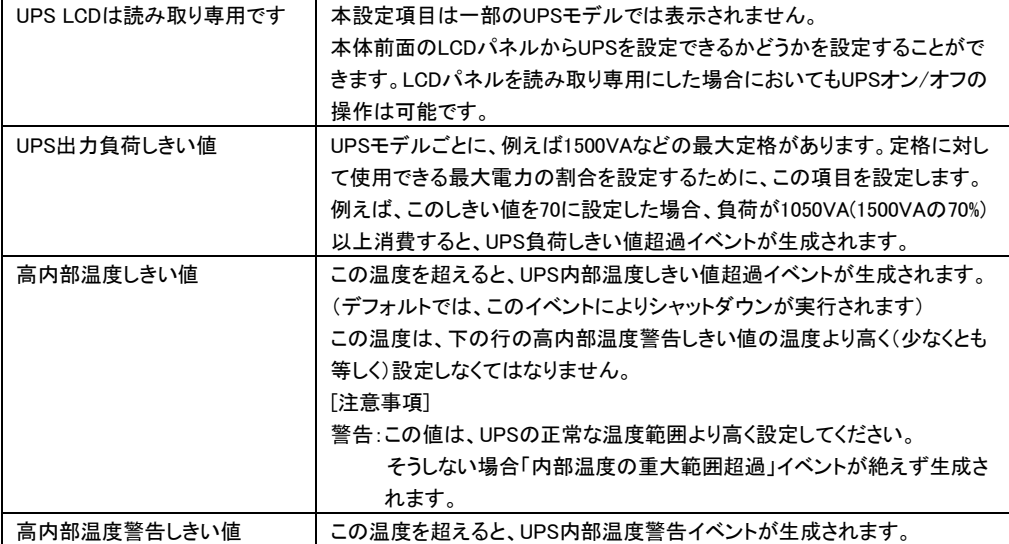

### 9.3 イベントの設定

[PowerChute]-[イベントの設定]を選択すると、設定画面に移行します。 保護サーバ上の PCBE には、本機能がありません。

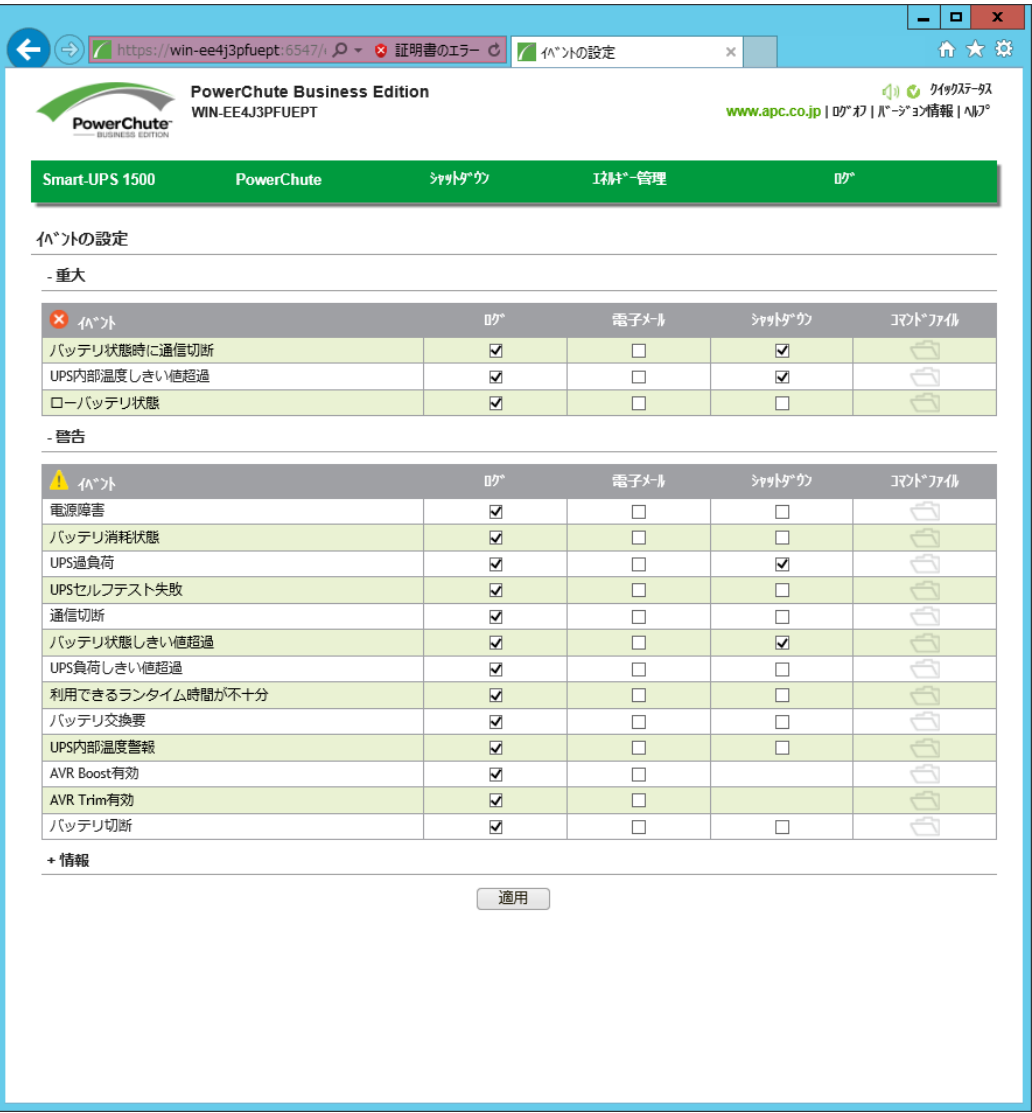

イベントの設定画面には、発生しうるイベントが重大(緊急)、警告、および情報の3種類に分類されて表 示されます。イベントごとにログ通知の有無、Eメール通知の有無、シャットダウン条件とコマンドファイル 実行について設定することが可能です。Eメール通知の宛先については9.4項の「電子メールの設定」を ご確認ください。また、各イベントの詳細については13項の「イベントリスト」を参照してください。 デフォルト時は、情報イベントは非表示になっています。情報イベントを表示するには「情報」の横の+ア イコンをクリックしてください。

#### [注意事項]

HA8000V(USB接続)で使用する場合、USBケーブルが抜けたときのイベント(通信切断)に 対し、該当する電子メールのイベントにチェックを入れるか、SNMPトラップ最小重大度を警告 あるいは情報に設定し、異常が必ず通知されるように設定してください。

## 9.4 電子メールの設定

[PowerChute]-[電子メール設定]を選択すると、設定画面に移行します。

保護サーバ上の PCBE には、本機能がありません。

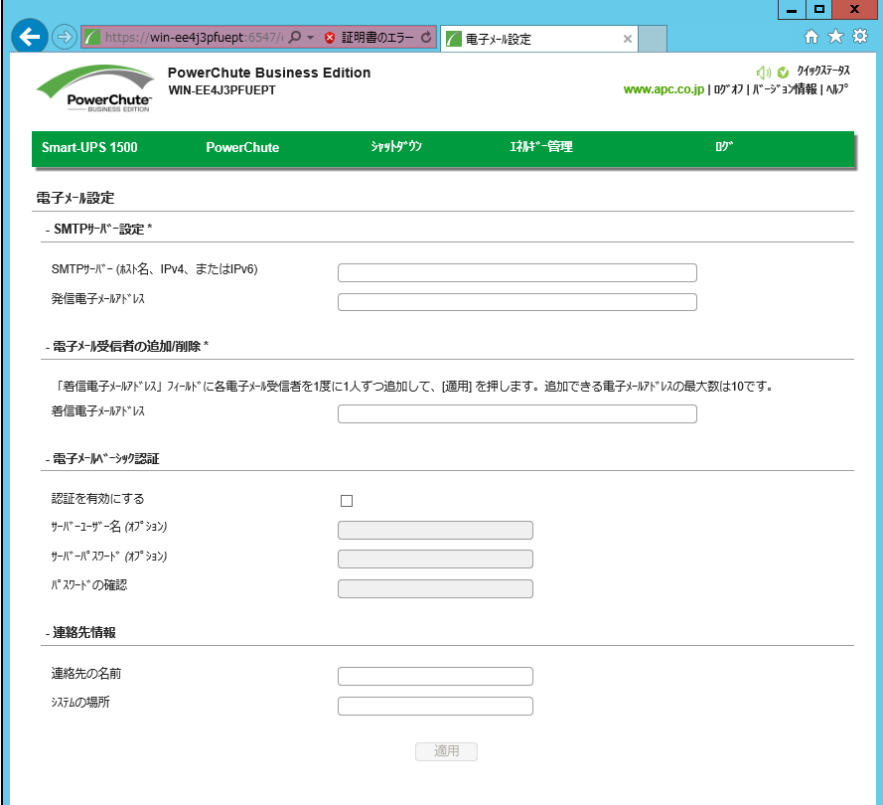

電子メールの設定画面では、イベント発生時に通知する宛先を設定することができます。

| 設定項目                | 説明                                      |
|---------------------|-----------------------------------------|
| SMTPサーバー            | サーバ名、IPv4アドレス、IPv6アドレスいずれか1つでSMTPサーバを識別 |
| (ホスト名、IPv4、またはIPv6) | します。                                    |
| 発信電子メールアドレス         | 電子メールの差出人を指定します。 通知の送信に使用されるメールアカウ      |
|                     | ントです。                                   |
| 着信電子メールアドレス         | 電子メールの送信先を指定します。                        |
| 認証を有効にする            | 電子メール認証はオプションです。チェックを入れることで電子メール認証      |
|                     | が有効になります。                               |
| サーバーユーザー名           | ユーザ名の登録が可能です。                           |
| (オプション)             | (サーバのユーザ名とパスワードを指定しない場合、SMTPサーバを使用し     |
|                     | て、認証済み電子メールを送信できるIPアドレスのリストを取得します。)     |
| サーバーパスワード名          | パスワードの設定が可能です。                          |
| (オプション)             | (サーバのユーザ名とパスワードを指定しない場合、SMTPサーバを使用し     |
|                     | て、認証済み電子メールを送信できるIPアドレスのリストを取得します。)     |
| 連絡先の名前              | 記入した場合、電子メールに設定した連絡先の情報が追加されます。         |
| システムの場所             | 記入した場合、電子メールに設定した場所の情報が追加されます。          |

## 9.5 SNMP 設定

[PowerChute]-[SNMP 設定]を選択すると、設定画面に移行します。

保護サーバ上の PCBE には、本機能がありません。

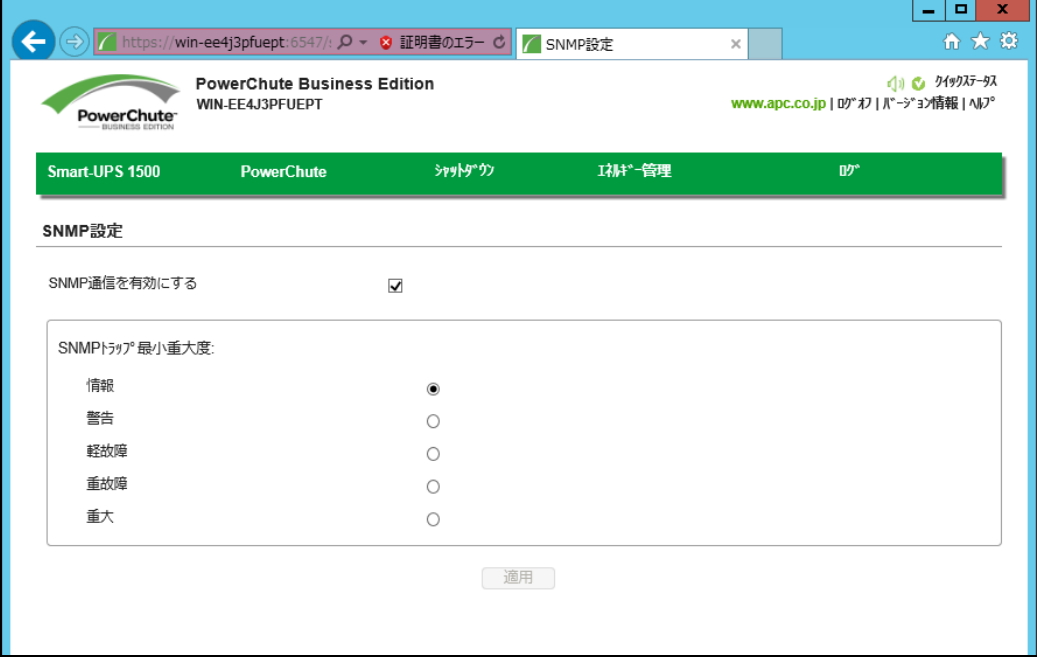

Simple Network Management Protocol(SNMP)トラップを使用すると、重要なUPSイベントの通知を自動的 に受けることができます。SNMP設定ではご使用のシステムのデバイスに対するSNMPサービスからのア クセスを有効化/無効化します。デフォルトでは、SNMPは有効になっています。

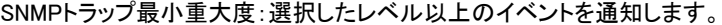

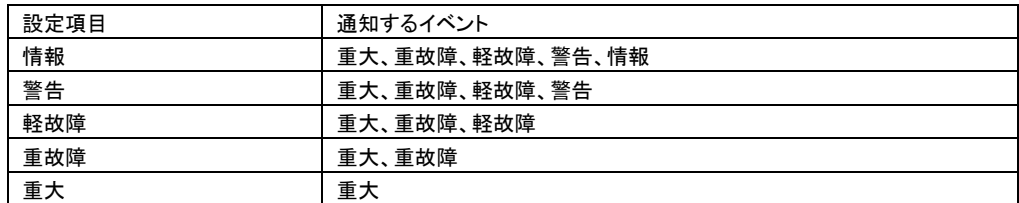

[注意事項]

SNMP機能を利用するにはPCBEエージェントがインストールされているWindows上に"SNMP Service"の サービスが有効になっている必要があります。また、SNMP設定も"SNMP Service"から設定する必要が あります。(下図はWindows2012R2の例です。)

(上図のSNMP設定画面は、システムにSNMPサービスがインストールされていなくても表示されます。)

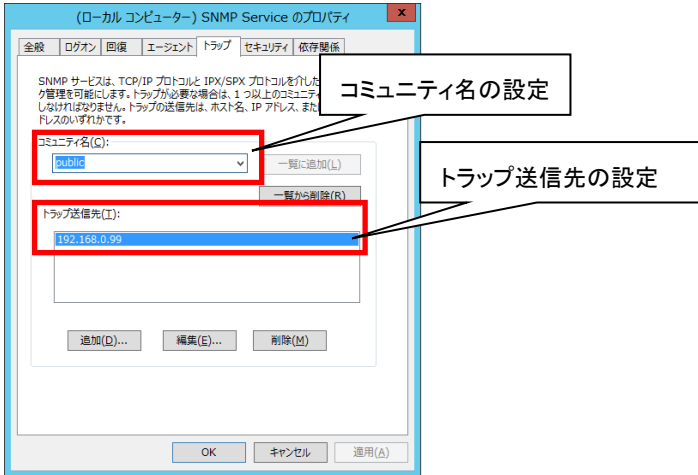

## 10. PCBE から UPS を制御する

## 10.1 シャットダウンの設定

[シャットダウン]-[シャットダウンの設定]を選択すると、設定画面に移行します。 ここではシャットダウンシーケンスが実行される条件、OS シャットダウン待機時間 コマンドファイルの設定をすることができます。

各項目については 8.1.1 項の(4)を参照してください。保護サーバについては、8.1.4 を参照してください。

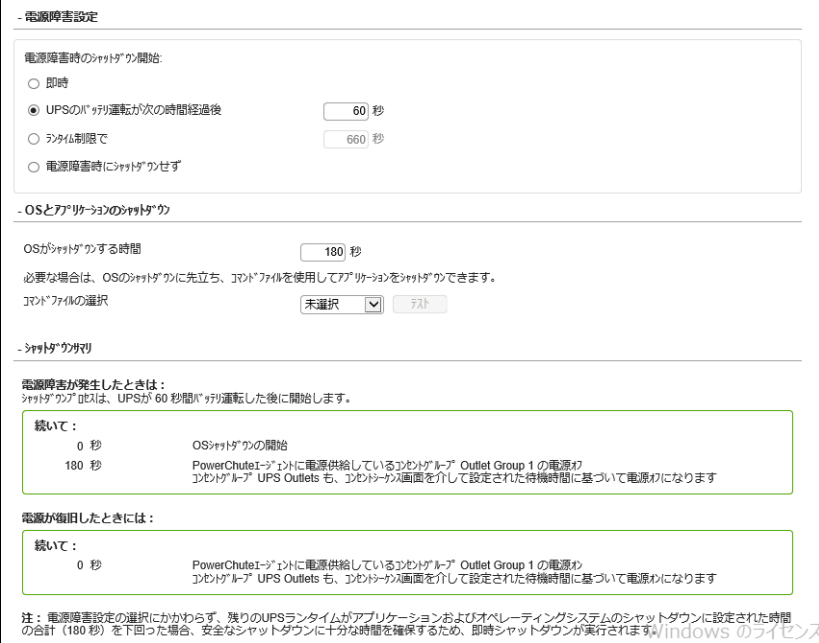

## 10.2 スケジュールされたシャットダウン

[シャットダウン]-[スケジュールされたシャットダウン]を選択すると、設定画面に移行します。

各設定項目に関しては8.1.3項を参照してください。保護サーバのPCBEからスケジュールシャットダウン の設定は行わないでください。

設定の適用は「適用」をクリックしてください。(下図参照)

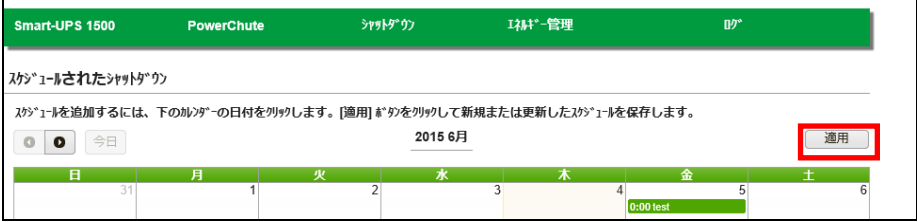

87

#### 10.3 コンセントシーケンス

[シャットダウン]-[コンセントシーケンス]を選択すると、設定画面に移行します。

各設定項目に関しては8.1.2項を参照してください。保護サーバからコンセントシーケンス設定を変更する ことはできません。

設定の適用は「適用」をクリックしてください。(下図参照)

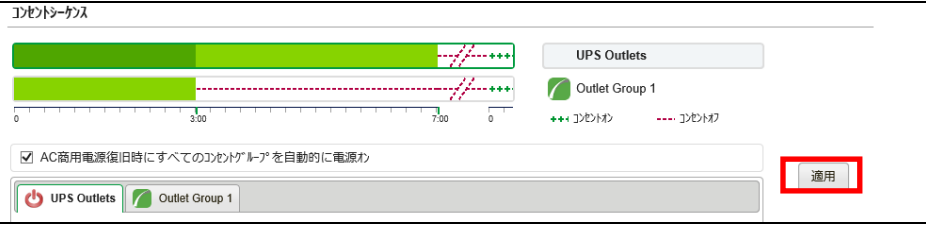

### 10.4 負荷制限機能

[シャットダウン]-[負荷制限機能]を選択すると、設定画面に移行します。

UPS がバッテリ運転で稼動している時や過負荷状態になっているとき、負荷制限機能を使用するとモニ ターなどの重要でない負荷機器の電源をオフにすることができます。これによって、バッテリの残量と重 要な負荷機器のランタイムが節約されます。

保護サーバ上の PCBE には、本機能がありません。

[注意事項]

以下の UPS モデルでは負荷制限機能を使用しないで下さい。サーバがシャットダウンする可能性があり ます。

・GQ-BURx150x

・GQ-BUTx075x/GQ-BUTx100x/GQ-BUTx150x

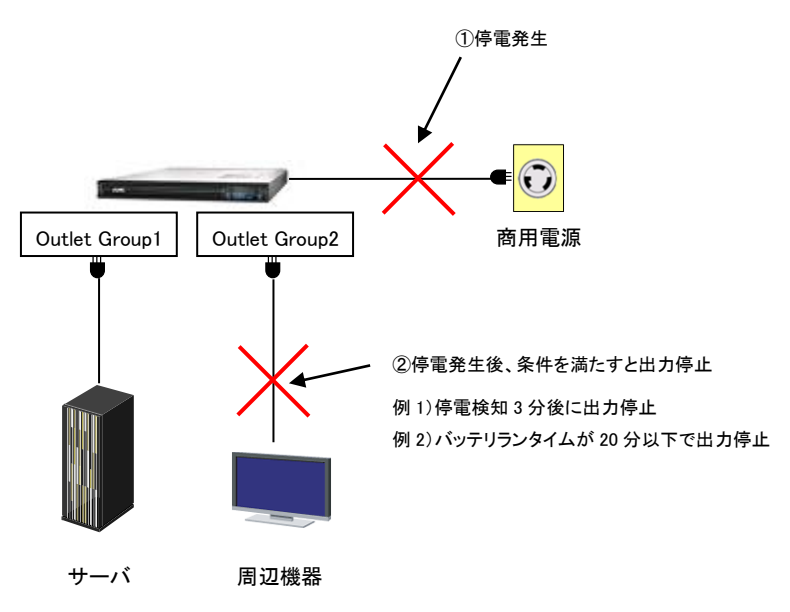

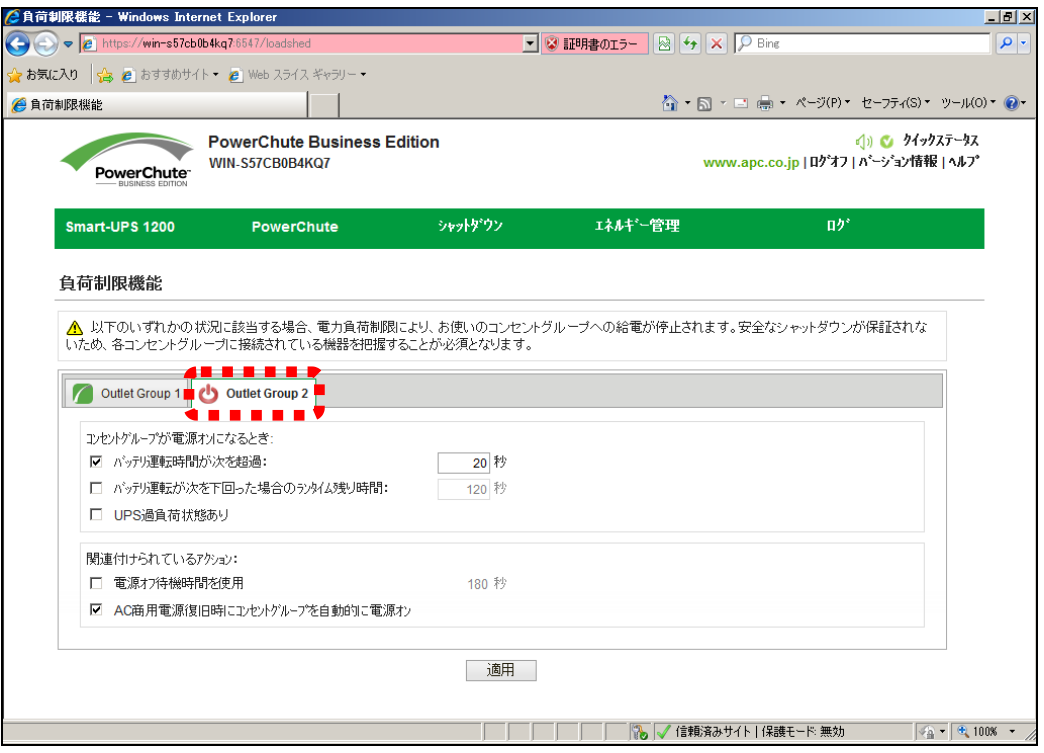

#### [注意事項]

PCBEエージェントがインストールされたサーバが接続しているアウトレットグループの設定は行わないこ

L,

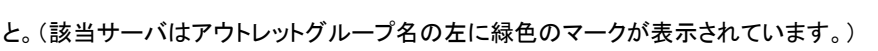

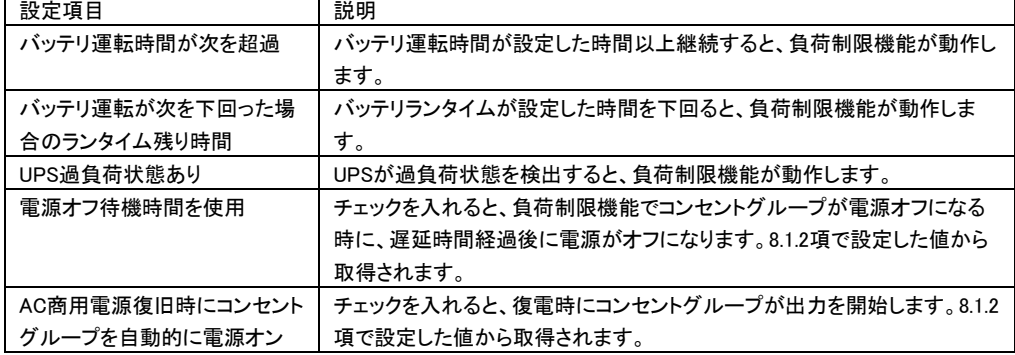

## 10.5 コンセント管理

[シャットダウン]-[コンセント管理]を選択すると、操作画面に移行します。 コンセント管理画面には、お使いの UPS の各コンセントグループの名前と現在のステータスが表示され ます。さらに、ドロップダウンボックスからただちに実行するアクションを指定することができます。 保護サーバ上の PCBE には、本機能がありません。

使用できるアクションは次のとおりになります。

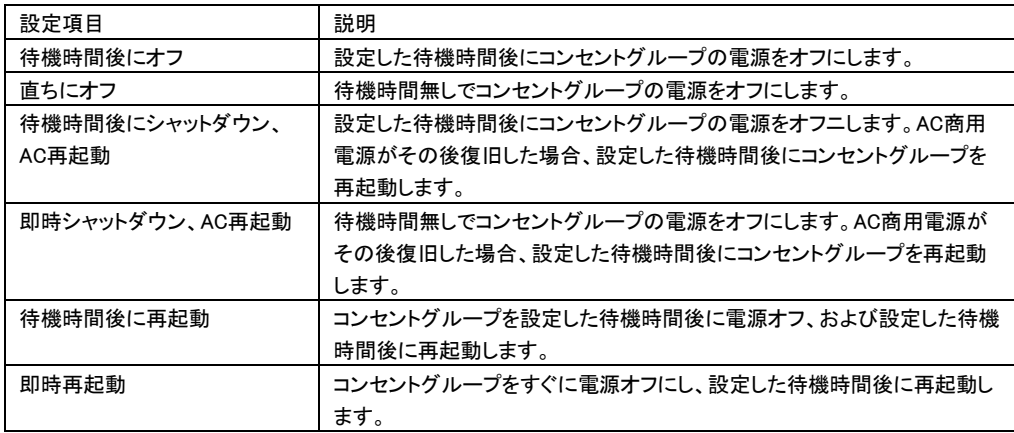

[注意事項]

以下の UPS モデルではコンセント管理機能を使用しないで下さい。

・GQ-BURx150x

・GQ-BUTx075x/GQ-BUTx100x/GQ-BUTx150x

90

## 10.6 UPS を直ちにシャットダウンする

[シャットダウン]-[直ちにシャットダウンする]を選択すると、操作画面に移行します。

保護サーバの PCBE からは、直ちにシャットダウンする機能がありません。

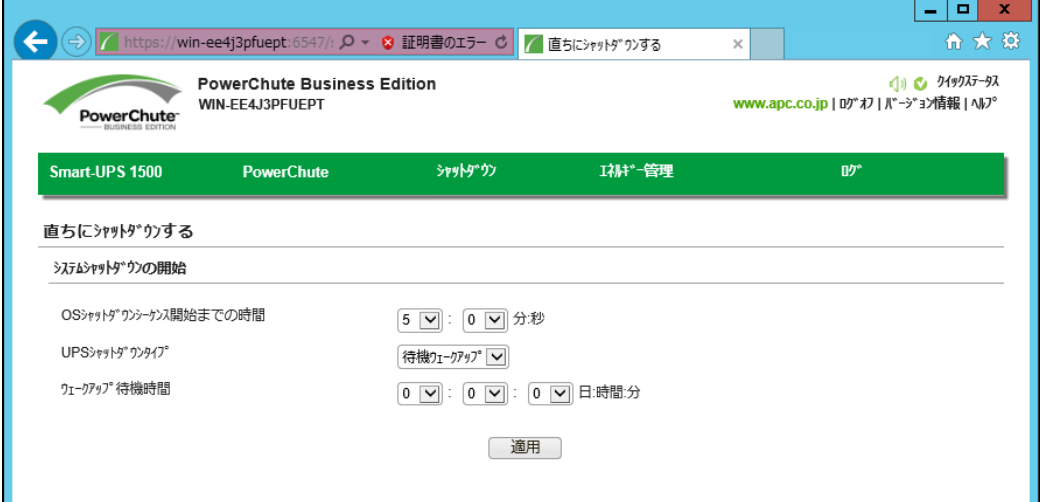

直ちにシャットダウンする画面では、すぐにまたは 15 分以内にシャットダウンシーケンスを開始できます。

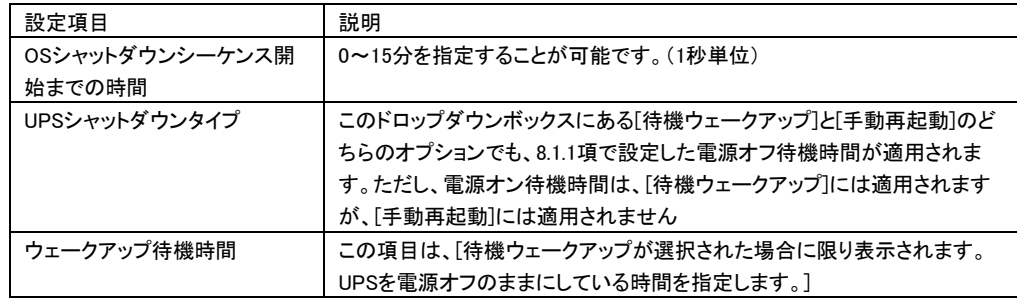

シャットダウン後に UPS をいつどのように電源オンにするか制御することも可能です。

# 11. PCBE から UPS を監視する

## 11.1 UPS ステータス

[UPS モデル名]-[UPS ステータス]を選択すると、次の画面に移行します。

保護サーバの PCBE からは、UPS ステータスを確認することができません。

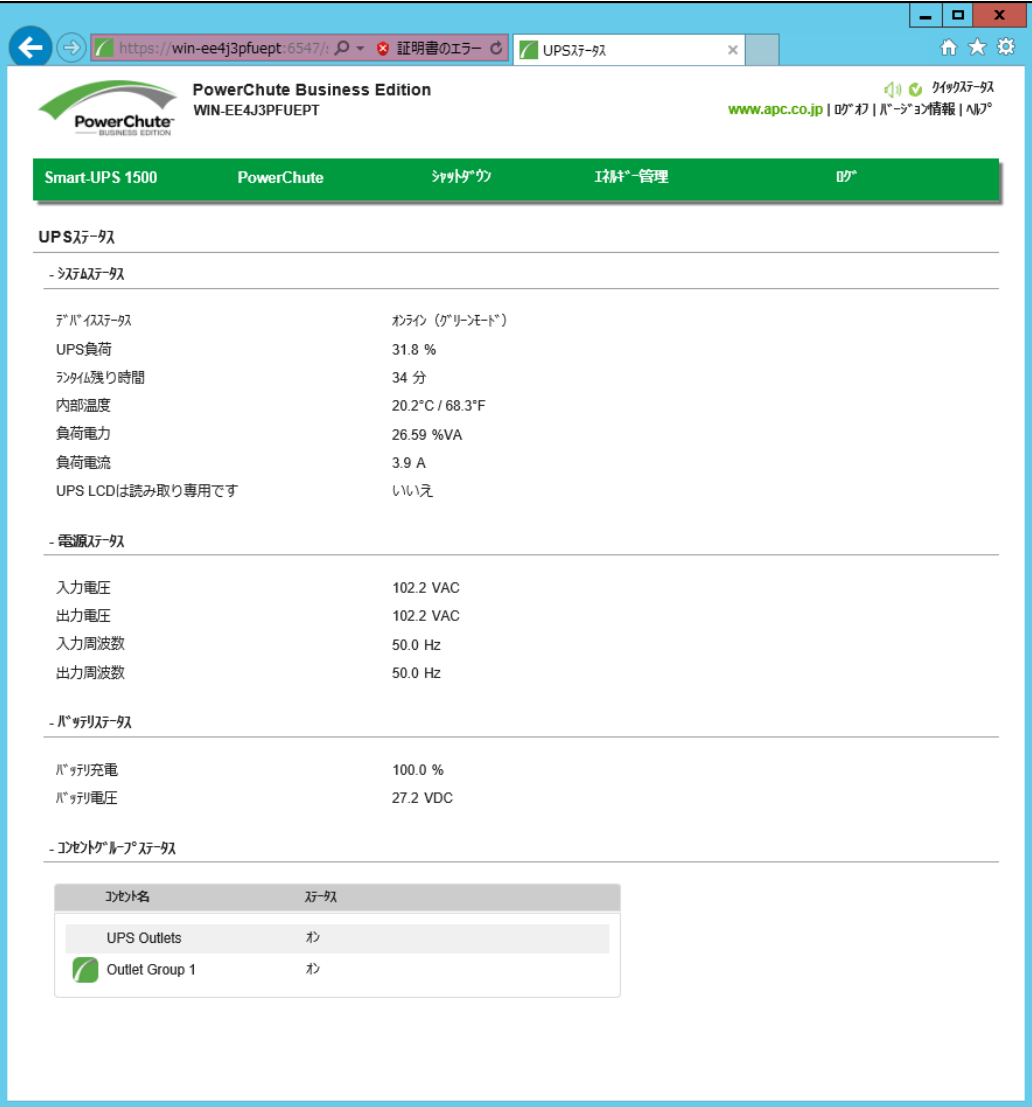

(1) システムステータス

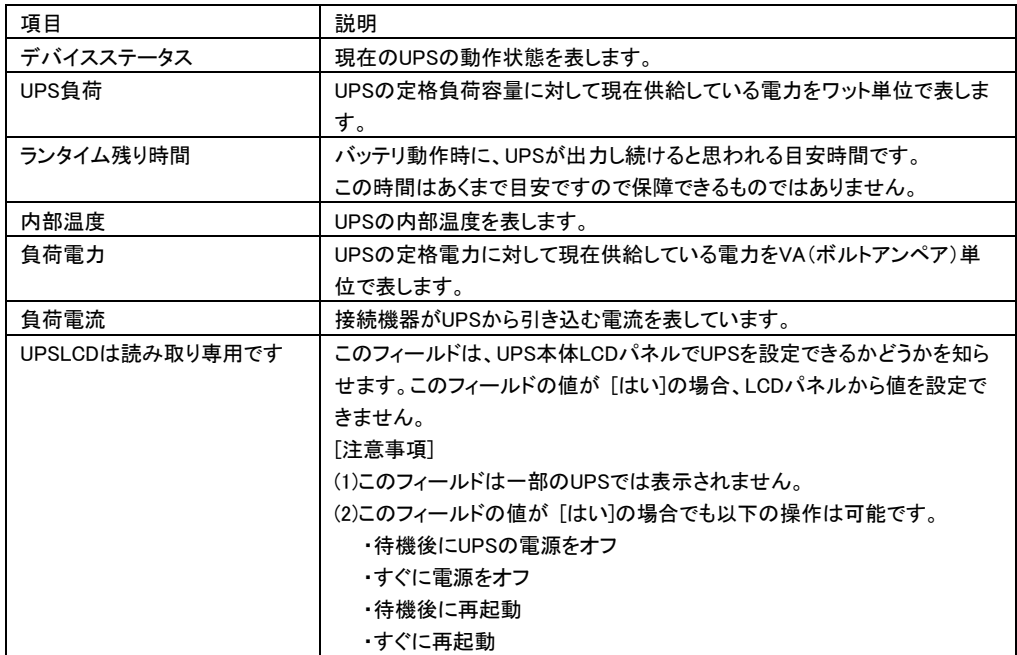

(2) 電源ステータス

UPS の電源電圧と周波数が表示されます。

(3) バッテリステータス

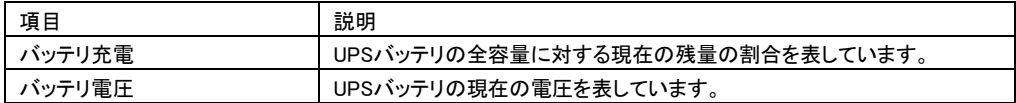

(4) コンセントグループステータス

ご使用中の UPS の各コンセントグループの名前と現在の状態を表示します。

## 11.2 バッテリ管理

[UPS モデル名]-[バッテリ管理]を選択すると、次の画面に移行します。

保護サーバの PCBE からは、バッテリのステータスを確認することができません。

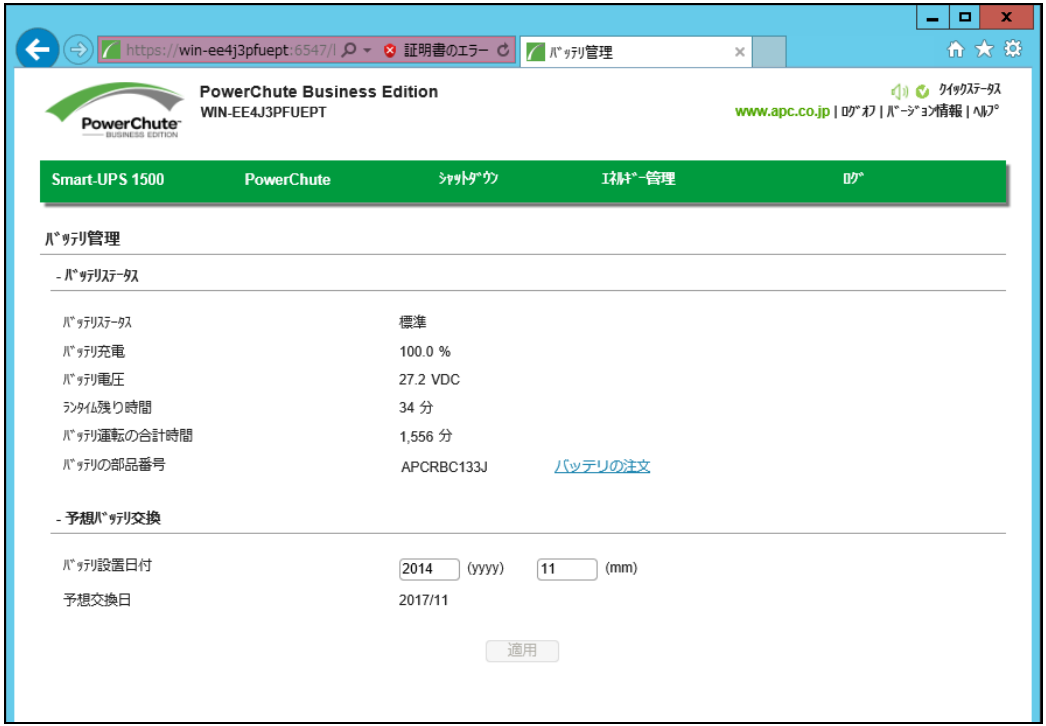

## (1) バッテリステータス

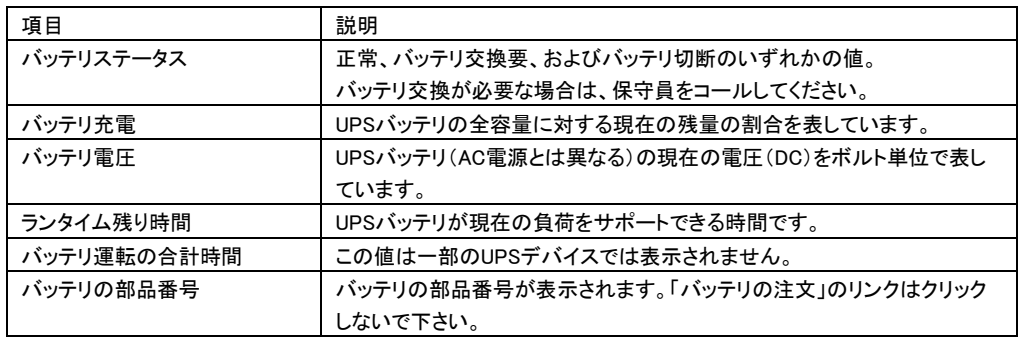

#### (2) 予想バッテリ交換

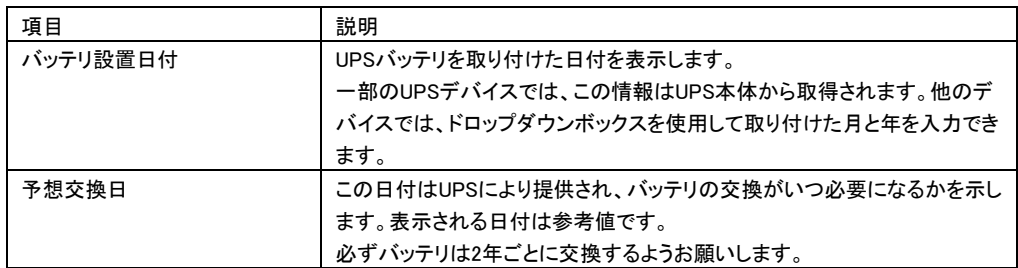

## 11.3 ログの設定

11.3.1 イベントログ

マスタサーバの場合、[ログ]-[イベントログ]を選択すると、次の画面に移行します。

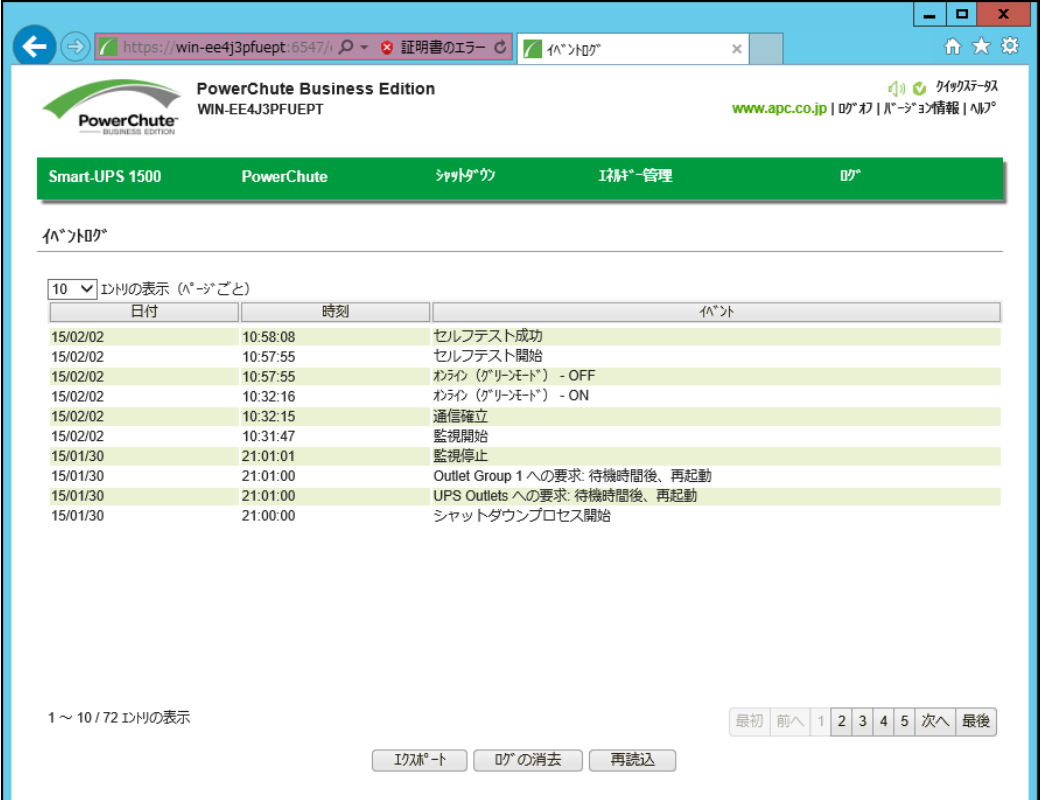

イベントログ画面では、最新の UPS イベント、および各イベントの発生した日付と時刻が、一覧表示およ び分類されています。イベントは新しいものから順に表示されます。イベントの説明については 13 項の 「イベントリスト」をご参照ください。

・ログをエクスポートする時は、画面下部のエクスポートボタンをクリックしてください。

エクスポートされたログは画面に表示されるパスにあります。

・イベントログの内容を削除する時は、画面の下部にあるログのクリアをクリックしてください。

・画面の表示後に発生したイベントを表示する時は、画面下部にある更新をクリックしてください。

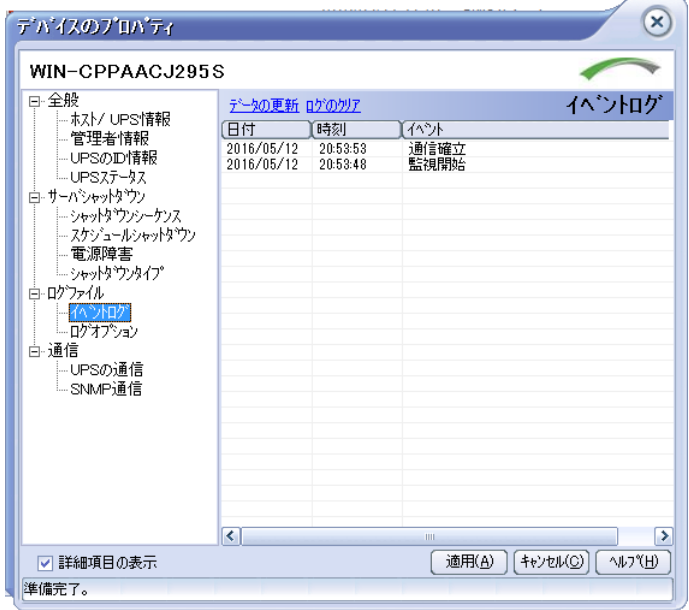

保護サーバの場合、[ログ]-[イベントログ]を選択すると、次の画面に移行します。

- ・ログをエクスポートする時は、PCBE インストールフォルダの Agent\utils¥export.exe を ダブルクリックして実行することで「EventLog.txt」が生成されます。
- ・イベントログの内容を削除する時は、画面の上部にある「ログのクリア」をクリックしてください。
- ・画面の表示後に発生したイベントを表示する時は、画面上部にある「データ更新」を クリックしてください。

## 11.3.2 データログ

[ログ]-[データログ]を選択すると、次の画面に移行します。

保護サーバの PCBE からは、データログを確認することができません。

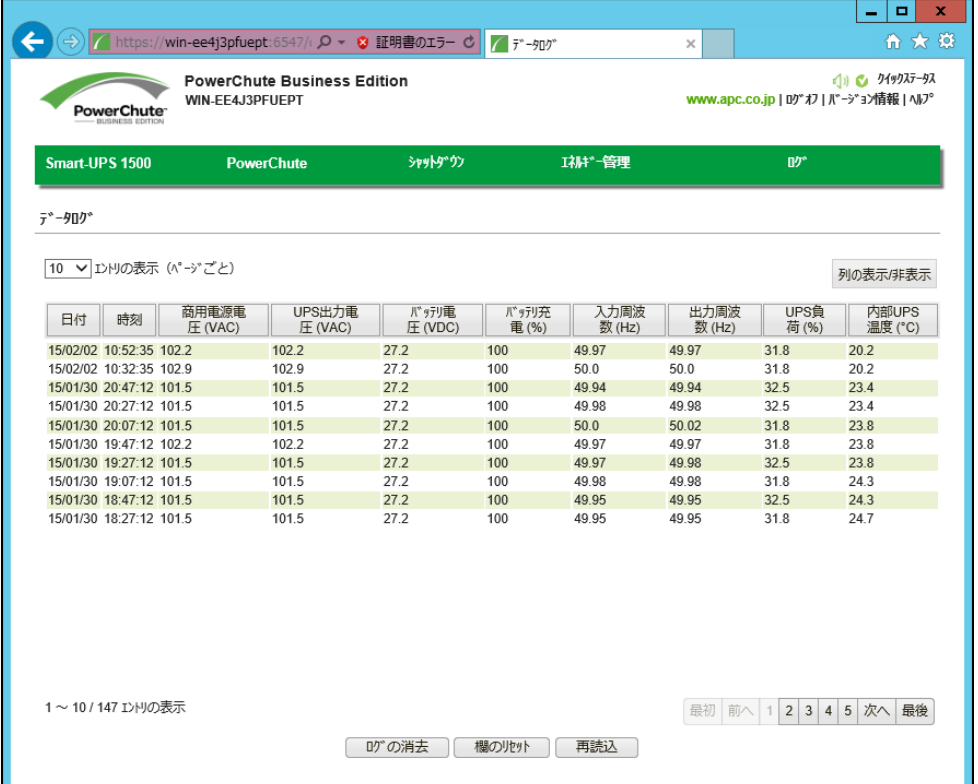

画面のログは、日付、次に時刻の順にソートされています。画面の上部に最新のデータが表示されます。

| 項目           | 説明                             |
|--------------|--------------------------------|
| 商用電源電圧(VAC)  | UPSへ電力を供給している商用電源の電圧(AC)です。    |
| UPS出力電圧(VAC) | UPSがサポートする機器に供給する電圧(AC)です。     |
| バッテリ電圧(VDC)  | UPSデバイスのバッテリの電圧(AC)です。         |
| バッテリ充電(%)    | UPSバッテリ容量に対する充電率です。            |
| 入力周波数(Hz)    | UPSへの入力電圧の周波数(Hz)です。           |
| 出力周波数(Hz)    | 出力電圧の周波数(Hz)です。                |
| UPS負荷(%)     | 記録期間内に、機器が使用したUPS負荷の割合(%)です。   |
| 内部UPS温度(°C)  | UPS温度(摂氏または華氏)です。              |
|              | 「注意事項]                         |
|              | UPSに内部温度センサーがない場合、この欄は表示されません。 |

また、画面右側の「列の表示/非表示」をクリックして表示項目をカスタムすることが可能です。

列の見出し(例:出力周波数(Hz))をクリックしてドラッグすることで、列を移動したり配置を変えられます。

元のデフォルト位置に戻す時は、画面下部にある列のリセットをクリックしてください。

データログ中の全ての記録を削除する時は、画面の下部にあるログの消去をクリックしてください。 画面の表示後に新しいデータを表示する時は、画面下部にある再読み込みをクリックしてください。

## 11.3.3 ログの設定

マスタサーバの場合、[ログ]-[ログの設定]を選択すると、次の画面に移行します。

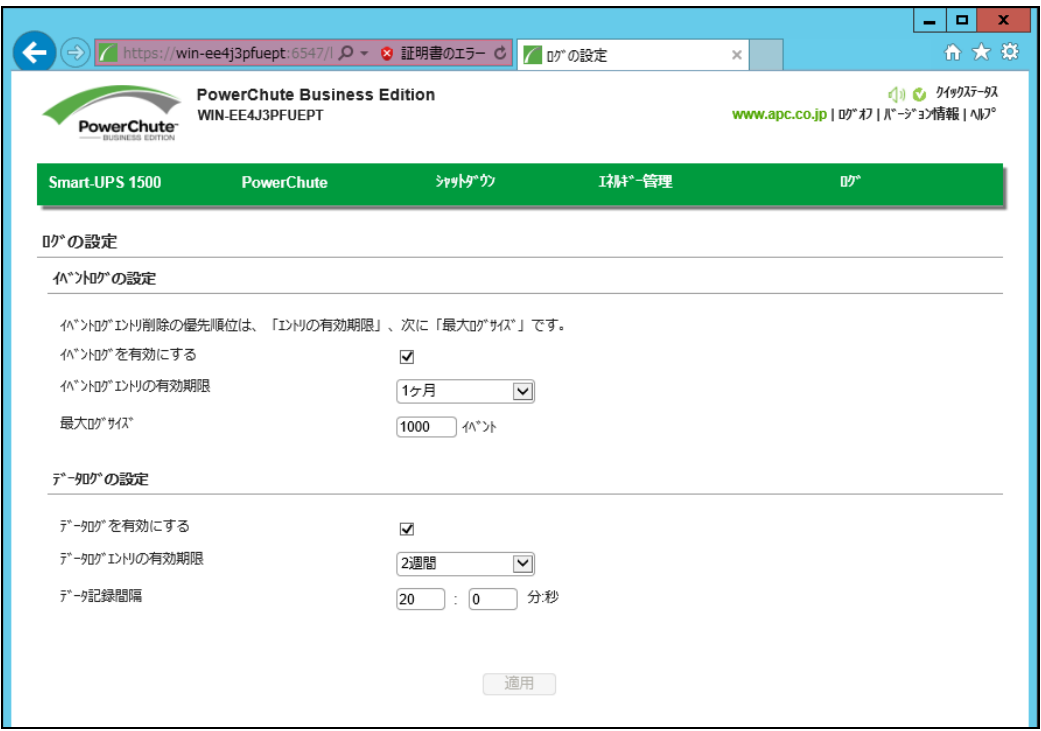

ログの設定画面では、イベントログとデータログの記録パラメータを設定することができます。またログを 無効にすることもできます。

イベントログには個々の発生回数が記録されます。データログでは定期的な時間間隔で集められた値 が記録され、システム全体のスナップショットが提供されます。

ログエントリを削除する時間間隔を選択するには、イベントログエントリの有効期限とデータログエントリ の有効期限を使用します。1 ヶ月を選択すると、1 ヶ月経過したエントリは削除されます。

また、どちらのログファイルも、ディスク領域を必要とします。画面のオプションを設定する際には注意し てください。各設定についてはデフォルト設定を推奨します。

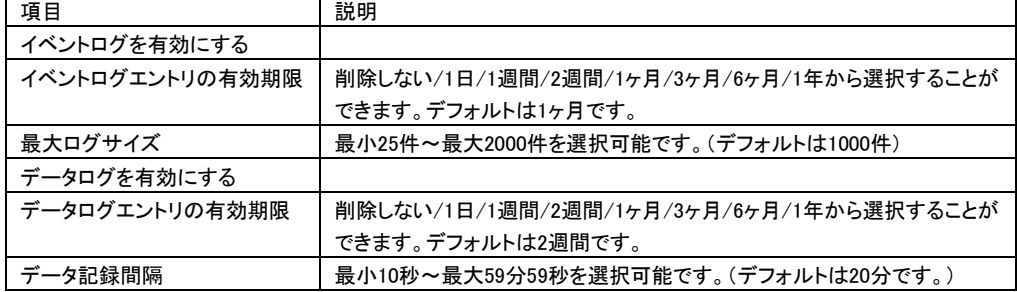

保護サーバの場合、「ログファイル」-「ログオプション」を選択すると、次の画面に移行します。

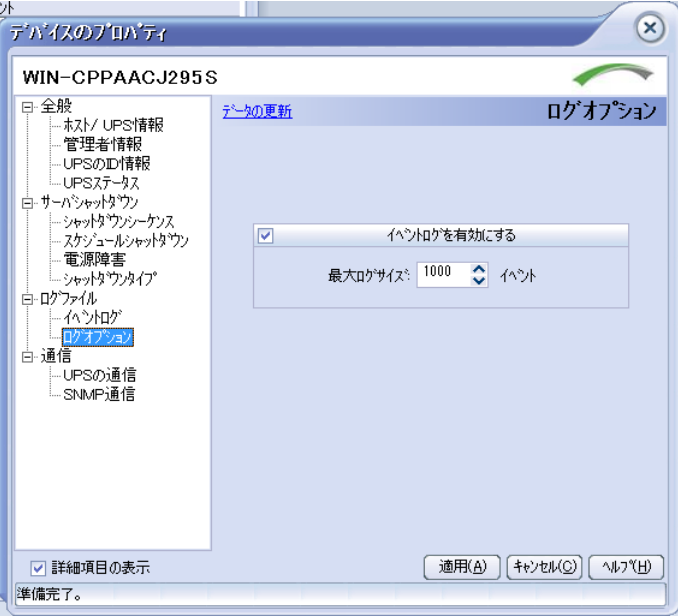

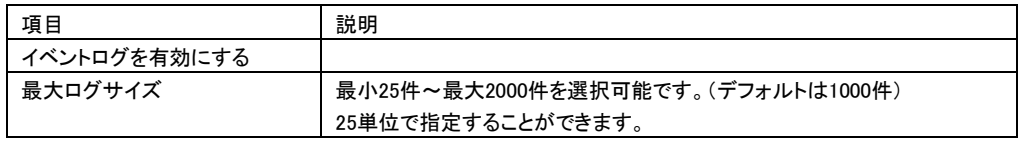

### 11.4 電源イベントサマリ

PCBE コンソールナビゲーションバーから「電源イベントサマリ」を選択すると、次の画面に移行します。

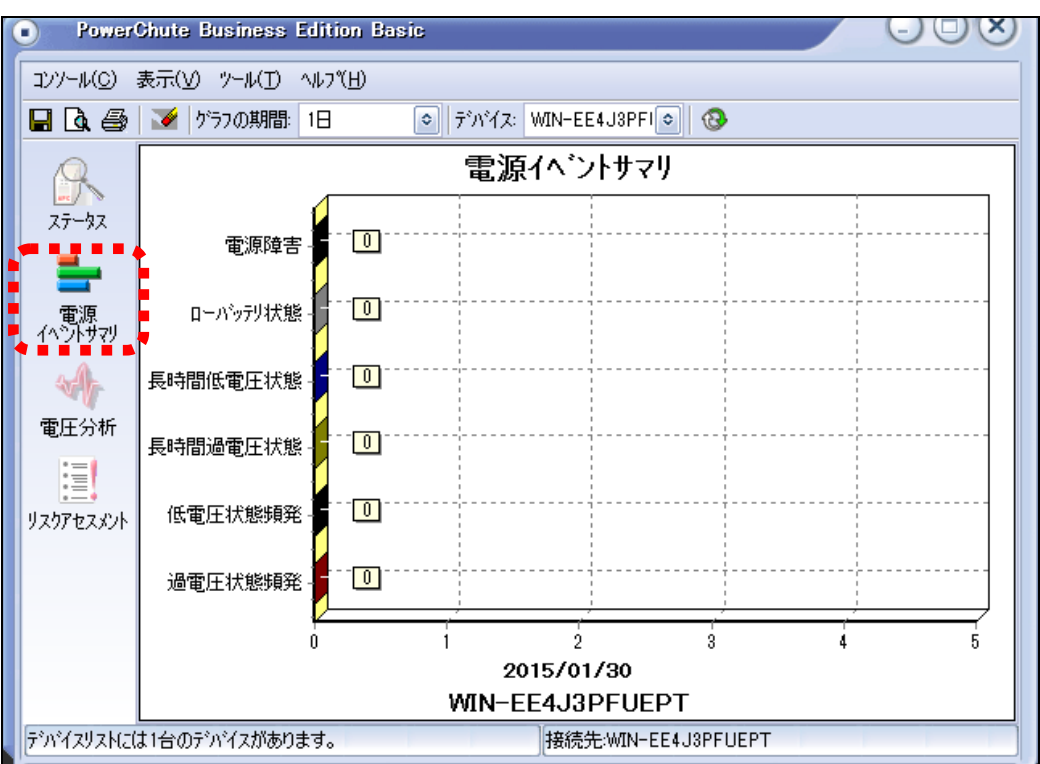

この画面では、選択したシステムで以下の表に記載されている電源関連のイベントが特定の

|  | 項目       | 説明                                  |
|--|----------|-------------------------------------|
|  | 電源障害     | 接続機器をサポートするための入力電圧を確保できないため、UPSがバッ  |
|  |          | テリ動作に切り替わりました。このため、UPSは入力電圧を調整するAVR |
|  |          | BoostまたはAVR Trim機能を使用できませんでした。      |
|  | ローバッテリ状態 | ローランタイムまたはローバッテリ状態イベントが発生しました。サーバを安 |
|  |          | 全にシャットダウンするために十分な容量がある限り、UPSはバッテリ電源 |
|  |          | を使って機器に電力を供給します。                    |
|  | 長時間低電圧状態 | UPSは、1時間以上にわたってAVR Boost機能を使用しています。 |
|  | 長時間過電圧状態 | UPSは、1時間以上にわたってAVR Trim機能を使用しています。  |
|  | 低雷圧状熊頻発  | UPSはAVR Boost機能を通常よりも頻繁に使用しています。    |
|  | 過雷圧状熊頻発  | UPSはAVR Trim機能を通常よりも頻繁に使用しています。     |

期間内に何回発生したかを示すグラフを生成することができます。

### 11.5 電圧分析

PCBE コンソールナビゲーションバーから「電圧分析」を選択すると、次の画面に移行します。

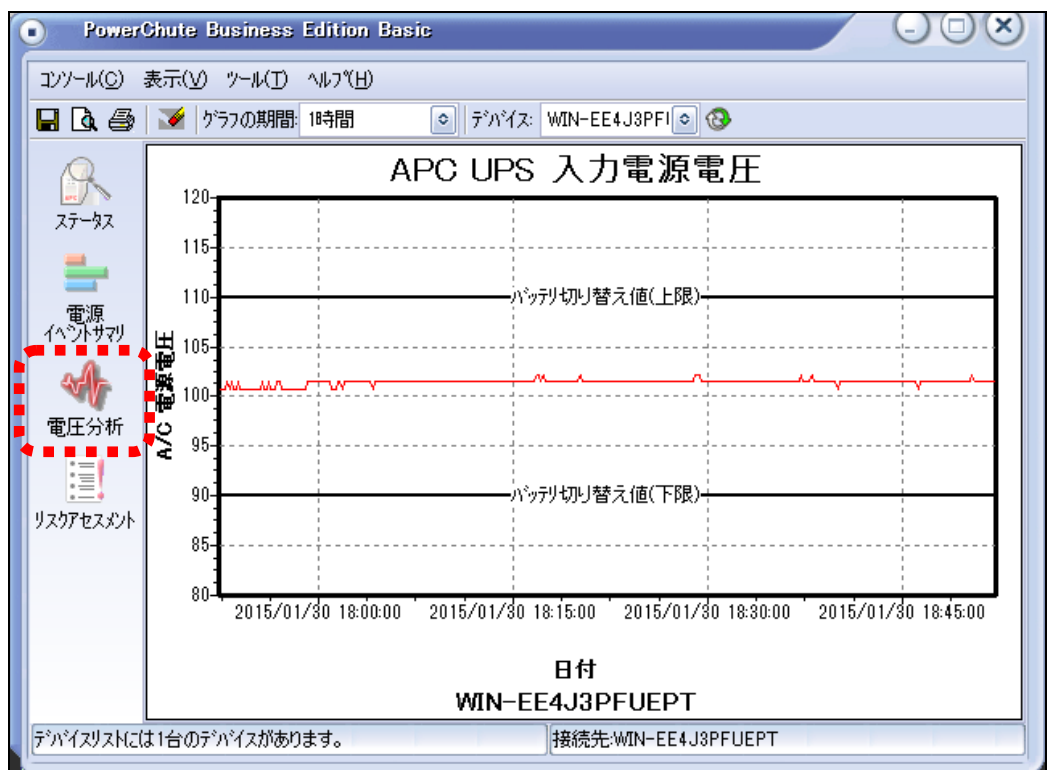

グラフの期間内の入力電圧の測定頻度は、指定したグラフの表示期間によって異なります。

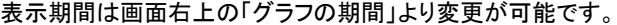

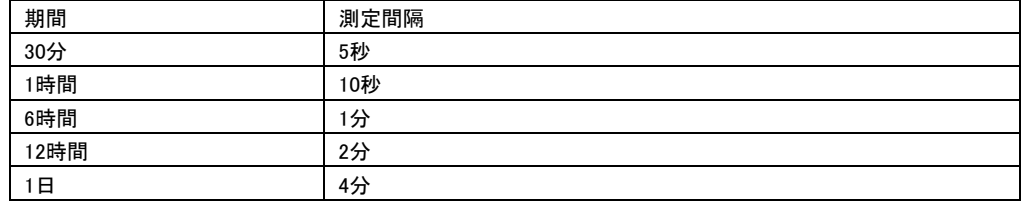

[注意事項]

イベントが、指定したグラフの測定間隔内に発生して終了した場合、そのイベントはグラフに表示されま せん。例えば[1 日]を指定した場合、その 4 分間の測定間隔内に 3 分間の停電が発生しても、それがグ ラフに反映されることはありません。

## 11.6 リスクアセスメント

PCBEコンソールナビゲーションバーから「リスクアセスメント」を選択すると、次の画面に移行します。

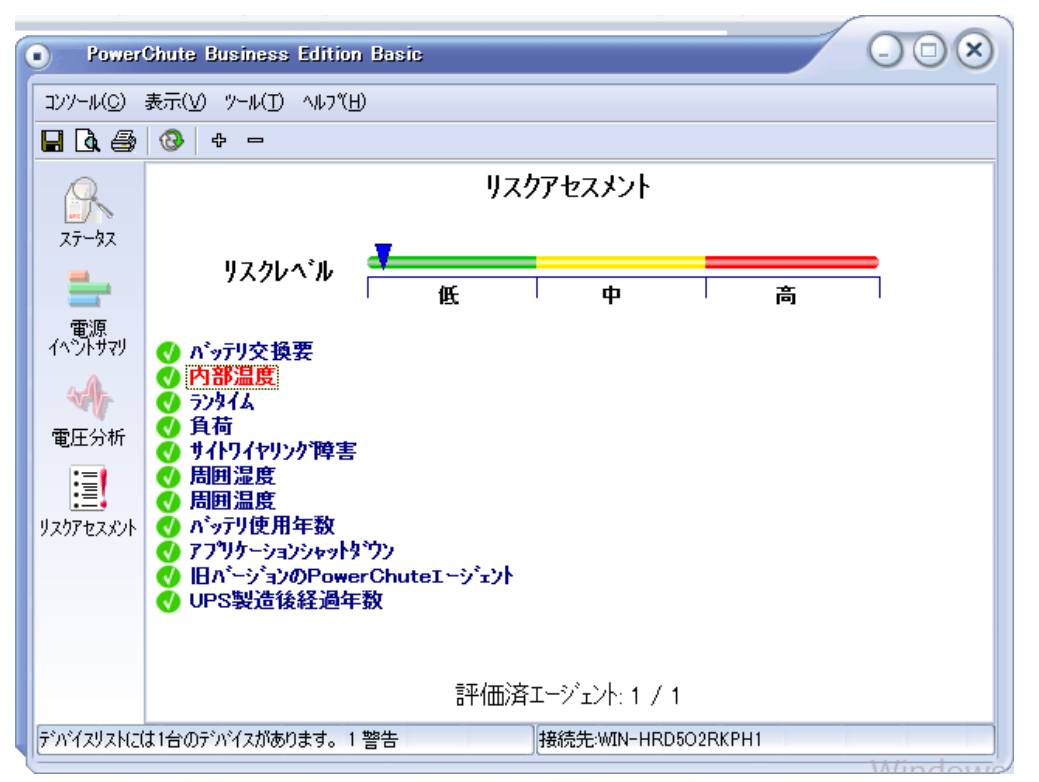

電源関連のリスクを評価するUPSの項目が11種類リストに表示されます。

以下の表にこれらの項目および各項目の説明が示されています。

各項目には、リスクインジケータを表示するしきい値があり、全体のリスクを計算するための重み付けが あります。この計算された数値は、リスクレベルという見出しの棒グラフとしてウィンドウの上部に表示さ れます。グラフの棒は3色で表示されます。

## 12. PCBE ユーティリティ

#### 12.1 UPSSleep

UPSSleep は、Windows のコマンドラインインターフェイス(CLI)から UPS をシャットダウンおよび再起動す るための実行ファイルです。このユーティリティは、例えば、特定の日時にお使いの UPS をシャットダウ ンおよび 再起動するジョブスケジューリングのコマンドファイルと併用できます。

UPSSleep ユーティリティは、PowerChute インストールフォルダの下の utils フォルダにあります。デフォ ルトでは、次のパスになります。 C:\Program Files\APC\PowerChute Business Edition\agent\utils. UPSSleep の使用方法については、

C:¥Program Files¥APC¥PowerChute Business Edition¥agent¥utils.¥UPSSleep Users Guide

( Japanese ).pdf

をご覧ください。

[注意事項]

同じフォルダには、UPSSleep.log ファイルもあります。これは、UPSSleep を実行した時のアクティビティを 記録します。

# 13. イベントリスト

PCBE のイベントログに記録されるイベント一覧表です。

## ■重大イベント

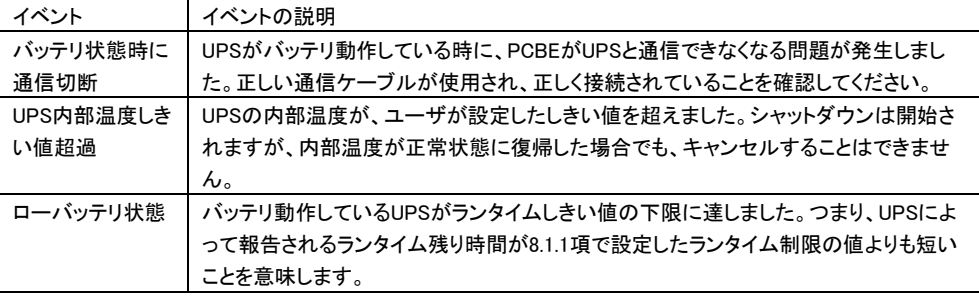

#### ■警告イベント

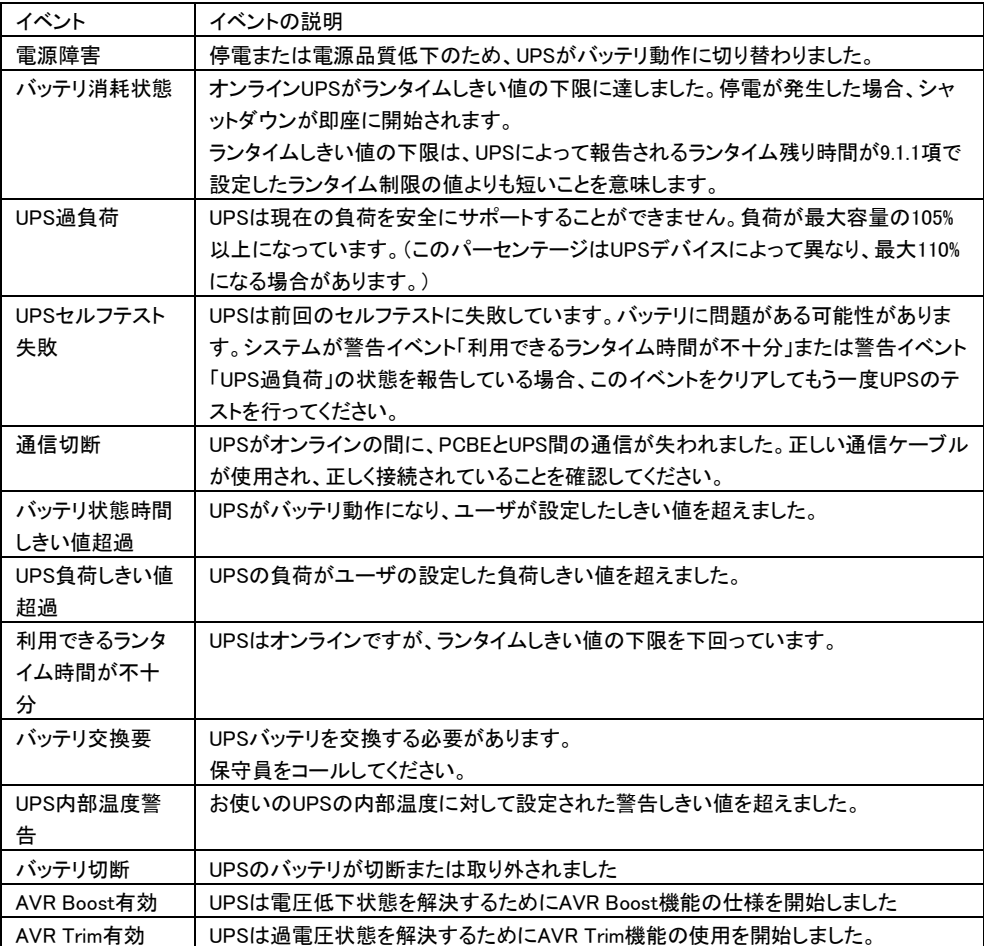

■情報イベント

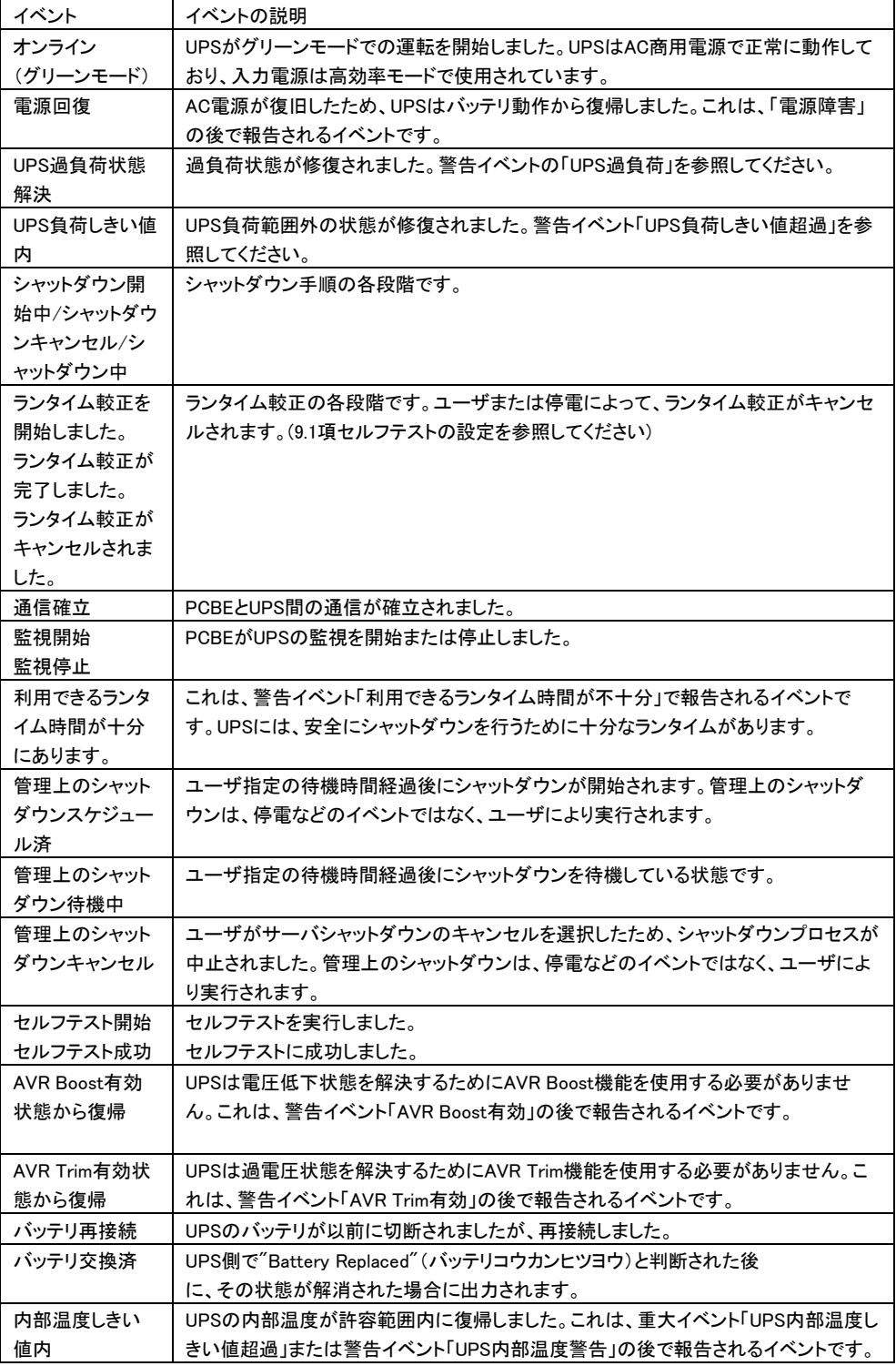

105

## 14. よくある質問

この章では、PCBE でよくある質問について回答します。

#### [質問 1] PCBE のユーザ名、パスワードを忘れた場合

PCBE はインストール時にエージェントならびにサーバに対して、任意のユーザ名とパスワードをユーザ 様にて設定いただきます。このユーザ名、パスワードにデフォルト値はありません。従いまして PCBE の ユーザ名、パスワードが分からなくなった場合には、エージェント、サーバの再インストールとなります。 そのため、設定されたユーザ名、パスワードについては慎重に管理いただくようお願い致します

#### [質問 2] PCBE のユーザ名、パスワードを変更する

PCBE コンソールのツール 「ユーザ名、パスワードの変更」にてユーザ名、パスワードを変更することが できます。

この項目で変更を行うと、PCBE サーバならびにそのサーバに登録されているすべてのエージェントに対 してユーザ名ならびにパスワードの変更が一括で反映されます。

#### [質問 3] スケジュールシャットダウン中に停電が発生した場合の動作を確認したい

スケジュールシャットダウンが開始すると、UPS は次回起動までのカウントを開始します。

カウント表示中に停電状態になった場合もカウントは継続します。

カウント終了時に入力電源が復旧していない場合スリープ状態は継続し、バッテリ運転で出力が開始し ます。ただし、スリープ状態においても UPS は電力を消費しますので、長時間の停電で、スリープ中にバ ッテリ容量が大きく低下した場合の動作については保証できません。

#### [質問 4] UPS を交換する場合の手順を確認したい

UPS を同じ形名の UPS と交換を行う場合、PCBE の再インストールは必要ありません。交換後に UPS 本 体側に設定されているパラメータの再設定を行ってください。 [設定項目]

・「エージェント Web インターフェース」-「UPS 名」-「UPS 設定」の全て

・「エージェント Web インターフェース」-「シャットダウン」-「初期セットアップ」の全て

UPS を異なる形名の UPS と交換を行う場合には、PCBE エージェントの再インストールを行ってください。

## 15. 困ったときには

この章では、PCBE 使用時に発生した問題に対して、適切にご対処いただけるよう、対処方法と参照先に ついて記載しています。

## [トラブルシューティング]

#### [現象 1] 短時間の「電源障害」イベントが頻発する

[対処方法]

商用電源の入力電圧波形に歪みがある場合、商用電源の設備を見直すか、9.2 項「UPS 設定」 にて「電力品質感度」を下げてください。

#### [現象 2] PCBE をインストールしてから 7300 日(約 20 年)が経過した場合

[対処方法] PCBE サーバの再インストールを行ってください。

#### [調査資料一覧および採取方法] Ī

障害が発生した場合は、弊社サポートサービスにて原因調査などの問題解決に向けたご支援をいたし ます。 お問合せの際には、以下の資料を予め準備いただきますと、よりスムーズに受け付けさせてい ただきます。

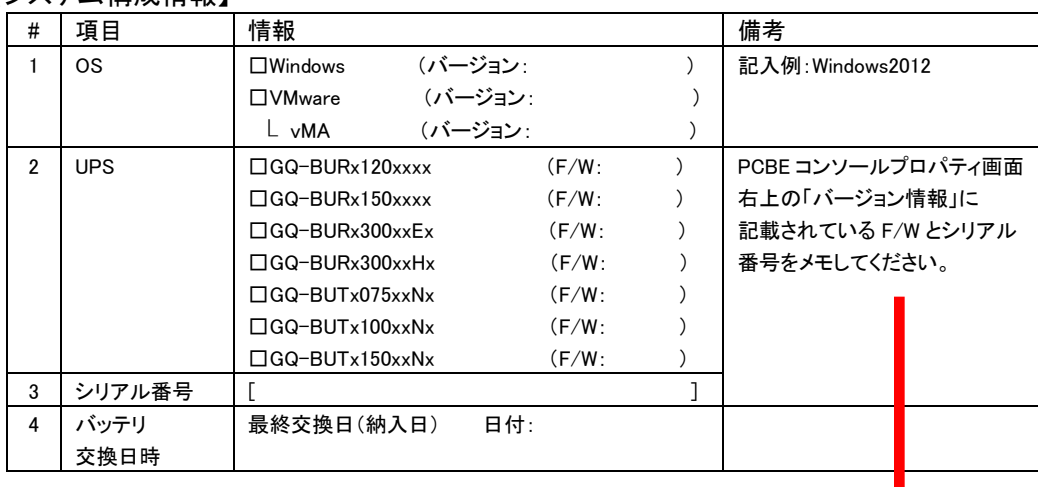

#### 【システム構成情報】

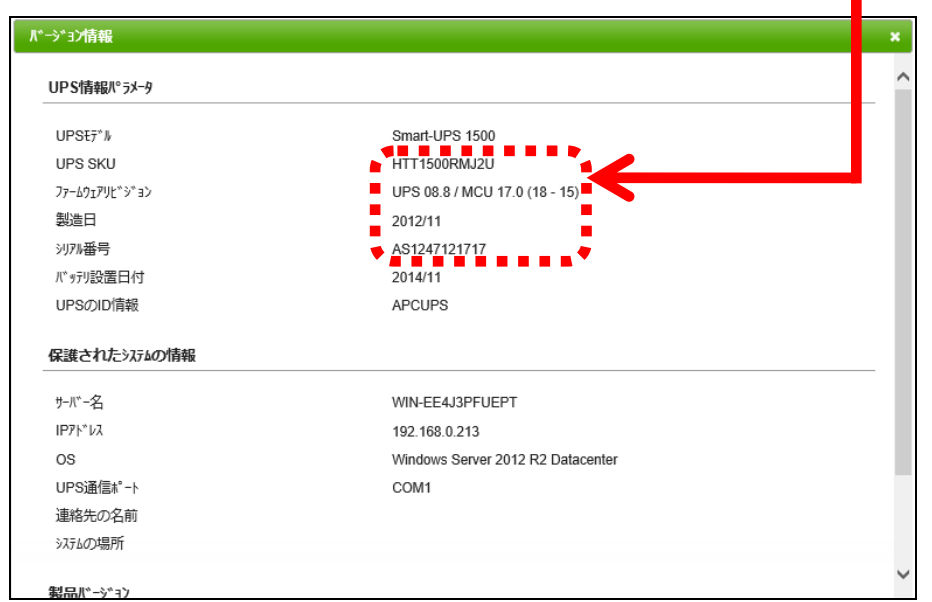

#### 【調査資料取得手順】

IE2 をご使用の場合、マスタサーバおよび保護サーバ両方の調査資料取得をお願いします。

#### 1.PCBE ログの取得

#### 1.1 イベントログの取得

[ログ]-[イベントログ]を選択すると、ログ表示画面に移行します。 画面下部のエクスポートボタンをクリックして表示されるパスからイベントログを採取、保存してください。 取得方法の詳細は 11.3.1 項「イベントログ」をご参照ください。
1.2 データログの取得

[Windows をご使用のお客様]

インストールフォルダ内の「¥PowerChute Business Edition¥agent¥Datalog」を取得してください。

[VMware をご使用のお客様]

「/opt/APC/PowerChuteBusinessEdition/Agent/DataLog」を取得してください。

#### 2.PCBE 設定ファイルの取得

各コンポーネントのインストールされている OS の下記フォルダ内にあるファイルを取得してください。

[PCBE エージェント] 〔Windows の場合〕 「<PCBE インストールフォルダ>¥agent」にある Datalog、EventLog、,m11.bak、m11.cfg 「<PCBE インストールフォルダ>¥agent¥log」にある pcbe.log 〔VMware の場合〕 「/opt/APC/PowerChuteBusinessEdition/Agent」にある Datalog、EventLog、,m11.bak、m11.cfg 「/opt/APC/PowerChuteBusinessEdition/Agent/log」にある pcbe.log [PCBE サーバ] 「<PCBE インストールフォルダ>¥server にある」 debug.txt、m11.bak、m11.cfg、console.ini [PCBE コンソール] 「<PCBE インストールフォルダ>\console にある」 console.ini

#### 3.PCBE 設定画面の取得

PCBE の下記設定画面を全項目が見えるようキャプチャを取得してください。 [シャットダウンの設定] (IE2 マスタサーバの場合) 場所:[シャットダウン]-[シャットダウンの設定]

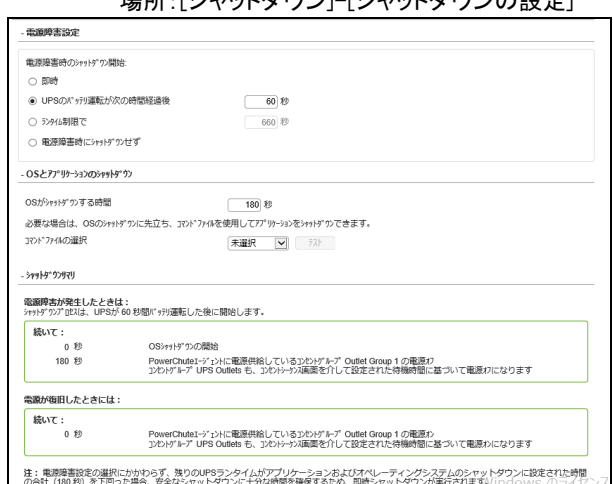

## [スケジュールされたシャットダウン] (IE2 マスタサーバの場合) 場所:[シャットダウン]- [スケジュールされたシャットダウン]

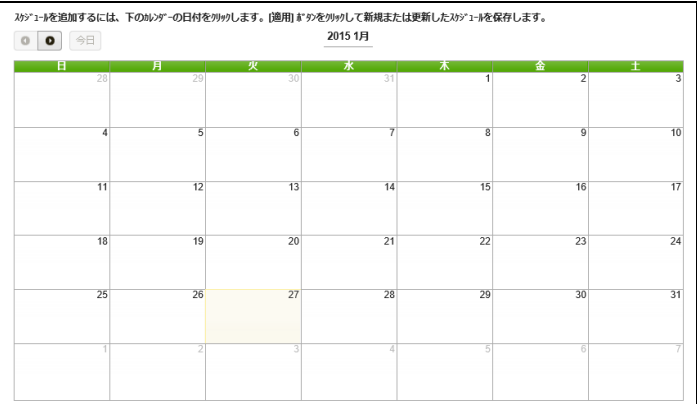

[コンセントシーケンス] (IE2 マスタサーバの場合) 場所:[シャットダウン]- [コンセントシーケンス] ※全てのコンセントグループをキャプチャしてください。

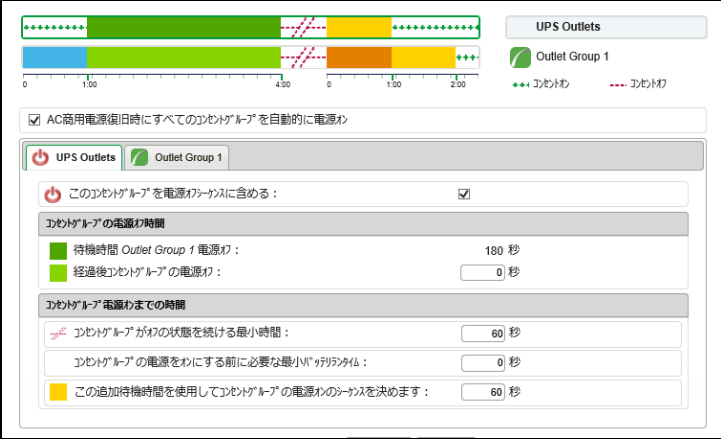

# [電源障害設定] (IE2 保護サーバの場合)

場所:[サーバシャットダウン]- [電源障害]

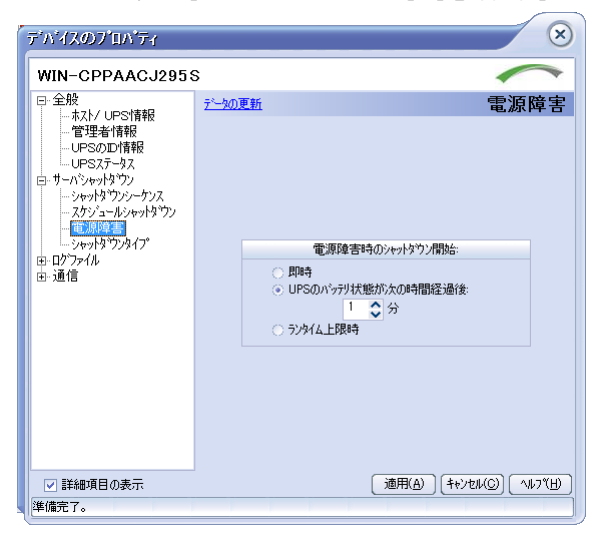

[シャットダウンシーケンス] (IE2 保護サーバの場合)

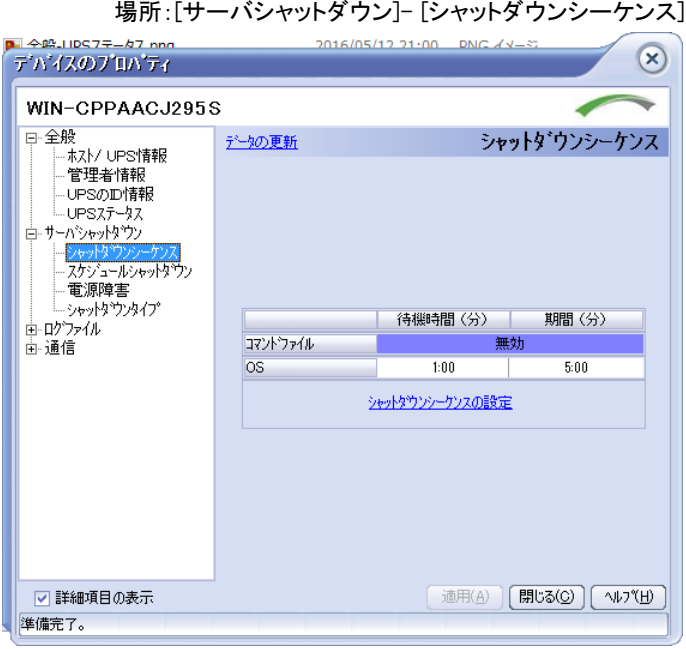

112

### ----------------------------------------------------------------------------- PowerChute® Business Edition 補足説明書 日立編

第 6 版 2017 年 12 月

無断転載を禁じます -----------------------------------------------------------------------------

> 株式会社 日立製作所 ICT 事業統括本部